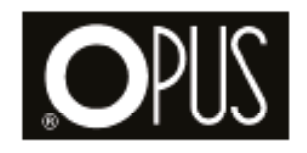

# **Foil Xpress Direct**

**PL Instrukcja obsługi PL Instrukcja obsługi**

### **INFORMACJA PRODUCENTA**

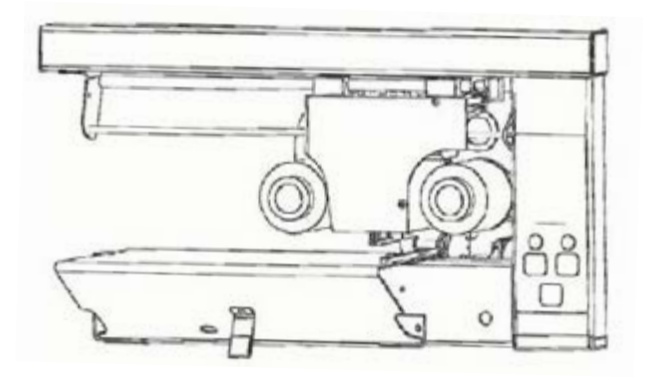

.<br>Wydrukowano w Stanach Zjednoczonych Ameryki Płn. ImPress Systems zastrzega sobie pranyaranowano w staniam sjednoczonyarminowym mni mni ross systems zastnega sostem<br>wo do modyfikacji układu i treści tutaj zawartych bez uprzedniego powiadomienia. W celu uzyskania najnowszych informacji należy skontaktować się z najbliższym przedsta-Ogólnoświatowe zgłoszenia patentowe. wicielem handlowym ImPress. Ogólnoświatowe zgłoszenia patentowe. Windows jest znakiem towarowym Microsoft Corporation. Wyłączenie odpowiedzialności ImPress Systems nie przyjmuje odpowiedzialności w zakresie bezpieczeństwa, niezawodności ani wydajności wyrobu, jeśli (1) nieupoważniony personel dokonał w wyrobie jakichkolwiek zmian, nieupoważniony personel dokonał w wyrobie jakichkolwiek zmian, ności wyróba, jeśn (i) medpoważniony personer dokonar w wyróbie jaktenkowiek ziman,<br>(2) wyrób był przedmiotem niewłaściwego użytkowania, niestaranności lub zaniedbania, lub (3) był wykorzystywany inaczej, niż w zgodzie z niniejszą instrukcją. niż w zgodzie z niniejszą instrukcją. wynorzystyw

# **SPIS TREŚCI**

### **1 PRZYGOTOWANIE**

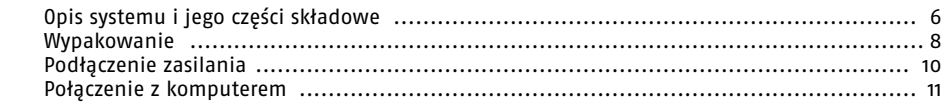

### **2 OMÓWIENIE FOIL XPRESS DIRECT Rozdział 3 – Załadunek folii**

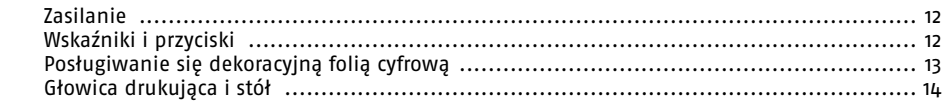

# **3** ZAŁADUNEK FOLII

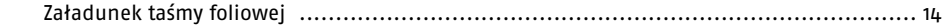

### **4 INSTALACJA STEROWNIKA DRUKARKI**

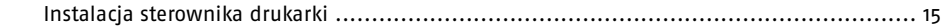

## **5 UŻYTKOWANIE FOIL XPRESS DIRECT**

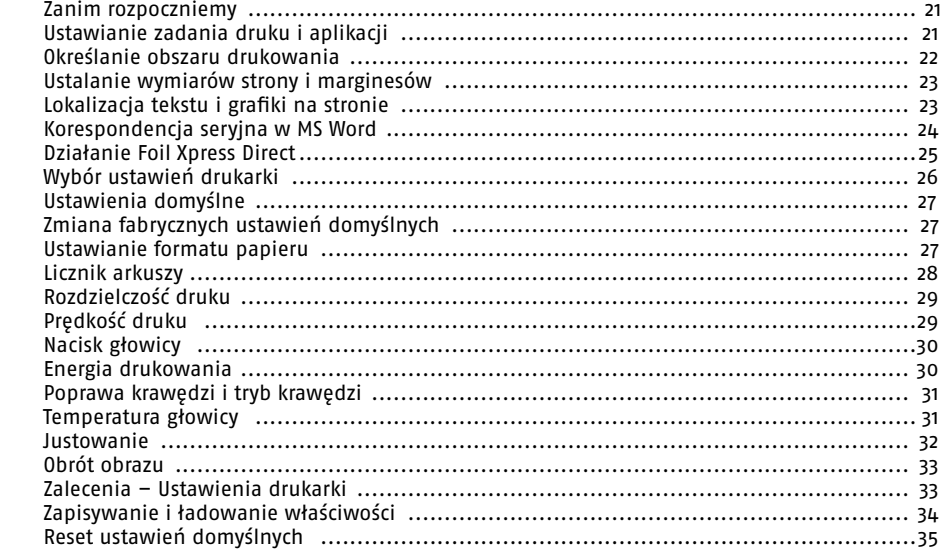

### **6 KONSERWACJA I ROZWIĄZYWANIE PROBLEMÓW**

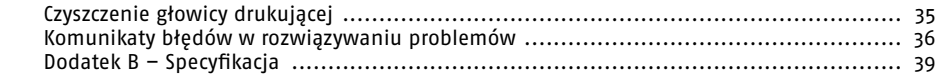

### **WSTĘP**

### **Zakres instrukcji**

Niniejsza instrukcja dostarcza informacji wprowadzających i proceduralnych niezbędnych do użytkowania Foil Xpress Direct. Należy ją przechowywać w miejscu umożliwiającym łatwy dostęp. Bezpieczne i skuteczne użytkowanie drukarki Foil Xpress Direct wymaga przeczytania całej instrukcji. Przed przystąpieniem do korzystania z drukarki Foil Xpress Xpress Direct należy zaznajomić się z opisanymi wskazówkami użytkowania i zrozumieć podstawowy układ, ostrzeżenia, przestrogi i uwagi.

### **Uwagi ostrzegawcze**

Należy przestrzegać wszystkich ostrzeżeń i przestróg, zarówno wyrażonych wprost, jak i domyślnych, zawartych w procedurach, aby zapobiec zarówno obrażeniom osobistym, jak i uszkodzeniu sprzętu. Uwagi ostrzegawcze w niniejszej instrukcji stosowane są, gdy należy wziąć pod uwagę czynniki bezpieczeństwa. Uwagi te sygnalizują operatorowi konieczność przestrzegania szczególnych środków bezpieczeństwa. Poniżej opis każdej z uwag ostrzegawczych:

**Uwaga: Oto przykład, jaką postać mają uwagi w tekście instrukcji. Uwaga dostarcza informacji, o których należy wiedzieć podczas użytkowania.** 

**Przestroga: Oto przykład, jaką postać mają przestrogi w tekście instrukcji. Przestroga ostrzega przed potencjalnym uszkodzeniem systemu w wypadku nieprzestrzegania ściśle procedur obsługi.** 

**OSTRZEŻENIE: Oto przykład, jaką postać mają ostrzeżenia w tekście instrukcji. Ostrzeżenie ostrzega przed obrażeniami osobistymi, które mogą być wynikiem postępowania niecałkowicie zgodnego z procedurami obsługi.**

### **BEZPIECZEŃSTWO OGÓLNE**

### **Bezpieczeństwo uruchamiania**

Korzystać z urządzenia w zakresach warunków środowiskowych podanych w Dodatku A – Specyfikacja, niniejszej instrukcji.

**Przestroga:** Naprawy drukarki Foil Xpress Direct mogą być przeprowadzane wyłącznie przez przeszkolony, wykwalifikowany personel.

**OSTRZEŻENIE: Wewnątrz urządzenia występują napięcia elektryczne stanowiące zagrożenie porażeniem.**

**Przestroga:** Cyfrowe elementy logiczne są wrażliwe na wyładowania elektrostatyczne i łatwo mogą ulec uszkodzeniu.

### **Bezpieczeństwo mechaniczne**

Przewód zasilający należy prowadzić właściwie, aby zapobiec ryzyku potknięcia. Dłonie i części ubioru należy utrzymywać z dala od części ruchomych. Nie dotykać głowicy drukującej bezpośrednio po lub w trakcie pracy.

### **Bezpieczeństwo elektryczne**

Przy wyłączaniu z gniazda przewodu zasilającego należy uchwycić wtyczkę, a nie sam przewód. Części elektryczne należy wymieniać na nowe o takich samych parametrach znamionowych. Przewód zasilający urządzenie powinien być przeznaczony dla prądu zmiennego o parametrach odpowiadających danym znamionowym Foil Xpress Direct. Zawsze stosować kabel z przewodem uziemiającym. Nie umieszczać ani nie składować materiałów na drukarce Foil Xpress Direct. Substancje ciekłe i potencjalne zanieczyszczenia przechowywać w bezpiecznej odległości od urządzenia.

### **Symbole**

Symbole te widoczne są na tylnym panelu drukarki Foil Xpress Direct. Istotne jest, aby rozpoznawać i rozumieć te ostrzeżenia i symbole.

#### **ON (włączone) (zasilanie połączone z siecią)**  To oznaczenie znajduje się na przełączniku dźwigniowym systemu zasilania z tyłu dolnej części **druka** Polity (Włączone) (zasilanie połączone z sięcią)

To oznaczenie znajduje się na przełączniku dźwigniowym systemu zasilania z tyłu dolnej części drukarki Foil Xpress Direct, po lewej stronie. Gdy przełącznik jest przestawiony w stronę tego oznaczenia, zasilanie elektryczne jest włączone. elektryczne jest włączone. **OFF (wyłączone) (zasilanie odłączone od sieci)**  elektryczne jest włączone.

# **O O**

**I**

**I**

### **OFF (wyłączone) (zasilanie odłączone od sieci) OFF (wyłączone) (zasilanie odłączone od sieci)**  To oznaczenie znajduje się na przełączniku **OFF (wyłączone) (zasilanie odłączone od sieci)**

za (25,1220 r.), comunie zaręcznie za części.<br>To oznaczenie znajduje się na przełączniku dźwigniowym systemu zasilania z tyłu dolnej części drukarki Foil Xpress Direct, po lewej stronie. Gdy przełącznik jest przestawiony w stronę tego oznaczenia, zasilanie elekprzeigdzinii jest przestawiony w stronę tego oznaczenia,<br>tryczne jest wyłączone. jest przestawiony w stronę tego oznaczenia, zasilanie

### **ETYKIETY**

# **Tabliczka wyrobu Tabliczka**

- rabliczka wyroba<br>Tabliczka ta zawiera nazwę producenta, numer wyrobu, numer seryjny i datę produkcji. Znajduje się z tyłu dolnej części drukarki Foil Xpress Direct, po lewej stronie, powyżej prze-**wyrobu** numer seryjny i datę produkcji. Znajduje z tyłu dolnej łącznika ON/OFF. Znajduje się z tyłu dolnej części drukarki Foil Xpress Direct, po lewej stronie,<br>Łasznika ON/OFF

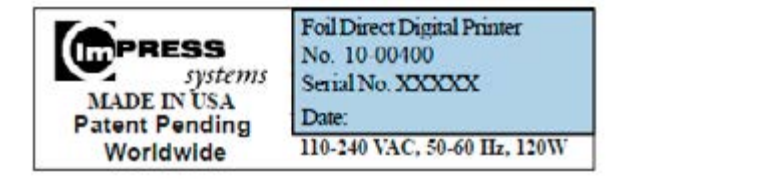

# Etykieta certyfikacji

**Etykieta certyfikacji**<br>Ta naklejki wskazują potwierdzenie zgodności z właściwymi przepisami. Znajdują się z tyłu ra namejm wskażdy potwierazeme zgodności z wiastwymi przepisami: znajdają się z tyla<br>dolnej części drukarki Foil Xpress Direct, po prawej stronie, lub na dolnej powierzchni płyty<br>podstawy urzadzenia. podstawy urządzenia. dolnej powierzchni płyty podstawy urządzenia. zcykiem cercymiacji<br>Ta naklejki wskazują potwierdzenie zgodności z właściwymi przepisami. Zn **Etykieta FCC** Urządzenie spełnia wymagania części 15 Przepisów

#### **Etykieta FCC (Federalnej Komisji). Działanie z powisji z powisji z powisji z powisji z powisji z powisji z powi Etykieta FCC** Urządzenie spełnia wymagania części 15 Przepisów

**Etykieta FCC**<br>Urządzenie spełnia wymagania części 15 Przepisów FCC (Federalnej Komisji Łączności USA). Działanie wymaga spełnienia następujących dwóch warunków: (1) Urządzenie nie może pziałanie wyniaga spełnienia następujących dwoch warunkow: (1) orządzenie nie może<br>wywoływać szkodliwych zakłóceń, oraz (2) urządzenie musi być odporne na działanie odbieranych zakłóceń, w tym także takich, które mogą wywołać niepożądane działanie. Urządzenie spełnia wymagania części 15 Przepisów FCC (Federalnej Komi wywoływać szkodliwych zakłocen, oraz (2) urządzenie musi być o<br>doporne na literatury

**Uwaga: Urządzenie to zostało przetestowane i uznane za spełniające ograniczenia dla urządzeń cyfrowych Klasy A, zgodnie z częścią 15 Przepisów FCC. Ograniczenia te zostały wyznaczone w celu zapewnienia wystarczającej ochrony przed szkodliwymi zakłóceniami podczas pracy sprzętu w warunkach środowiska produkcyjnego. Sprzęt generuje,**  wykorzystuje i może emitować energię o częstotliwości radiowej i, jeśli nie jest zainsta– **lowany i eksploatowany zgodnie z instrukcją obsługi, może wywoływać szkodliwe za**kłócenia łączoności radiowej. Użytkowanie tego urządzenia w obszarach zamieszkałych **może powodować szkodliwe zakłócenia; w takim wypadku użytkownik zobowiązany jest do likwidacji zakłóceń na własny koszt.** które mogą wywołać niepożądane działanie.

### **Znak CE**

Urządzenie spełnia wymagania Oświadczenia Zgodności WE, zgodnie z następującymi dyrektywami: 2014/35/EC Dyrektywa Niskonapięciowa 2014/30/EC Dyrektywa Kompatybilności Elektromagnetycznej 98/37/EC Dyrektywa Maszynowa Uwaga: Oświadczenie Zgodności WE w pełnym brzmieniu zamieszczono w Dodatku A, strona 38.

### **1 PRZYGOTOWANIE**

### **Opis systemu**

Foil Xpress Direct jest kompaktową drukarką stołową, zastępującą tradycyjne procesy termodruku (hot-stamping), sitodruku i tampodruku stosowane obecnie do drukowania i przenoszenia folii termotransferowej wprost na gotowe przedmioty.

Foil Xpress Direct znacząco obniża koszty bezpośrednie i pośrednie druku poprzez eliminację kosztownego czasu ustawiania, oraz stempli, sit, tuszy i rozpuszczalników używanych w tradycyjnych metodach drukarskich, System stanowi ekonomiczne rozwiązanie w krótko- i długookresowej oraz zindywidualizowanej skali i pozwala na natychmiastowe nakładanie dowolnego, komputerowo wygenerowanego tekstu i grafiki.

Drukarka Foil Xpress Direct jest bezpieczna, łatwa w użyciu i zapewnia ostre, trwałe wydruki na żądanie. Drukarka Foil Xpress Direct wykorzystuje głowicę drukująca do nagrzewania i docisku do przedmiotów unikatowej dekoracyjnej folii cyfrowej (Digital Decorating FoilTM) dostarczanej przez ImPress System, która jest PRAWDZIWĄ folią termotransferową. W miarę przesuwania taśmy folii pod głowicą, wyemitowane ciepło i docisk powodują transfer obrazu z taśmy na wyrób.

Uwaga: Firma ImPress System produkuje kilka odmian drukarki "Foil Xpress Direct".

**OSTRZEŻENIE: Jest to wyrób Klasy A. W warunkach domowych może on wywoływać zakłócenia radiowe. W takim wypadku użytkownik jest zobowiązany do podjęcia stosownych środków zaradczych.**

# **Elementy systemu Elementy**

Rysunek 1-1. Widok z przodu **Elementy** 

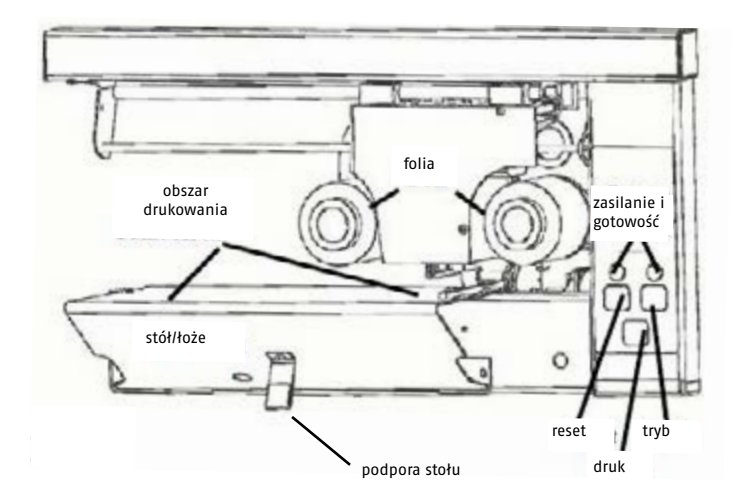

Rysunek 1-2. Widok z tyłu Rysunek 1-2.

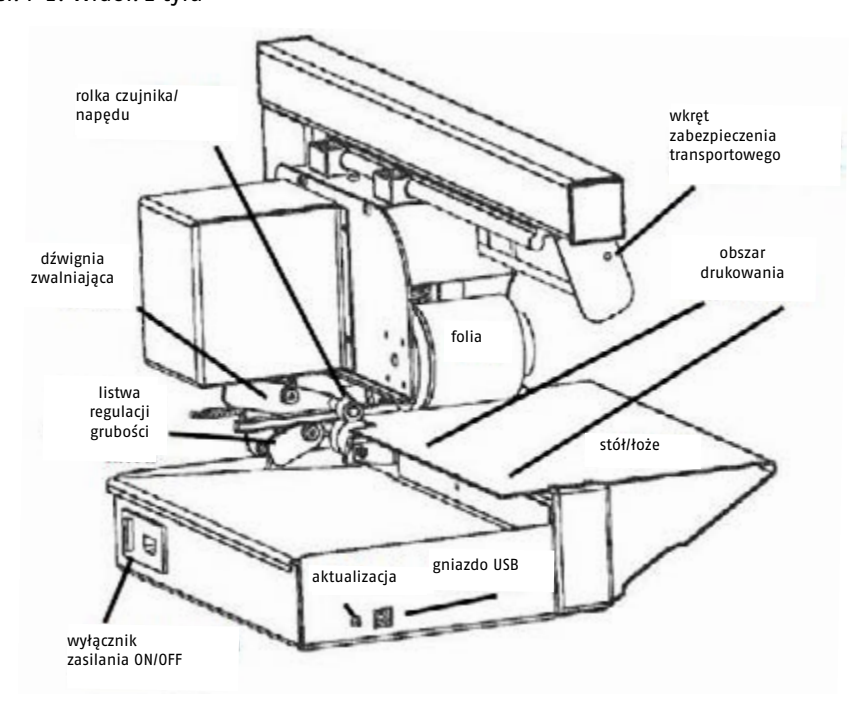

### **Rozpakowywanie**

Należy najpierw zapoznać się z niniejszą procedurą rozpakowywania drukarki Foil Xpress Direct, a następnie ją przeprowadzić.

**Uwaga: Postępować starannie zgodnie ze wskazówkami, aby usunąć wszystkie wkręty transportowe przed uruchomieniem drukarki Foil Xpress Direct. (Wskazówki te podano w Przewodniku Szybkiego Drukowania i w niniejszej instrukcji).** 

- 1. Użyć noża uniwersalnego do ostrożnego przecięcia taśmy pakunkowej kartonowego opakowania dostawy.
- 2. Wyjąć górny arkusz gąbki opakowaniowej.
- 3. Sprawdzić zawartość pod względem ewentualnych uszkodzeń. Natychmiast zawiadomić przewoźnika w wypadku niewłaściwego obchodzenia się z przesyłką lub uszkodzenia w transporcie.
- 4. Drukarka waży około 10 kilogramów (20 funtów).

### **Podnoszenie**

**OSTRZEŻENIE: Nieprawidłowe podnoszenie może prowadzić do uszkodzeń ciała i zniszczenia systemu. Nie należy próbować podnosić drukarki Foil Xpress Direct za obudowę lub chwytając elementy u góry urządzenia.** 

Aby uniknąć obrażeń lub uszkodzenia drukarki Foil Xpress Direct, wyjmowanie z pudełka przeprowadzić zgodnie ze wskazówkami na stronie 7.

### **Przestroga: Nie podkładać dłoni pod śrubę prowadzącą, ponieważ może to spowodować jej uszkodzenie.**

Umieścić drukarkę Foil Xpress Direct na płaskiej, solidnej powierzchni. Urządzenie ma wymiary: 53 cm x 36 x 28 cm (21 cali szerokości x 14 cali głębokości x 11 cali wysokości). Pożądane jest, aby nośność stanowiska roboczego, na którym umieszczamy drukarkę, była dwukrotnie większa od wagi drukarki. Waga drukarki 10 kilogramów (20 funtów). Przy lokalizacji drukarki Foil Xpress Direct należy zwrócić uwagę na łatwość dostępu operatora. Wymagany jest dostęp z przodu w celu załadowania zwojów folii oraz ozdabianych wyrobów. Podczas wyboru odpowiedniej lokalizacji warto także uwzględnić dostęp do gniazda zasilania.

### **ROZPAKOWYWANIE DRUKARKI FOIL XPRESS DIRECT**

**Bardzo ważne: Należy zachować kompletne opakowanie. Jest absolutnie niezbędne, aby drukarka Foil Xpress Direct w wypadku ewentualnego przyszłego transportu, była właściwie opakowana. Konieczne jest usunięcie i zachowanie Wkręta Zabezpieczenia Transportowego przed uruchomieniem drukarki.**

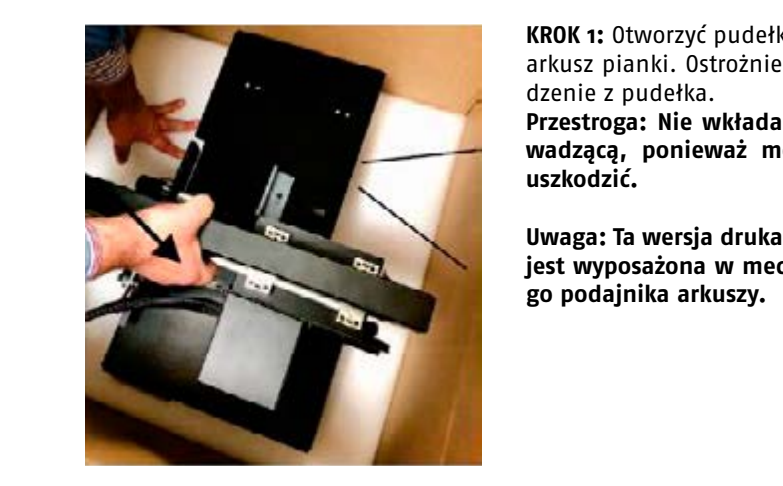

**KROK 1:** Otworzyć pudełko, wyjąć i odłożyć górny arkusz pianki. Ostrożnie unieść i wydobyć urządzenie z pudełka.

**Przestroga: Nie wkładać dłoni pod śrubę pro-Wadzącą, ponieważ można ją w ten sposób uszkodzić.** 

**Uwaga: Ta wersja drukarki Foil Xpress Direct nie mechanizm automatycznego jest wyposażona w mechanizm automatyczne-podajnika arkuszy. go podajnika arkuszy.**

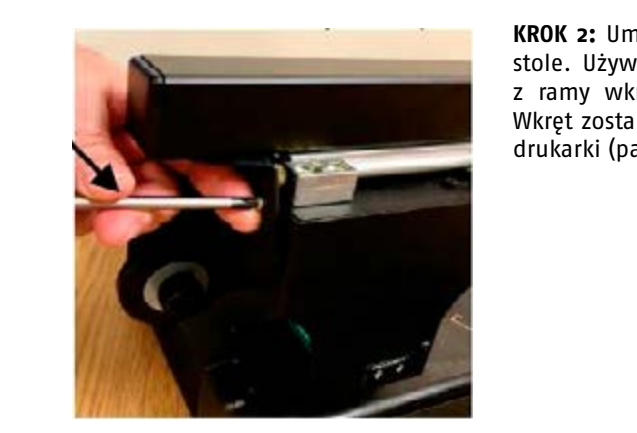

**krzyżowego, wykręción zabezpieczenia transportowego. Wkręt zabezpieczenia transportowego. W krzyżowego zabezpieczenia transportowego. W krzyżowego. W krzyżowego. W krzyżowego. W krzyżowego. W krzyżowego zabezpieczenia tra** zostanie w obudowego w obudowego w obudowego, wykręcić stole. Używając wkrętaka krzyżowego, wykręcić z ramy wkręt zabezpieczenia transportowego. Wkręt zostanie ponownie wkręcony w obudowę drukarki (patrz Krok 3 i 4).

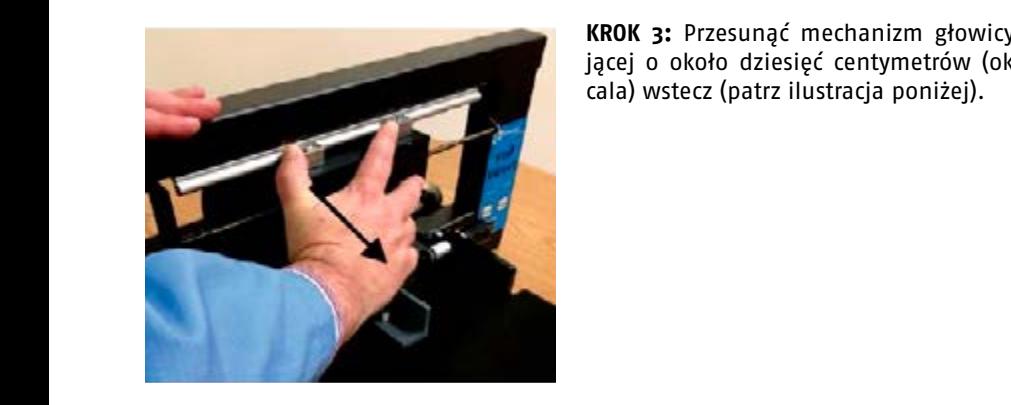

**KROK 3:** Przesunąć mechanizm głowicy drukującej o około dziesięć centymetrów (około 25,4 cala) wstecz (patrz ilustracja poniżej).

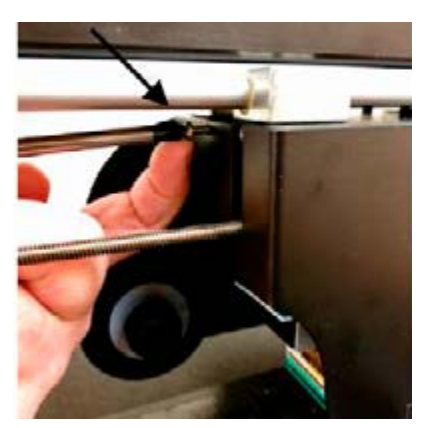

**KROK 4:** Wkręcić wkręt usunięty w Kroku 2 w otwór wskazany na poniższej ilustracji.

Wkręt ten zabezpiecza drukarkę przed uszkodzeniem podczas transportu.

**UWAGA: W wypadku ewentualnego przyszłego transportu drukarki konieczne będzie powtórne przeniesienie tego wkręta w jego pierwotną lokalizację.**

Wkręt ten zabezpiecza drukarkę przed uszkodzeniem podczas transportu. **wania na wypadek, gdyby urządzenie musiało być przesyłane lub zwrócone w później**szym terminie. NIE WYSYŁAĆ BEZ ORYGINALNEGO POJEMNIKA I MATERIAŁÓW OPAKOWANIO-WYCH. Sprawdzić zawartość zgodnie z pozycjami zestawienia pakowania dostarczonego wraz z urządzeniem i listą z rys. 1-4. **BARDZO WAŻNA UWAGA: Zachować opakowanie (pojemnik) dostawy i materiały opako-**

 $\lim_{M \to \infty} \frac{1}{M}$ Następujące przedmioty wchodzą w skład dostarczonej przesyłki: drukarka Foil Xpress Direct™ (1), kabel zasilania (2), cyfrowe folie dekoracyjne (Digital Decorating Foils™) (3) - 2 rolki demonstracyjne, papier do czyszczenia głowicy drukującej (4), płyta kompaktowa użytkownika, zawierająca: Instrukcję obsługi, Sterownik drukarki (5), kabel USB (6), gwarancie (7).

### **Podłączenie zasilania**

Podłączyć kabel zasilania pomiędzy drukarką a źródłem zasilania.

Przestroga: Kabel zasilający ma parametry znamionowe właściwe dla drukarki Foil Xpress Direct. Jeśli używamy innego kabla zasilania, należy upewnić się, czy jego dane **znamionowe są odpowiednie do zastosowania z drukarką Foil Xpress Direct, i czy ma**  znamionowe są odpowiednie do zastosowania z drukarką ron Apress Direct, i czy ma<br>**przewód uziemiający.** Proszę najpierw zapoznać się z poniższą procedurą podłączania zasilania do drukarki, a następnie ją przeprowadzić:

1. Sprawdzić, czy wyłącznik zasilania drukarki Foil Xpress Direct (u dołu po lewej tylnego Direct (u dołu po lewej tylnego panelu) jest w panelu) jest w pozycji wyłączonej OFF. Kiedy strona oznaczona "O" jest całkowicie wciśnię-pozycji wyłączonej OFF. Kiedy strona oznaczona panera, jest w pozycji wyrączonej orni medy<br>ta, urządzenie jest wyłączone.

2. Wsunąć wtyk kabla zasilania mocno w gniazdo drukarki Foil Xpress Direct.

3. Wcisnąć wtyk po drugiej stronie kabla w uziemione gniazdo ścienne.

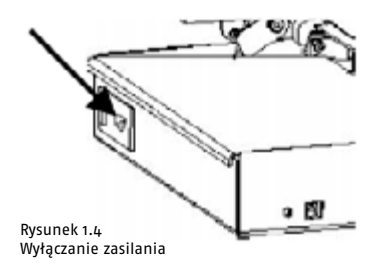

**Przestroga: Przed podłączeniem zasilania sprawdzić tabliczkę znamionową drukarki Foil Xpress Direct, aby potwierdzić zgodność napięcia i częstotliwości znamionowej z wartościami źródła zasilania.** 

**4. Upewnić się, czy odległość drukarki od ściany jest wystarczająca do pomieszczenia kabla zasilania.** 

- 5. Załadować zwój (rolkę) folii (jak to opisano w Rozdziale 3.
- 6. Przełączyć wyłącznik zasilania w pozycję ON (włączone).

### **Podłączenie komputera**

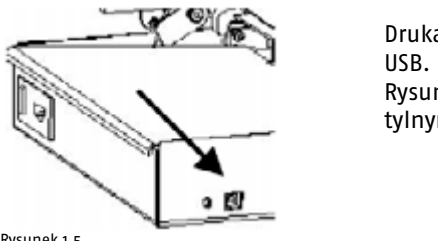

Drukarka Foil Xpress Direct wyposażona jest w złącze

 Rysunek 1-5 pokazuje lokalizację gniazda USB na tylnym panelu drukarki.

Rysunek 1.5 Tylny panel

W celu zapewnienia właściwej komunikacji: właściwej komunikacji: właściwej komunikacji: właściwej komunikacji:<br>W celu zapewnienia właściwej komunikacji: właściwej komunikacji: właściwej komunikacji: właściwej komunikacji: 1) Zainstalować stację roboczą w odległości do 6 miestalowego staci do 6 miestalowego staci do 6 miestalowego<br>1) Zainstalować w odległości do 6 miestalowego staci do 6 miestalowego staci do 6 miestalowego staci do 6 mies W celu zapewnienia właściwej komunikacji:

- 1. Zainstalować stację roboczą w odległości do 2 metrów (6 stóp) od drukarki.
	- 2. Wyłączyć zasilanie komputera i drukarki Foil Xpress Direct.
- 2) Wyłączyć zasilanie komputera i drukarki Foil 3. Włożyć wtyk kabla USP przeznaczony dla drukarki w gniazdo żeńskie USB B.
	- 4. Podłączyć wtyk męski USB A kabla A-B, do gniazda komputera roboczego.

3) Włożyć wtyk kabla USP przeznaczony dla **Uwaga: Upewnić się, że drukarka Foil Xpress Direct jest podłączona zawsze do tego sa**owaga. Opewinc się, że urukarka roli Apress bliect jest pourączona zawsze do tego sa-<br>mego portu USB. Jeśli kabel zostanie przeniesiony do innego gniazda, drukarka może przestać się komunikować prawidłowo z komputerem.

gniazda komputera roboczego. *Uwaga: Upewnić się, że drukarka Foil Direct jest*  Uwaga: Włączyć najpierw Foil Xpress Direct, a następnie stację roboczą. otrzymuje od ImPress System informację o potrzebie

### *podłączona zawsze do tego samego portu USB. Jeśli*  takiej aktualizacji wraz z instrukcją przeprowadzenia **Przycisk aktualizacji** *kable zostanie przeniesiony do innego gniazda,*

Przycisk ten używany jest do aktualizacji wbudowanego oprogramowania sprzętowego *prawidłowo z komputerem.* (firmware) drukarki Foil Xpress Direct. Użytkownik otrzymuje od ImPress System informację *Uwaga: Włączyć najpierw Foil Direct, a następnie gdy ten przycisk jest wciśnięty.* o potrzebie takiej aktualizacji wraz z instrukcją przeprowadzenia tej operacji.

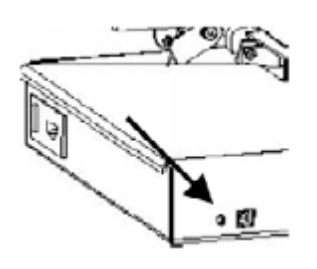

### **Uwaga: Drukarka Foil Xpress Direct nie działa w czasie, gdy ten przycisk jest wciśnięty.**

**Przestroga: Przycisk ten powinien być chroniony Przestroga: Przycisk ten powinien być chroniony przed uszkodzeniem. Drukarka nie będzie pracować, gdy przycisk został wciśnięty lub uszkodzony w jakikolwiek sposób. Z tego powodu należy upewnić się, ze ten obszar drukarki nie może wejść w kontakt z żadnym obiektem, który mógłby spowodować uszkodzenie w tym miejscu.**

# 2 OMÓWIENIE FOIL XPRESS DIRECT

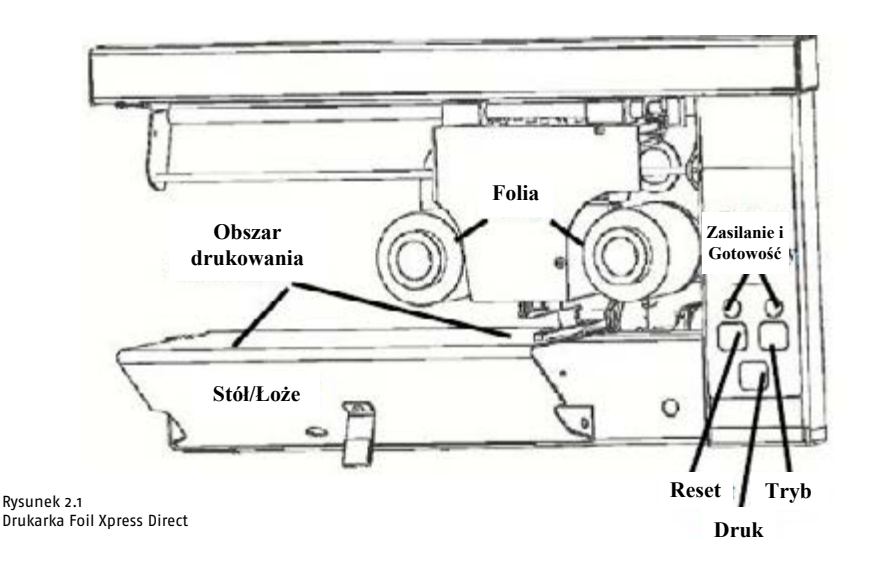

Wskazówki dotyczące podłączenia zasilania zostały podane w Rozdziale 1. Obudowa chroni operatora przed porażeniem elektrycznym oraz osłania elektronikę przed potencjalnie destrukcyjnymi wyładowaniami elektryczności statycznej.

**Przestroga: Obudowa elektroniki powinna być otwierana wyłącznie przez wykwalifiko-**elektronikę przed potencjalnie destrukcyjnymi **wany i przeszkolony personel.**

### **WSKAŹNIKI I PRZYCISKI**

Rysunek 2–1 przestawia rozmieszczenie wskaźników i przycisków niezbędnych do korzysta– nia z drukarki Foil Xpress Direct.

#### **Zasilanie**

Wskaźnik ten świeci stałym światłem pomarańczowym, gdy drukarka Foil Xpress Direct jest włączona (ON).

#### **Gotowość**

Wskaźnik ten świeci stałym światłem zielonym, gdy drukarka Foil Xpress Direct jest gotowa do drukowania.  $\alpha$  and  $\alpha$  are  $\alpha$  and  $\alpha$  are  $\alpha$  are  $\alpha$  that  $\alpha$  is the  $\alpha$  are  $\alpha$  that  $\alpha$  is the  $\alpha$  are  $\alpha$  are  $\alpha$  are  $\alpha$  are  $\alpha$  are  $\alpha$  are  $\alpha$  are  $\alpha$  are  $\alpha$  are  $\alpha$  are  $\alpha$  are  $\alpha$  are  $\alpha$  are  $\alpha$  a

### **Druk**

Drukowanie może być uruchomione jedynie po zakończonym powodzeniem załadunku danych. Wcisnąć przycisk "Druk", aby uruchomić drukowanie.

### **Reset**

Przycisku tego używa się do odwołania zadania druku oraz wprowadzenia drukarki Foil Xpress Direct w stan normalnego działania po skorzystaniu z jednego z "Trybów" (patrz niżej).

### **Tryb**

Ten przycisk służy do przełączania różnych "Trybów" pracy urządzenia. Na przykład, jednokrotne wciśnięcie przycisku "Tryb" przestawia drukarkę w "Tryb zmiany folii", co pozwala użytkownikowi na zastąpienie jednej folii inną. Może być niezbędne użycie tego przycisku w celu przełączenia drukarki w takie stany działania, które umożliwiają wykonanie tego i innych zadań. W każdym wypadku konieczne jest wykonanie następujących działań:

**Posługiwanie się**  wymiany folii). Rysunek 2-3 pokazuje układ podawania folii 1. Wciśnięcie przycisku "Tryb" inicjuje proces (na przykład przyciśnięcie jednokrotne w celu

w<del>ymany romy.</del><br>2. Wcisnąć "Druk", aby rozpocząć proces.

**cyfrową** 3. Wcisnąć Reset, aby wyprowadzić drukarkę z tego trybu.

#### $R_2$ Posługiwanie się dekoracyjną folią cyfrową

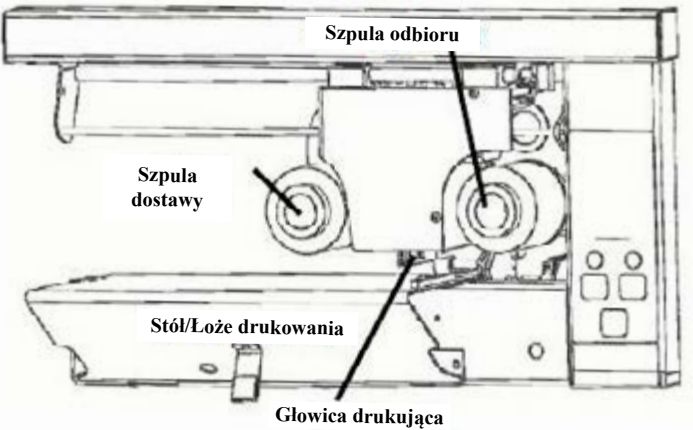

Rysunek 2.3 System podawania folii

### **Szpula dostawy**

Utrzymuje zwój dekoracyjnej folii cyfrowej Utrzymuje zwój dekoracyjnej folii cyfrowej dostarczanej przez ImPress System do druku termotransferowego.

### **Szpula odbioru**

**Szpula odbioru** Zwija i gromadzi zużytą folię oraz pomaga utrzymywać właściwe napięcie taśmy foliowej.

Zwija i gromadzi zużytą folię oraz pomaga Przestroga: Jakość druku oraz trwałość głowicy zależy od taśmy foliowej użytej w dru-<br>Jacze Fril Warren Pincet, Gregor wydałkajów pr**óc**zycek folii dekameninych ku Przez ta drukarki Foil Xpress Direct. Naprawy uszkodzeń wywołanych użyciem niezaaprobowanych filmów, folii i taśm nie są objęte gwarancją. **karce Foil Xpress Direct. Szereg produkcyjny cyfrowych folii dekoracyjnych ImPress to folie termotransferowe starannie opracowane, przebadane i dopasowane do potrzeb** 

### **Głowica drukująca**

Głowica drukująca stanowi matrycę indywidualnie sterowanych elementów grzejnych. Dostarcza ona energii niezbędnej do przeniesienia obrazu z taśmy foliowej na obiekt nadrukowywany.

**Przestroga: Głowica drukująca może ulec przedwczesnej awarii w wyniku działania mechanicznego lub wyładowania elektryczności statycznej. Dodatkowe ważne informacje można znaleźć w Rozdziale 6 – Konserwacja głowicy. Należy się z nim zapoznać przed przystąpieniem do użytkowania drukarki Foil Xpress Direct.**

### **Stół/Łoże drukowania**

Przedmioty przeznaczone do nadrukowania są umieszczane i odbierane ze stołu/łoża drukowania. Drukowanie odbywa się w kolejnych przejściach pasmami o wymiarach 203 mm **Rozdział 3 Załadunek folii** (8 cali) na 57 mm (2.24 cala). Maksymalny obszar drukowania obrazu ma wymiary 203 mm (8 cali) na 305 mm (12 cali).  $R(\mathbf{r})$ 

**Uwaga: Ważne jest, aby nie umieszczać informacji w pliku w następujących margine-**taśmy foliowej. **sach: 13 mm (1/2 cala) po prawej stronie i (19 mm) 3/4 cala od góry. Jeśli w obrębie tych marginesów znajdzie się jakaś informacja, wówczas światło gotowości błyśnie 7 razy,**  sygnalizując "Błąd marginesu". Aby zlikwidować komunikat błędu należy wcisnąć przy– cisk Reset, usunąć informacje z obszaru marginesów i wysłać plik ponownie.<br>.

### **3 ZAŁĄDUNEK FOLII**

Przestroga: Aby uniknąć uszkodzenia głowicy drukującej nie wolno używać drukarki Foil Xpress Direct bez załadowanej folii. **W celum wybrać ten tryb. W celum wybrać ten tr** 

.<br>1. Po pierwsze – drukarka Foil Xpress Direct musi zostać przestawiona w Tryb Wymiany Folii. r. Po pierwsze – urukarka roli Apress birect musi zostać przestawiona w rryb wymiany rom.<br>Wcisnąć przycisk "Tryb" raz, aby wybrać ten tryb. W celu zainicjowania, wcisnąć przycisk wcisnąc przycisk "nyb" raz, aby wybiac ten tryb. w celu zanncjow.<br>"Druk". System napędu folii przesunie się wzdłuż ramienia w lewo. foliowej

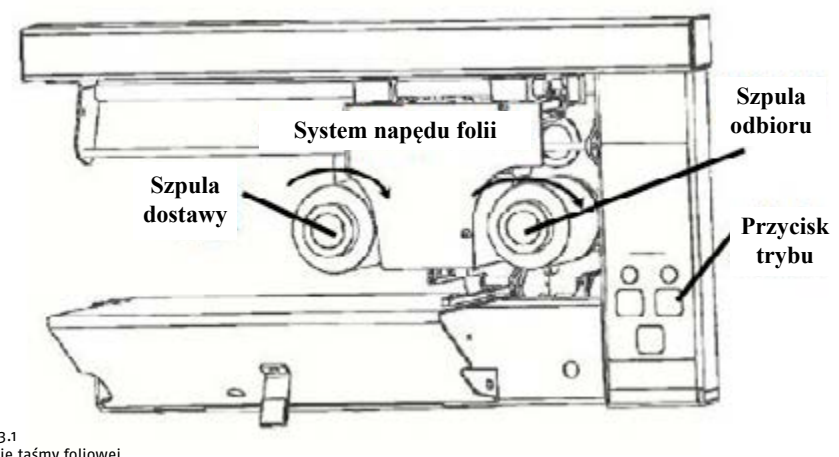

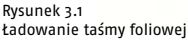

- 2. Gdy system napędu folii zatrzyma się w swoim ruchu w lewo, wsunąć rolkę taśmy folii na szpulę dostawy tak, aby taśma rozwijała się z góry rolki w kierunku zgodnym z ruchem wskazówek zegara. Sprawdzić, czy podłoże folii (strona skierowana do wnętrza rolki) jest teraz zwrócona w dół przechodząc poniżej głowicy drukującej (Rysunek 3-1).
- 3. Wsunąć pusty rdzeń odbiorczy na szpulę odbioru, aby odbierać zużytą folię. Upewnić się, że metalowy pierścień na końcu tulejki przylega do kołnierza szpuli odbioru.
- 4. Przeciągnąć folię ze szpuli dostawy w dół pod głowicę drukującą, a następnie owinąć **(ciąg dalszy)** 4) Przeciągnąć folię ze szpuli dostawy w dół pod wokół szpuli odbioru, jak to pokazano na Rysunku 3–2.

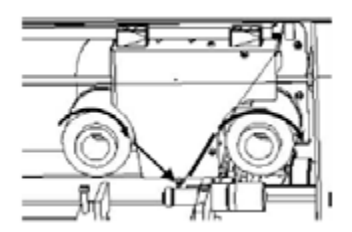

### **Przestroga: Bardzo ważne jest, aby taśma przesuwała się właściwie. Zmarszczki folii spowodują błędy druku.**

Rysunek 3.2 Przewijanie folii

- 5. Umocować koniec filmu u góry rdzenia odbiorczego na szpuli odbioru przy pomocy kawałka taśmy samoprzylepnej.
- 6. Obrócić pustą tulejkę odbioru zgodnie z ruchem wskazówek zegara usuwając ewentualny luz i sprawdzając, czy folia przesuwa się gładko bez zagięć i zmarszczek.
- 7. Wcisnąć przycisk Reset, aby przesunąć system napędu folii w jego pozycję wyjściową i przestawić drukarkę Foil Xpress Direct w tryb normalnego działania.

Uwaga: W katalogu "Instructional Videoes (filmy instruktażowe)" na płycie kompaktowej użytkownika znajduje się krótki film "Mode (Tryb) 1: Changing Foil (Wymiana folii)" prezentujący tę operację. zagięć i zmarszczek.

#### **4 INSTALOWANIE STEROWNIKA DRUKARKI** drukarkę Foil Direct w tryb normalnego działania.

Sterownik drukarki Foil Xpress Direct musi zostać zainstalowany przed uruchomieniem *instruktażowe)" na płycie kompaktowej*  drukarki. Sterownik drukarki znajduje się na płycie kompaktowej użytkownika w katalogu Foil Xpress Direct Driver (Sterownik Foil Xpress Direct). Sterownik drukarki jest zgodny z *1: Changing Foil (Wymiana folii)" prezentujący tę*  systemami operacyjnymi Windows XP i Windows 7. **Działa on również w systemach ope-***operację.* **racyjnych Windows 8, 8.1 i Windows 10, jednak jedynie pod warunkiem postępowania zgodnie z następującymi wskazówkami.** 

**Uwaga: Nie należy próbować instalacji sterownika przed uprzednim wykonaniem poniższych instrukcji, które podają szczegóły dezaktywacji weryfikacji sygnatury sterownika w 64-bitowym Windows 8, 8.1 lub 10. Jeśli wskazówki te nie zostaną wykonane, nie będzie można zainstalować sterownika.**

Aby wyłączyć weryfikację sygnatury sterownika, należy do opcji Rozwiązywania Problemów Menadżera Rozruchu (Boot Manager). Najłatwiejszym sposobem otwarcia tego ekranu jest wybór Restart z menu opcji uruchamiania (w Windows 8 pod "Charms" lub na ekranie logowania, a w Windows 10 w Start Menu. Klikając Restart przytrzymać klawisz SHIFT.

wybór Restart z menu opcji uruchamiania (w Aby wyłączyć weryfikację sygnatury sterownika, należy do opcji Rozwiązywania Problemów Menadżera Rozruchu (Boot Manager). Najłatwiejszym sposobem otwarcia tego ekranu jest Klikając Restart przytrzymać klawisz SHIFT. logowania, a w Windows 10 w Start Menu. Klikając Restart przytrzymać klawisz SHIFT.wybór Restart z menu opcji uruchamiania (w Windows 8 pod "Charms" lub na ekranie

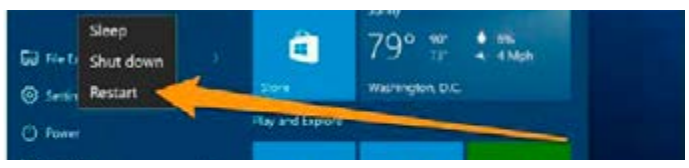

Podczas ponownego uruchamiania się komputera będzie można wybrać opcję Rozwiązywania Problemów.

Gdy pojawi się poniższe okno, wybrać "Troubleshoot (Rozwiązywanie problemów".  $\blacksquare$ 

Kiedy pojawi się kolejne, poniższe okno, wybrać "Advanced options (opcje zaawansowane)".

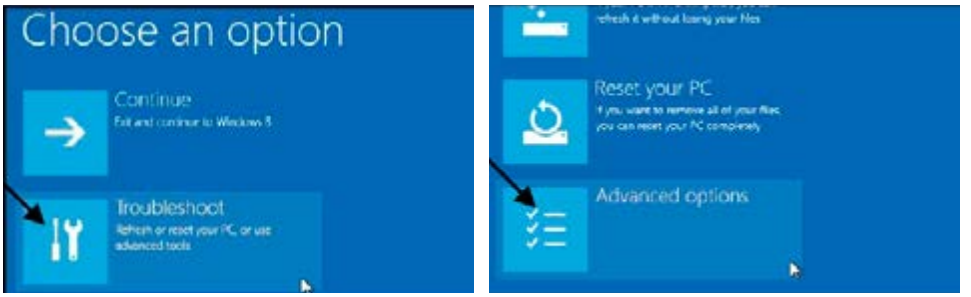

Następnie wybrać "Startup Settings (ustawienia rozruchowe)"...

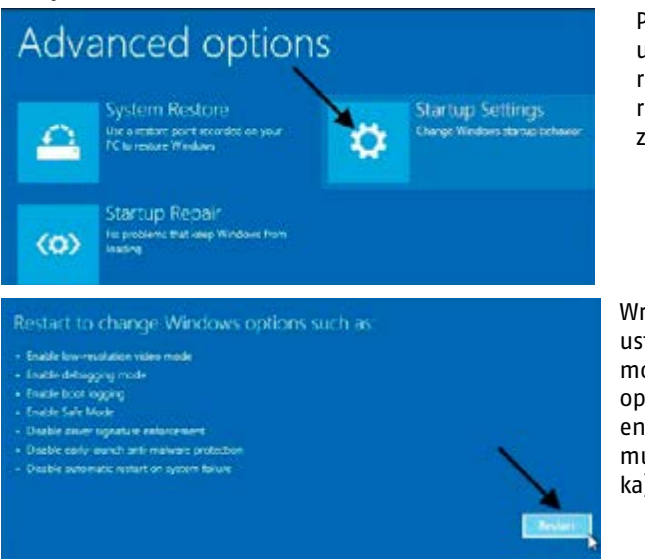

**zatem należy wybrać "Restart"** zatem należy wybrać "Restart" Ponieważ modyfikujemy ustawienia konfiguracyjne rozruchu, będzie trzeba restartować nasz komputer,

> Wreszcie otrzymujemy listę ustawień rozruchowych, które można zmienić. Poszukujemy opcji "Disable driver signature enforcement (Dezaktywuj wymuszenie sygnatury sterownika)".

Aby wybrać to ustawienie, będzie trzeba wcisnąć klawisz F7.

### **INSTALOWANY RĘCZNIE, przy**  *<u>in Cottings</u>* $\alpha$ **panelu kontrolnego. Ponadto należy się**  Press a number to choose from the options below. **kable manner keys or functions keys F1-F9** 1) Enable debugging 2) Enable boot logging 3) Enable low-resolution video. 4) Enable Safe Mode 5) Enable Safe Mode with Networking 6) Enable Safe Mode with Command Prompt<br>'7) Disable driver signature enforcement

8) Disable early launch anti-malware protection potrzebnej drukarki) a następnie klikowego się portrzebnego następnie klikach (n. 1979)<br>"Nextext" (Nextext de la posteriorme de la posteriorme de la posteriorme de la posteriorme de la posteriorme d

(Dalej)"

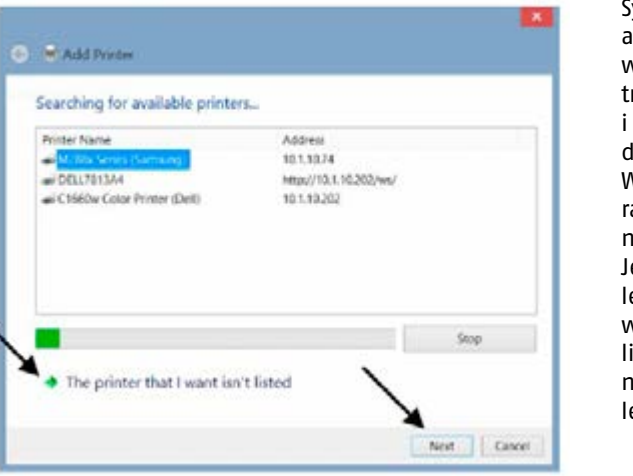

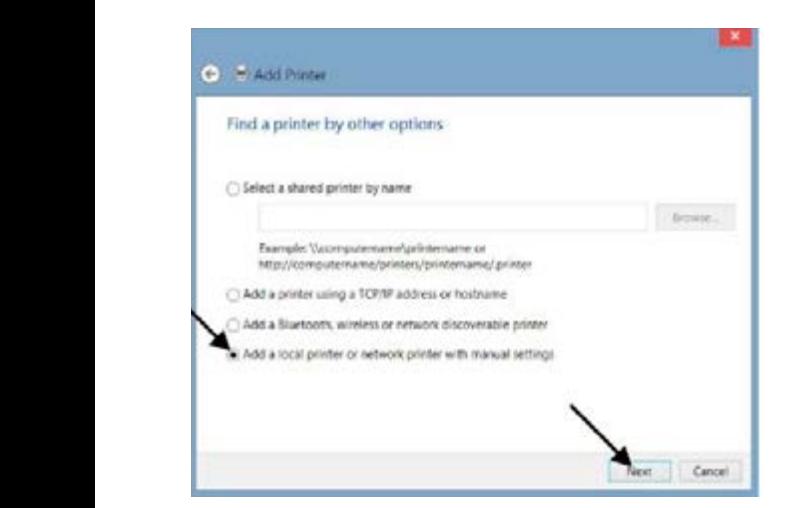

Teraz możemy już zainstalować sterownik drukarki Foil Xpress Direct postępując zgodnie z instrukcjami na następnych stronach.

**BARDZO WAŻNE: STEROWNIK MUSI BYĆ INSTALOWANY RĘCZNIE, przy wykorzystaniu z funkcji "Dodaj drukarkę" panelu kontrolnego. Ponadto należy się upewnić, że drukarka Foil Xpress Direct jest połączona kablem USB ze stacją roboczą.** 

Systemy operacyjne różnią się, ale powinniśmy wejść w Ustawienia (Settings) Panelu Kontrolnego pod "Drukarki i faksy" i w tym oknie wybrać "Dodaj drukarkę".

W zależności od systemu operacyjnego otworzy się jedno z następujących okien:

Jeśli pojawi się taki ekran, należy wybrać "The printer that I wanted isn't listed (Nie ma na liście potrzebnej drukarki)",a następnie kliknąć "Next (Dalej)"

Lub, gdy pojawia się takie okno, wybrać "Add a local printer or network printer with manual settings. (Dodaj drukarkę lokalną lub sieciową z ustawieniami ręcznymi)" a następnie "Next (Dalej)".

**Ważne: Domyślny dla Windows**  jest port drukarki "LPT1". Nale**ży go zmienić na port USB, do którego podłączono drukarkę Foil Xpress Direct.**

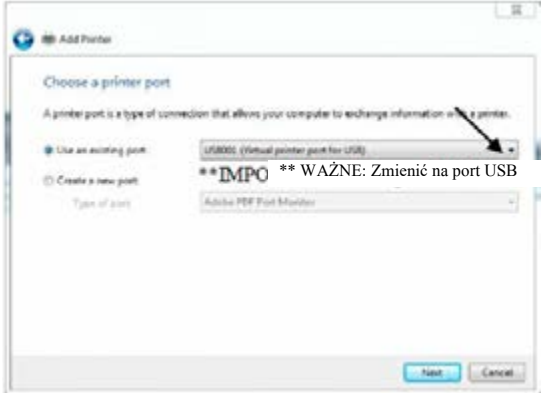

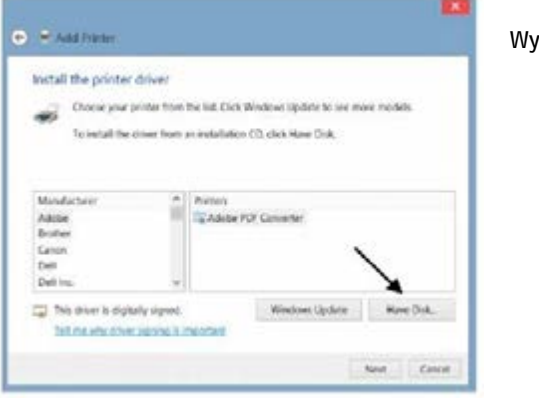

**Install From Disk** issed for manufacturer's installation disk, and then make OK 29 sure that the correct drive in selected belo Cancel **Engy manufacture/s files then** Drawie,

Wybrać "Have Disk (Instalacja z CD-rom)

Wybrać "Browse (Przeglądanie)", odszukać, w którym katalogu naszego komputera znajduje się CD-rom Użytkownika ImPress Systems i wybrać "OK".

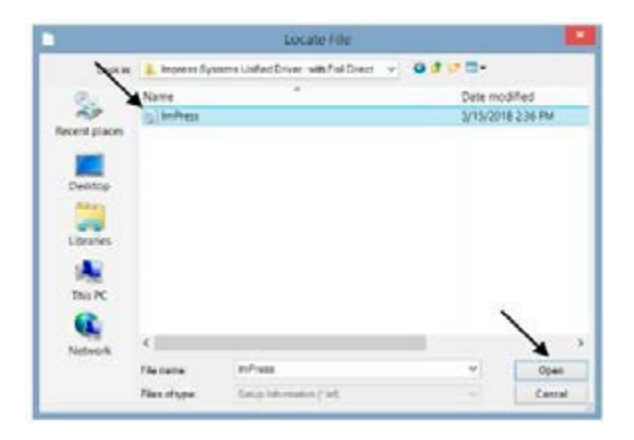

Podświetlić plik "ImPress.inf" i wybrać "Open (Otwórz)".

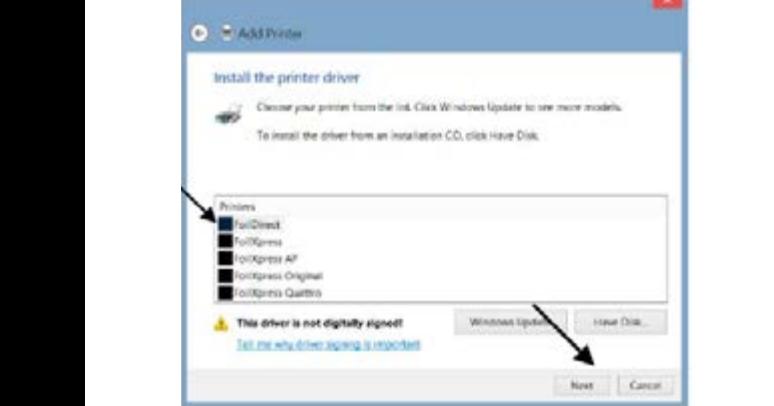

Wybrać nazwę drukarki "Foil Xpress Direct".

**Przestroga: Upewnić się, czy została wybrana właściwa drukarka. TO BARDZO WAŻNE. Nie wybierać innej drukarki. Teraz wybrać "Next (Dalej)".**

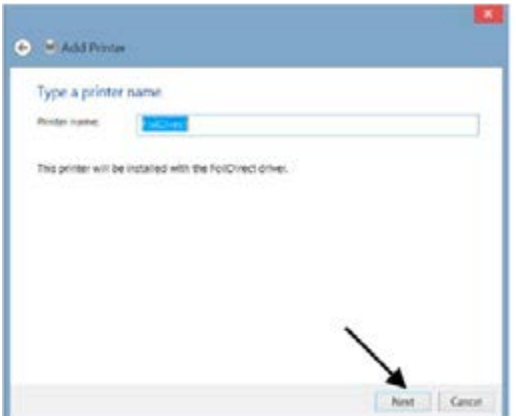

Nazwa Foil Xpress Direct powinna się pojawić w oknie Nazwa Drukarki. Jeśli jest inaczej, użyć strzałki w górnym lewym rogu okna, aby powrócić do poprzedniego okna i wybrać na pewno "Foil Xpress Direct". Kliknąć "Next (Dalej)", aby zainstalować sterownik.

**Uwaga: Firma ImPress Systems pro**dukuje kilka wersji drukarki "Foil **Xpress Direct". Wszystkie odniesienia do "Foil Xpress Direct" w niniejszej instrukcji mają zastosowanie także do innych wersji drukarek "Foil Xpress Direct".**

Pojawia się poniższe ostrzeżenie. Wybrać Pojawia się poniższe ostrzeżenie. Wybrać kontynuację – Nie przerywać instalacji.

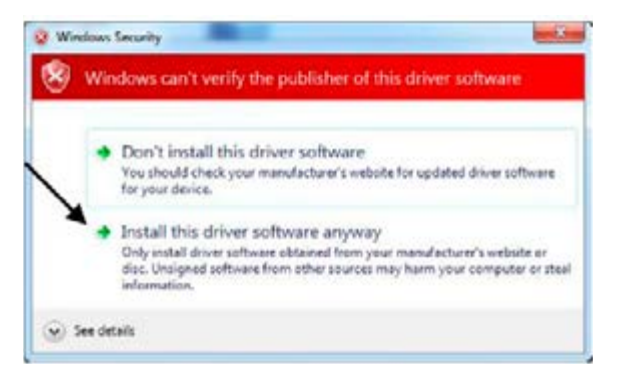

Pojawia się poniższe ostrzeżenie. Wybrać kontynuację – Nie przerywać instalacji.

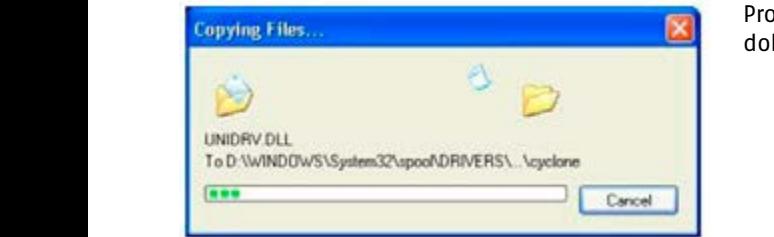

Proces instalacji zostanie teraz dokończony.

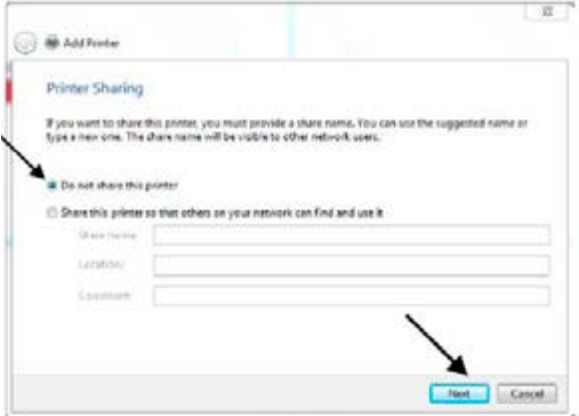

Wybrać "Do not share this printer (Nie używać tej drukarki jako wspólnej)" i "Next (Dalej)".

**Uwaga: Nie jest konieczne wybranie Foil Xpress Direct jako drukarki domyślnej; jednakże, jeśli drukarka domyślna to nie Foil Xpress Direct, użytkownik musi wybierać Foil Xpress Direct jako drukarkę wyznaczoną do drukowania. Ustawienia drukarki ustala się pod "Preferencje" po wybraniu drukarki Foil Xpress Direct. Dlatego też z różnych powodów wysoce zalecane jest ustawienie Foil Xpress Direct jako drukarki domyślnej.**

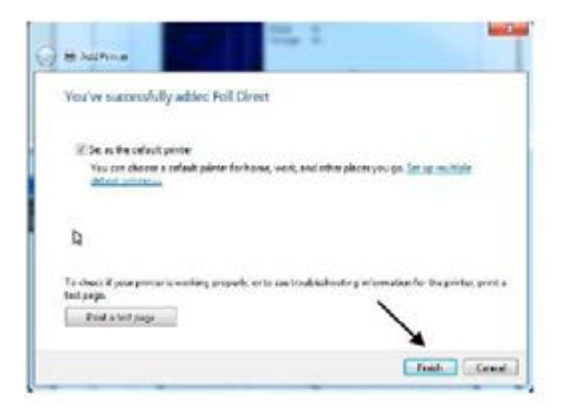

Nie jest konieczne drukowanie strony testowej. Wybrać "Finish (Koniec)", aby zakończyć instalację.

# **5 UŻYTKOWANIE DRUKARKI FOIL XPRESS DIRECT**

### **Zanim rozpoczniemy**

Przed przystąpieniem do użytkowania drukarki Foil Xpress Direct należy upewnić się, czy następujące czynności zostały wykonane.

- 1. Drukarka Foil Xpress Direct jest połączona z komputerem.
- 2. Folia została załadowana.
- 3. Komputer i drukarka są podłączone do sieci i włączone.
- 4. Przedmioty przeznaczone do podawania i nałożenia nadruku są prawidłowo usytuowane w zasobniku.

### **Ustawianie zadania druku**

Ustawianie zadania drukowania wymaga wykonania następujących kroków:

1. Wybór aplikacji Windows, (np. Adobe InDesign, Corel Draw, Microsoft Word) do przygotowania wzoru wydruku.

- 2. Określenie obszaru drukowania.
- 3. Ustawienie rozmiarów arkusza/strony.
- 4. Umieszczenie grafiki i tekstu na stronie.
- 5. Wyznaczenie Właściwości drukowania i Ustawień.
- 6. Umieszczenie przedmiotu przeznaczonego do nadrukowania na stole/łożu.

7. Wysłanie zadania druku do drukarki.

### **Wybór aplikacji**

Drukarka Foil Xpress Direct została zaprojektowana do współpracy z aplikacjami użytkowymi zgodnymi z systemem Windows, takimi jak np. Adobe InDesign, Illustrator, Corel Draw i Microsoft Word. Wybór optymalnej aplikacji zależy od wymagań konkretnego zadania.

W kilku następnych sekcjach zostaną przekazane instrukcje do każdej z operacji zarówno dla Microsoft Word, jak i Corel Draw.

**Uwaga: Poniższe informacje mają na celu zebranie podstawowych wymagań obsługi Foil Xpress Direct i poprowadzenie przez nie operatora. Bardziej szczegółowych instrukcji należy szukać w podręczniku stosowanych aplikacji.**

### **Obszar wydruku**

Maksymalny obszar wydruku drukarki Foil Xpress Direct wynosi 203 mm (8 cali) na 305 mm (12 cali). Ustawić wymiary strony w aplikacji odpowiednio do zadania i rozmieścić grafikę oraz tekst.

**Uwaga: Ważne jest, aby nie umieszczać informacji w pliku w następujących marginesach: 13 mm (1/2 cala) po prawej stronie i 19 mm (3/4 cala) od góry. Jeśli w obrębie tych marginesów znajdzie się jakaś informacja, wówczas światło gotowości błyśnie 7 razy, sygnalizując "Błąd marginesu". Aby zlikwidować komunikat błędu należy wcisnąć przycisk Reset, usunąć informacje z obszaru marginesów i wysłać plik ponownie.**

### **Ustawianie wymiarów strony**

Ustawianie wymiarów strony w edytorze Microsoft Word:

W wypadku Foil Xpress Direct, wymiary strony odpowiadają obszarowi wydruku. Należy także wyznaczyć orientację strony. W tym przykładzie strona ma wymiary 203 mm (8 cali) na 305 mm (12 cali), w orientacji Portretowej. niestandardowe

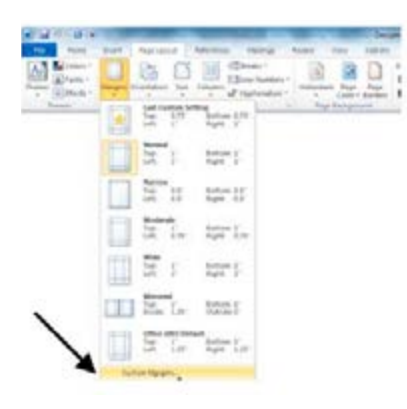

W oknie Układu strony w zakładu strony w zakładu strony w zakładu strony w zakładu strony w zakładce Marginesy Otworzyć zakładkę Układ strony **byzystyczne do narazwyczycz**ne i wybrać Marginesy. Wybrać opcję Marginesy niestandardowe.

*(Portret).* W oknie Układu strony w zakładce Marginesy ustawić wszystkie marginesy – Górny, Dolny, Lewy, Prawy i Margines na oprawę – na "0".

**Uwaga: Upewnić się, że Orientacja jest pionowa (Portret).**

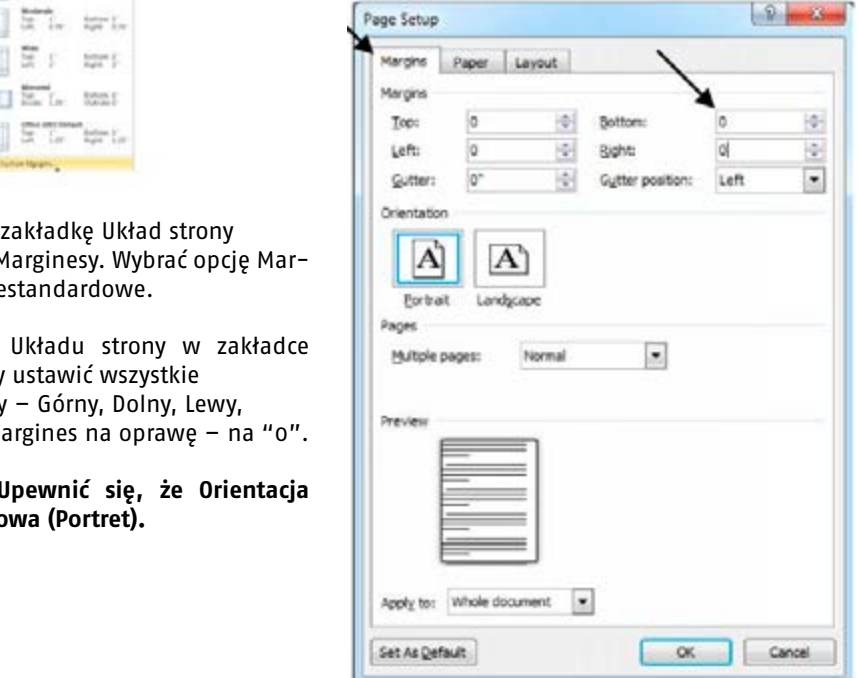

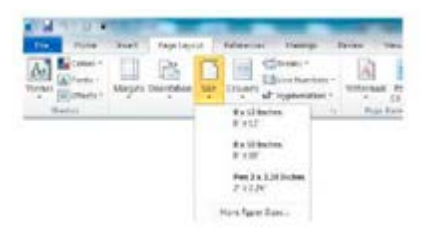

Otworzyć zakładkę Układ Strony i wybrać Rozmiar. Wybrać 203 x 305 mm (8 x 12 cali). Ważne jest, aby rozmiar strony w pliku był taki sam jak rozmiar strony w sterowniku.

#### *Uwaga: Ważne jest, aby nie umieszczać informacji w*  **Marginesy w obszarze drukowania** *Uwaga: Ważne jest, aby nie umieszczać informacji w pliku w następujących marginesach: 1/2 cala (13*

*mm) po prawej stronie i 3/4 cala (19 mm) od góry.*  **Uwaga: Ważne jest, aby nie umieszczać informacji w pliku w następujących margine-***mm) po prawej stronie i 3/4 cala (19 mm) od góry. Jeśli w obrębie tych marginesów znajdzie się jakaś*  **sach: 13 mm (1/2 cala) po prawej stronie i 19 mm (3/4 cala) od góry. Jeśli w obrębie tych**  *informacja, wówczas światło gotowości błyśnie 7 informacja, wówczas światło gotowości błyśnie 7*  **marginesów znajdzie się jakaś informacja, wówczas światło gotowości błyśnie 7 razy,**  *razy, sygnalizując "Błąd marginesu". Aby razy, sygnalizując "Błąd marginesu". Aby*  **sygnalizując "Błąd marginesu". Aby zlikwidować komunikat błędu należy wcisnąć przy-***zlikwidować komunikat błędu należy wcisnąć zlikwidować komunikat błędu należy wcisnąć*  **cisk Reset, usunąć informacje z obszaru marginesów i wysłać plik ponownie.** *przycisk Reset, usunąć informacje z obszaru przycisk Reset, usunąć informacje z obszaru Jeśli w obrębie tych marginesów znajdzie się jakaś* 

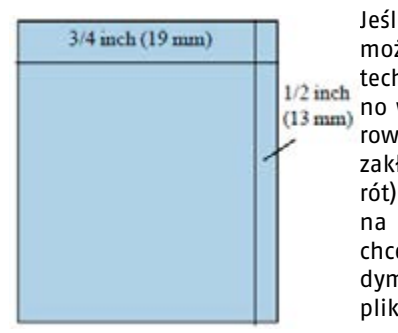

Jeśli konieczny jest druk w obrębie tych marginesów można użyć funkcji "Rotate (obróć)" sterownika jako technicznego wybiegu. W dalszej części instrukcji podano więcej informacji opisujących wszystkie funkcje sterownika. Aby obrócić obraz, należy wybrać "Yes (tak)" w zakładce Printer Features Rotate (Funkcje Drukarki Obrót). Na ekranie obraz pozostanie taki sam, ale wydruk na przedmiocie zostanie obrócony o 180 stopni. Jeśli chcemy, można także obrócić zawartość w pliku. W każdym wypadku należy zapewnić, aby rozmiary strony w pliku i sterowniku były takie same.

**Przestroga: Jeśli nie wybierzemy Foil Xpress Direct jako urządzenia drukującego, otrzymamy następujący komunikat ostrzegawczy Microsoft Word: "Jeden lub więcej margi**nesów wykracza poza obszar drukowania na stronie". Wybieramy "Ignore (pomiń)" – w **przeciwnym wypadku Word doda margines, co będzie miało wpływ na usytuowanie obrazu na stronie.** 

### **Ustawianie wymiarów w edytorze Corel Draw:**

 $\frac{1}{2}$   $\frac{1}{2}$  Na "Property Bar (Pasek własności)" ustawić poziomy wymiar strony na 203 mm (8 cali) i pionowy wymiar strony na 305 mm (12 cali). Rozmiar strony zmieni się z "Letter" do "Cu-

### **Uwaga: W zakładce Układ Preferencji drukowania Foil Xpress Direct wybrać "Portrait" jako orientację przed wysłaniem pliku do drukarki.**

### **Lokalizacja tekstu i grafiki na stronie**

Nie ma specjalnych wymagań, co do lokalizacji tekstu lub grafiki ani w edytorze Word, ani w Corel Draw przy używaniu Foil Xpress Direct. Trzeba się jednak upewnić, czy rozdzielczość druku obrazu wynosi co najmniej 600 x 600 dpi lub więcej.

### **Korespondencja seryjna**

Poniżej podajemy pewne podstawowe wskazówki korzystania z korespondencji seryjnej. Bardziej szczegółowe instrukcje można znaleźć w Pomocy (Help) oraz w Instrukcji obsługi.

### **Korespondencja seryjna przy wykorzystaniu edytora Word**

Tworzenie dowolnych dokumentów korespondencji seryjnej oznacza łączenie dokumentu głównego z danymi pochodzącymi ze źródła danych. Źródło danych zawiera informacje, które podlegają zmianom. Pola korespondencji seryjnej, które są wbudowane w główny dokument, wskazują edytorowi Word, gdzie powinny być wpisane informacje pochodzące ze źródła danych. Kiedy scalamy dokumenty, edytor zastępuje pola korespondencji seryjnej odpowiednimi danymi ze źródła danych. Źródło danych można stworzyć w Wordzie lub w innej aplikacji, takiej jak Microsoft Excel i Access, gdzie można dane gromadzić, a następnie wykorzystywać. Dodatkowych informacji należy szukać w instrukcjach użytkownika poszczególnych aplikacji.

Główny dokument (plik szablonu) tworzymy w edytorze Word. Plik ten powinien być ukształtowany przy użyciu czcionki, jej wielkości oraz rozmieszczenia wymaganego dla danego zadania.

**Uwaga: Format strony ustawiony w Wordzie musi być taki sam, jak Wielkość Strony w sterowniku drukarki Foil Xpress Direct. Należy postępować zgodnie ze wskazówkami zawartymi w niniejszej instrukcji w celu ustawienia wymiarów strony w sterowniku tak, aby były właściwe dla danego zadania. Po jednokrotnym zdefiniowaniu format ten będzie już zawsze opcją dostępną do wykorzystania w przyszłości.** 

Po zakończeniu tworzenia dokumentu głównego (pliku szablonu) możemy przeprowadzić scalenie korzystając z funkcji Kreatora Korespondencji Seryjnej.

Krok 1: W Narzedziach wybrać "Korespondencja Seryjna – Kreator Korespondencji Seryjnej)'. Spośród typów dokumentów wybrać "Listy"

**Krok 2:** Wybrać "Użyj bieżącego dokumentu", (który właśnie został stworzony powyżej). U dołu, wybrać "Następny: Wybierz adresatów"

**Krok 3:** Wybrać, "Użyj istniejącej listy" Wybrać plik danych źródłowych do scalenia. **Uwaga: Wybierając plik, który nie jest dokumentem Word, należy upewnić się, że spo**śród "Pliki typu" została wybrana opcja "Wszystkie formaty".

Pojawi się okno Wybieranie Tabeli – Wybrać "OK"

**Uwaga:** Sprawdzić, czy wszyscy odbiorcy, do których powinna trafić korespondencja, zostali zaznaczeni.

**Krok 4:** Wybrać "Więcej elementów" Wstawić Pole, które chcielibyśmy włączyć do scalania ze bazy danych źródłowych

**Krok 5:** Przejrzeć list i zakończyć scalanie.

### **Opis działania drukarki**

Umieścić okładkę książki na Stole/Łożu górną krawędź opierając na Listwie ogranicznika. Wysłać plik do drukarki i zaczekać na włączenie się światła Gotowości. Wcisnąć przycisk "Druk". Silnik Rolki/ Czujnika Napędu, skierowanego do tyłu, zacznie się obracać (patrz: Rysunek 5-1). Przesunąć okładkę książki w kierunku Rolki Napędu. Gdy tylko okładka *Napędu mamy 6 sekund. Po ich upływie, drukarka*  książki zetknie się z Rolką Napędu, rozpocznie się proces podawania. *przechodzi w Stan Błędu, co powoduje*  rozpocznie kiewięcz pod

**Uwaga: Na dosunięcie okładki książki do Rolki Napędu mamy 6 sekund. Po ich upływie,**  *uruchomienie alarmu dźwiękowego i pojedyncze*  **drukarka przechodzi w Stan Błędu, co powoduje uruchomienie alarmu dźwiękowego i**  *błyśnięcie, oznaczające Błąd Podawania Papieru.* **pojedyncze błyśnięcie, oznaczające Błąd Podawania Papieru.** Rysunek 5-1

Uwaga: Gdy dosuniemy przedmiot do Rolki Czujnika/Napędu bez wciśnięcia przycisku **"Druk", to przejdzie on przez drukarkę bez wydruku; dlatego należy się upewnić, czy**  *to przejdzie on przez drukarkę bez wydruku;*  **przycisk ten został wciśnięty.** *dlatego należy się upewnić, czy przycisk ten został* 

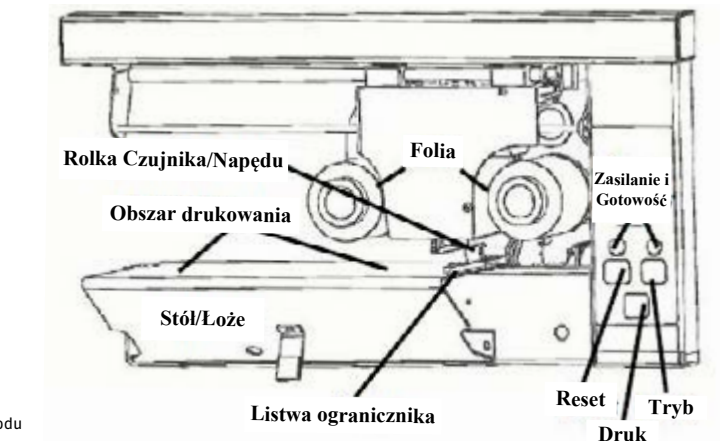

Rysunek 5.1 Widok z przodu

### **Uwaga: Płyta kompaktowa użytkownika zawiera w katalogu "Instructional Video" krótki film pod tytułem "Moving Book into PRINT Position (Przesuwanie książki do pozycji drukowania)", który może być pomocny.**

### **Używanie drukarki do drukowania na innych podłożach**

Możliwe jest drukowanie na innych przedmiotach, takich jak karton stosowany do drukowania zaproszeń, kart okolicznościowych itd. W takim wypadku konieczne będzie właściwe ustawienie listwy dostosowania grubości, umieszczonej z tyłu drukarki.

[Wpisz tekst] <sup>44</sup> [Wpisz tekst] **tytułem "Using Lever to Remove Jammed Item (Użycie dźwigni do usunięcia zablokowa-Uwaga: W celu usunięcia przedmiotu, który nie został podany właściwie należy użyć Dźwigni zwalniającej. Na płycie kompaktowej użytkownika znajduje się krótki film pod nego przedmiotu)", który może być pomocny.**

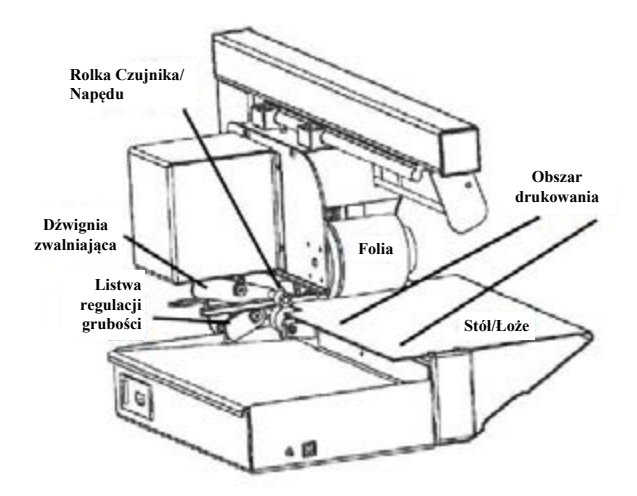

*być pomocny.*

#### Wybór ustawień drukarki upewnić się, że Foil Direct jest wybraną drukarką. Vybór ustawień d

Wybrać "Print (Drukuj)" z Menu Pliku (File) i upewnić się, że Foil Xpress Direct jest wybraną drukarką. Wybrać "Preferencje".

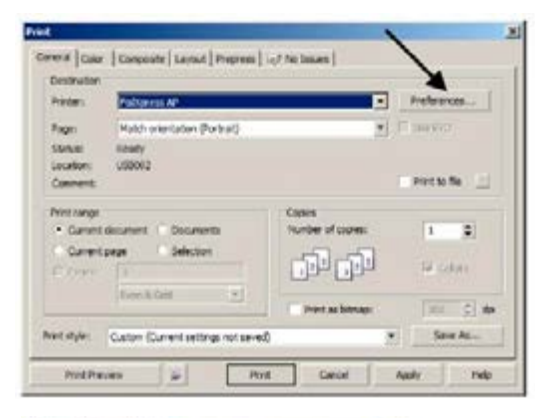

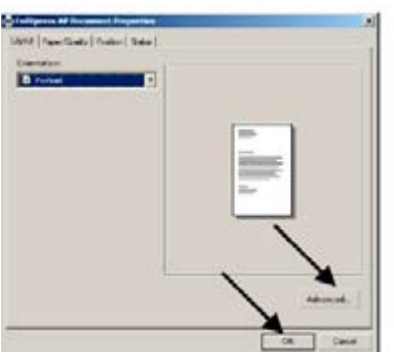

Wybrać "Zaawansowane" i "OK"

**Uwaga: Firma ImPress Systems produkuje kilka**  wersji drukarki "Foil Xpress Direct". Wszystkie **odniesienia do "Foil Xpress Direct" w niniejszej instrukcji mają zastosowanie także do innych**  wersji drukarek "Foil Xpress Direct".

Zrzuty ekranowe będą się pojawiały na naszym komputerze jako "Foil Xpress Direct"

#### **Ustawienia domyślne** *.* Okno to zawiera fabryczne ustawienia domyślne

Okno to zawiera fabryczne ustawienia domyślne drukarki Foil Xpress Direct. W oknie tym można wybrać ustawienia drukarki do konkretnego zastosowania, które są właściwe dla ustawienia drukarki do konkretnego zastosowania, można wybiać astawienia drukarki do konkretnego zastosowania, które są właściwe dla<br>tego zastosowania i folii z odpowiednimi własnościami transferowymi dla nadrukowyrego zastosowania i ioni z odpowiednimi wiasnościami dansierowymi dla nadrukowy<br>wanego podłoża. Gdy wybrane zostaną optymalne ustawienia, można będzie je zapisać i załadować do wykorzystania przy realizacji podobnych zadań. anoza. Gdy wybrane zostaną optymalne

### **Uwaga: W wypadku jakichkolwiek pytań związanych z ustawieniami dla konkretnego**  podobnych zadań. **zadania można skontaktować się z ImPress Systems.** *Uwaga: W wypadku jakichkolwiek pytań związanych*

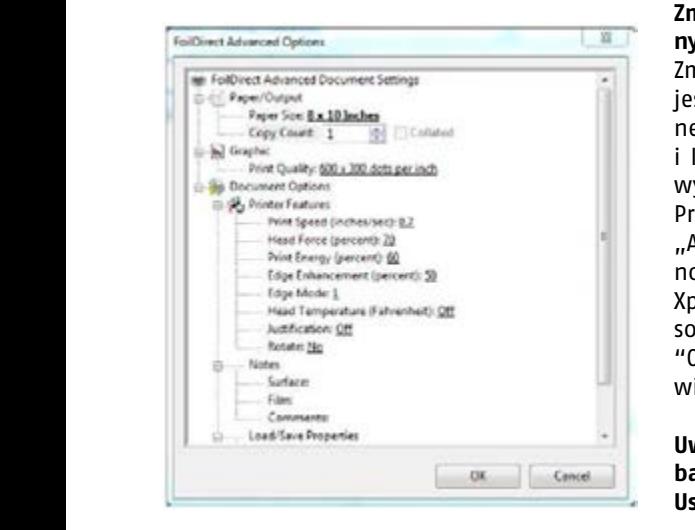

### *skontaktować się z ImPress Systems.* **Zmiana fabrycznych ustawień domyślnych**

Zmiana fabrycznych ustawień domyślnych jest możliwa przez wybranie: Control Panel (Panel sterujący); Printers (Drukarki); i kliknięcie ikonki Foil Xpress Direct prawym klawiszem myszy. Wybrać " Printing Preferences (Preferencje druku)" Wybrać "Advanced (Zaawansowane)" Wybrać nowe ustawienia domyślne w oknie "Foil Xpress Direct Advanced Options (Zaawansowane opcje Foil Xpress Direct)" i kliknąć "OK". Przy otwarciu nowego pliku pojawią się teraz te ustawienia.

**Uwaga: Kilka następnych stron opisuje bardziej szczegółowo wypracowywanie Ustawień Drukarki.**

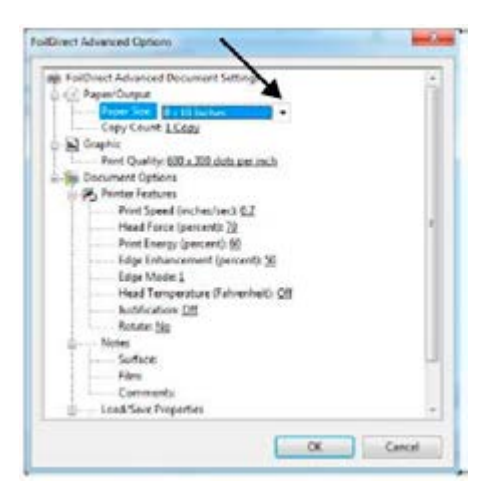

### **Wybieranie formatu papieru**

Wybrać format papieru z menu rozwijalnego. Domyślnie ustawiono 8 x 12 cali.

Inne wymiary stron to 8 x 10 cali, 5 x 7 cali i A4. Możliwe jest stworzenie własnych formatów stron w Windows.

**Uwaga: Nie należy tworzyć poziomych formatów stron (na przykład 7 x 5 cali). Drukarka Foil Xpress Direct nie będzie działała poprawnie.**

### **Pozycjonowanie obszaru druku**

Zapoznać się z Uwagą dotyczącą zastosowania: "Informacja na temat obszaru wydruku", zawartą w Przewodniku Szybkiego Ustawiania, w celu uzyskania dodatkowych informacji dotyczących pozycjonowania.

Zawartość pliku zostanie wydrukowana bez żadnych przerw ani szwów, jeśli tylko plik nie zawiera obrazów graficznych szerszych, niż 5,69 cm (2,24 cala). Mechanizm głowicy drukującej przesunie się automatycznie do każdej pozycji, aż do wydrukowania całego pliku.

**Uwaga: Nie zamieszczać grafik szerszych, niż 5,69 cm (2,24 cala). Jeśli obraz graficzny zawarty w układzie jest szerszy, niż 5,69 cm (2,24 cala), obraz zostanie wydrukowany w**  *Uwaga: Tworzenie Niestandardowych formatów*  **wielu przejściach. Również tekst, który występuje obok grafiki będzie wydrukowany ze**  *papieru możliwe jest w Panelu Sterującym przez*  **szwami.**

**Uwaga: Tworzenie Niestandardowych formatów papieru możliwe jest w Panelu Sterują-***"Server Properties (Własności serwera)".* **cym przez kliknięcie prawym klawiszem myszy w oknie Drukarki (nie ikonki Foil Xpress**  *Poniższe wskazówki dotyczą Windows XP. Przy*  **Direct) i wybranie "Server Properties (Własności serwera)". Poniższe wskazówki dotyczą**  *pracy w Windows 7 lub 8,wybrać "Printer Server*  **Windows XP. Przy pracy w Windows 7 lub 8,wybrać "Printer Server Properties (Własności**  *Properties (Własności serwera drukarki)" na pasku*  **serwera drukarki)" na pasku Menu.** Menu.

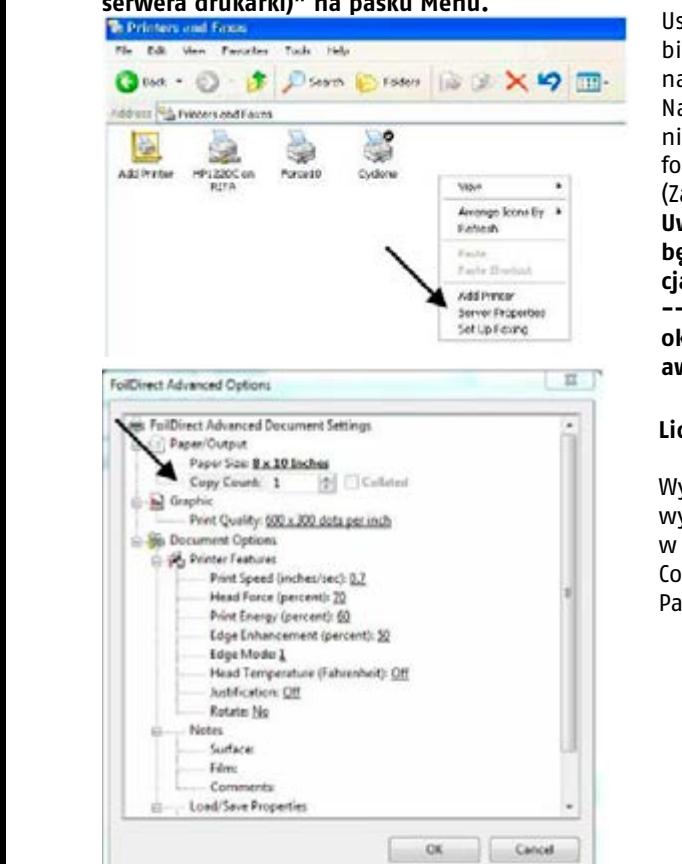

Ustawić format niestandardowy wybierając "Utwórz nowy format", nadając mu nazwę w oknie "Form Name (Nazwa formatu)". Określić niestandardową wysokość i szerokość formatu papieru. Wybrać "Save Form (Zapisz format)" i "OK".

**Uwaga: Ten format niestandardowy będzie się odtąd pojawiał w pozycjach Paper/Output (Papier/Wyjście) -- Paper Size (Format papieru) w oknie Advanced Options (Opcji zaawansowanych) Foil Xpress Direct.**

### **Licznik arkuszy**

Wyboru liczby kopii, które mają być wydrukowane można dokonać albo w oknie Print (Drukarki) lub "Copy Count (Licznik kopii)" w zakładce Paper/Output (Papier/Wyjście).

#### Rozdzielczość wydruku realizowane w wyższej rozdzielczości, jeśli to tylko

Rozdzielczość druku można ustawić w zakładce Print Quality (Jakość druku) na 300 x 300 dpi lub 600 x 300 dpi. Zaleca się, aby zadania wydruku były realizowane w wyższej roz-*Uwaga: Drukarka* Foil Direct *może nie akceptować*  dzielczości, jeśli to tylko możliwe. *rozdzielczości druku 600 x 300 dpi w pewnych* 

**Uwaga: Drukarka Foil Xpress Direct może nie akceptować rozdzielczości druku 600 x 300**  *może być zniekształcony. W zależności od aplikacji,*  **dpi w pewnych aplikacjach. W takich sytuacjach obraz wydruku może być zniekształco-***obraz może zostać skompresowany lub tylko część*  **ny. W zależności od aplikacji, obraz może zostać skompresowany lub tylko część obrazu**  *obrazu zostanie przeniesiona. Najlepszym sposobem*  **zostanie przeniesiona. Najlepszym sposobem sprawdzenia, czy to rozdzielczość jest pro-***sprawdzenia, czy to rozdzielczość jest problemem*  **blemem może być wydrukowanie obrazu w rozdzielczości 300 x 300 dpi i przekonanie**  *może być wydrukowanie obrazu w rozdzielczości 300*  **się, czy problem został usunięty.** *x 300 dpi i przekonanie się, czy problem został usunięty.*

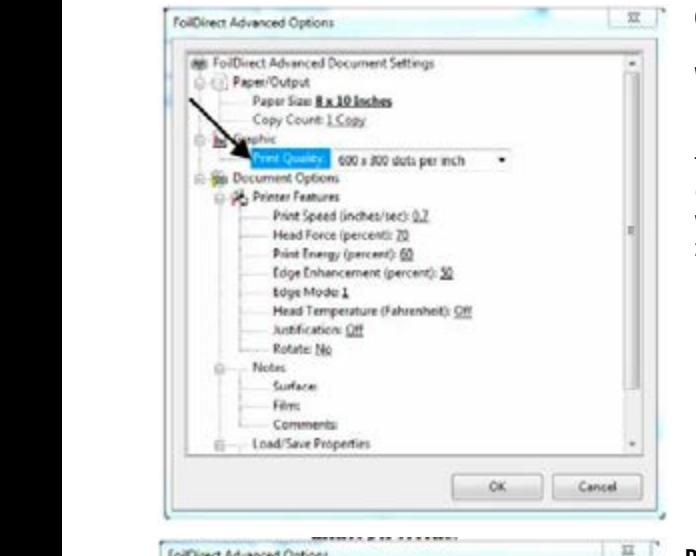

### **Opis ustawień drukarki**

Wielkość nacisku i ilość ciepła niezbędne do przeniesienia obrazu zależą od materiału, na którym drukujemy, i od folii. Może być konieczne przeprowadzenie kilku prób, zanim znajdziemy właściwe ustawienia do konkretnego zadania. Poniżej podajemy propozycje ustawień do druku na gładkiej papierowej okładce książki lub na kartonie.

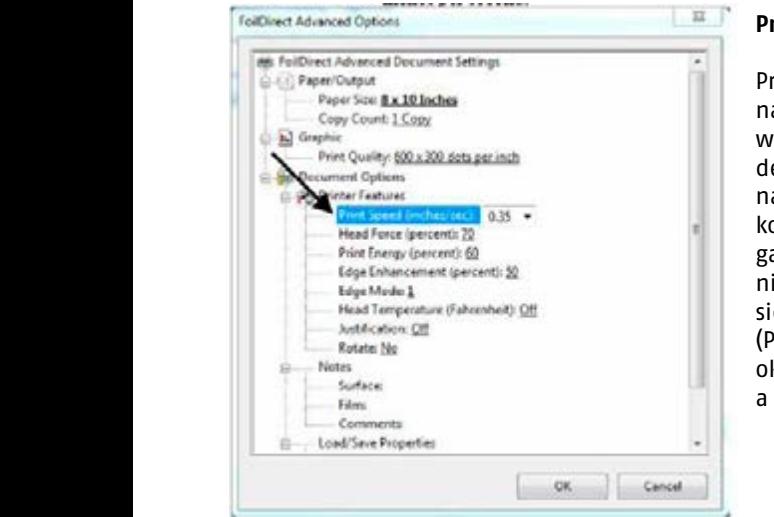

### **Prędkość druku**

Prędkość druku mierzona jest w calach na sekundę. W ten sposób zdeterminowany jest czas, w którym cyfrowa folia dekoracyjna i podłoże są wystawione na działanie ciepła i nacisku. Niektóre kombinacje folia/podłoże mogą wymagać wolniejszej prędkości druku, zapewniającej dłuższy czas procesu przeniesienia. Zalecany zakres Prędkości druku (Print Speed) dla gładkiej papierowej okładki książki mieści się pomiędzy 0,35 a 0,55 cali na sekundę.

### **Nacisk głowicy** do podłoża, jednak w wypadku zniekształcenia lub

Głowica wywiera nacisk skierowany w dół, powodując zetknięcie i adhezję folii do podłoża. Siła nacisku głowicy mierzona jest w funtach (lbs). Zwiększenie siły powoduje poprawę adhezji filmu do podłoża, jednak w wypadku zniekształcenia lub nadmiernego spłaszcze-zawiera się w granicach 40 do 85 procent. Są to nia podłoża należy nacisk zmniejszyć.

Sugerowany zakres nacisku głowicy (Head Force) zawiera się w granicach 40 do 85 procent. Są to liczby względne w stosunku do maksymalnych możliwych do osiągnięcia przez *Uwaga: Przy druku na papierze lub kartonie siła*  drukarkę. *nacisku powinna być wyznaczona w pobliżu dolnej* 

**Uwaga: Przy druku na papierze lub kartonie siła nacisku powinna być wyznaczona w**  *książki potrzebne będzie więcej nacisku, aby*  **pobliżu dolnej granicy (np. 40%). W wypadku druku na okładce książki potrzebne bę-***przenieść obraz (np. 85%).* **dzie więcej nacisku, aby przenieść obraz (np. 85%).**

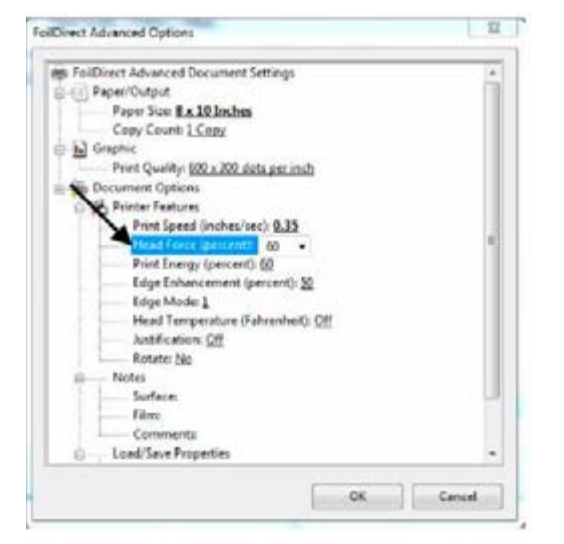

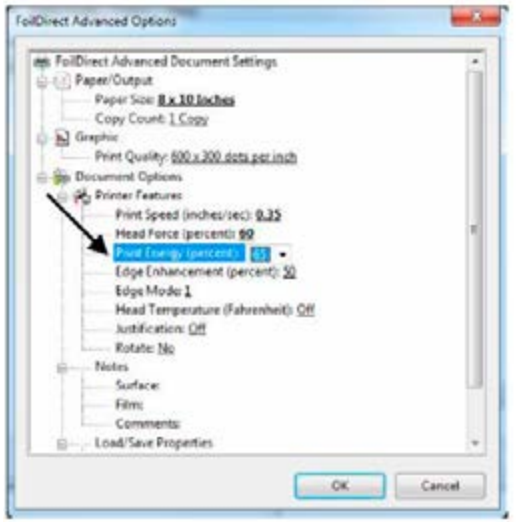

### **Energia drukowania**

Jest to względna energia dostarczona do każdego z elementów głowicy drukującej, który jest włączony. Określa ona temperaturę elementów głowicy drukującej podczas drukowania. Wzrost energii drukowania poprawia ostrość krawędzi i wypełnienie, natomiast obniżenie energii drukowania przeciwdziała topieniu folii i jej przyklejaniu się do głowicy, oraz nadmiernemu zlewaniu się druku. Jest wysoce prawdopodobne, że zwiększenie prędkości druku będzie wymagało podwyższenia energii. W większości wypadków, wartość energii drukowania powinna być ustawiana na poziomie 65.

**Uwaga: Ustawienia powyżej 65 - 70 będą powodowały przyklejanie folii do głowicy drukującej, dlatego wartości powyżej 70 nie są zalecane.**

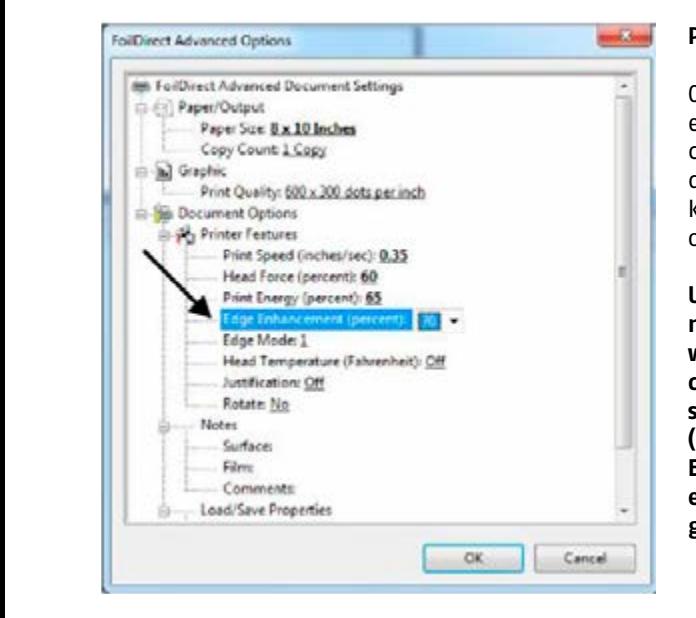

#### **Poprawa krawędzi**

Oznacza dodatkową względną energię wspomagającą, dostarczaną do elementów głowicy drukującej podczas drukowania krawędzi obrazu. Przynosi to wyostrzenie krawędzi obrazu.

**Uwaga: Przy drukowaniu tekstu należy wybrać ustawienie Poprawiania krawędzi (Edge Enhancement) na poziomie o 5% wyższym, niż Energia drukowania (Print Energy), (np. ustawić Edge Enhancement na 70, gdy poziom energii drukowania (Print Energy) ustalono na 65).**

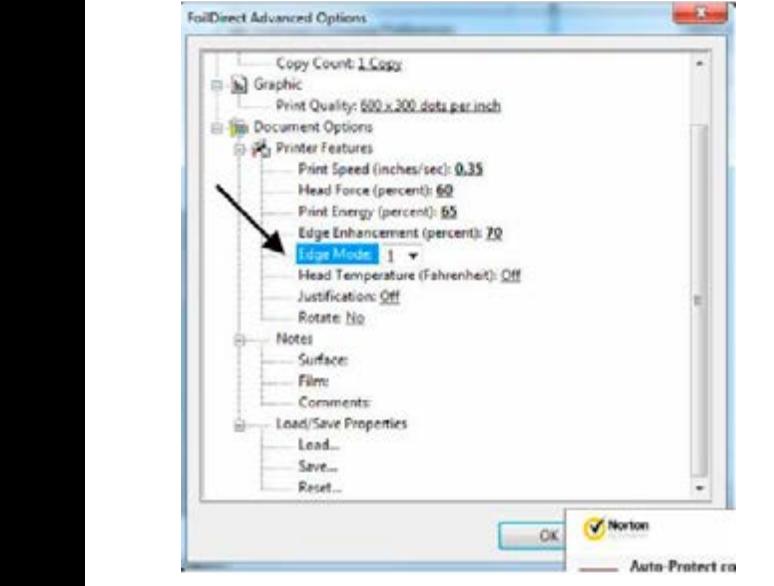

### **Tryb krawędzi**

Powinien być stosowany przy drukowaniu bardzo cienkich linii lub czcionek o mniejszych (drobniejszych) rozmiarach. Może to poprawić rozdzielczość. Domyślnie ustawiona jest wartość 1, a maksymalna – 5.

### **Temperatura głowicy**

Jest to temperatura korpusu głowicy. Należy użyć tej opcji przy drukowaniu na trudnych do druku podłożach oraz, gdy zalecenia odnośnie do nacisku głowicy, energii drukowania i poprawy krawędzi, podane na poprzednich stronach, nie przynoszą oczekiwanych rezultatów jakości druku.

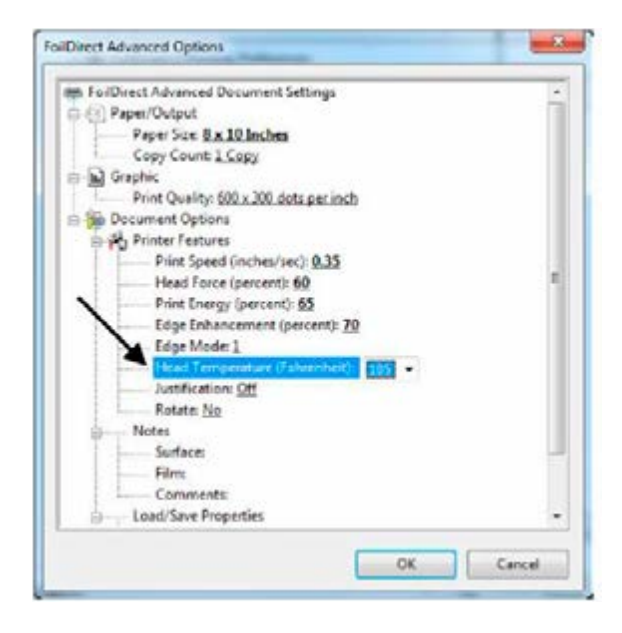

**Uwaga: Światło gotowości będzie pulsować w trakcie nagrzewania się głowicy do właściwej temperatury. Ponieważ światło gotowości wykorzystywane jest także do sygnalizowania Komunikatów błędu, przy zbiegu tych sytuacji światło będzie błyskać seriami. Na przykład: sześć błyśnięć i przerwa, a następnie kolejne sześć błysków będzie oznaczało Błąd długości/przesunięcia wydruku**

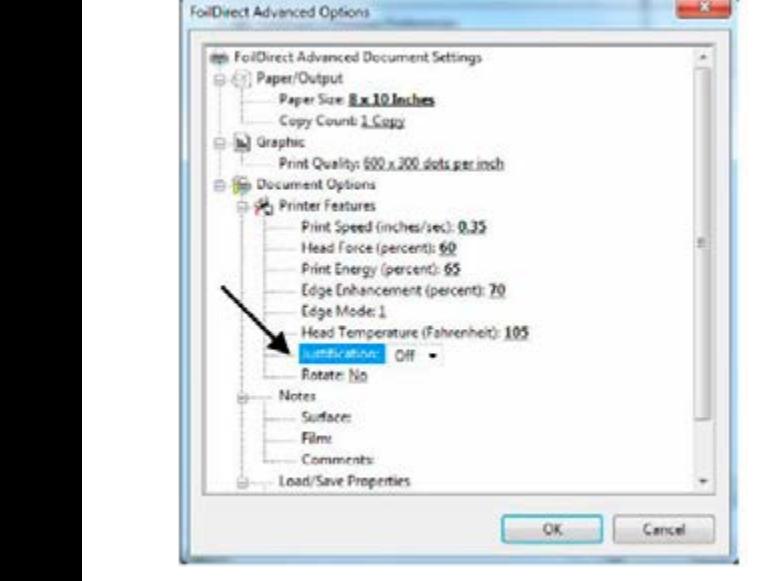

### **Justowanie**

Domyślnie ustawiono "Off" (wyłączone). Wybór "On" (włączone) wyjustuje pozycję obrazu względem przedniej strony głowicy drukującej. Wykorzystanie tego ustawienia może być konieczne przy drukowaniu dolnego narożnika okładki książki.

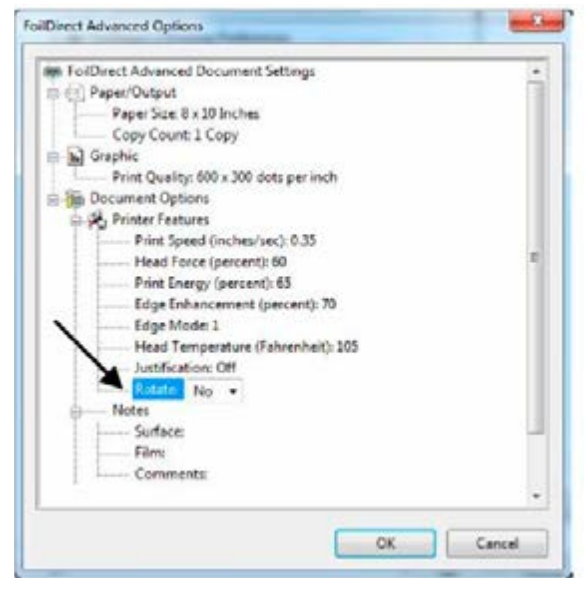

### **Obrót obrazu**

Aby obrócić obraz, należy wybrać "Yes (tak)" w zakładce Printer Features (Cechy drukarki), Rotate (Obróć). Obraz na ekranie pozostanie taki sam, ale wydruk zostanie obrócony o 180 stopni na przedmiocie.

### **Zalecenia dotyczące ustawień drukarki**

Określanie ustawień drukarki do konkretnego zastosowania wymaga przeprowadzenia pewnych doświadczeń. Celem jest przeniesienie obrazu bez defektów (mostkowanie, puste miejsca, odkształcona powierzchnia itd.) i bez spalenia folii.

#### ${\sf server}$  .  ${\sf server}$ **Uwaga: Gdy folia przyklei się do głowicy drukującej (w wyniku spalenia\*), niezbędne będzie przeprowadzenie procedury czyszczenia głowicy, opisanej w Przewodniku Konserwacji.**

Poniżej podajemy kilka sugestii, dotyczących określenia ustawień drukarki:

- 1. Wybierać 600 x 300 dpi, jeśli tylko możliwe.
- 2. Zmniejszenie Prędkości drukowania pozwala na dłuższy czas kontaktu folii z głowicą i podłożem.
- 3. Mniejsza Energia drukowania i opcja Poprawy krawędzi będzie wymagana, gdy włączymy funkcję Temperatury Głowicy.
- 4. Zwiększony nacisk poprawi adhezję folii, ale zbyt wysoki może pociągać i odkształcać powierzchnię nadrukowywanego przedmiotu.
- 5. Podwyższać Energię drukowania i Poprawę krawędzi pięcioprocentowymi (5%) krokami, aż do uzyskania pożądanego transferu.
- 6. Jeśli nadal występują puste, niedodrukowane miejsca w wydruku, zmniejszać Prędkość drukowania krokami po 5%, aż do uzyskania oczekiwanego transferu.
- 7. \*Zastosowanie Energii drukowania wyższej, niż 65 lub 70 spowoduje spalenie folii i jej przyklejenie się do głowicy drukującej.

**Uwaga: Folie muszą być przetestowane pod względem jakości wydruku, trwałości i adhezji na wszystkich materiałach. W wypadku jakichkolwiek pytań lub poszukiwania technicznego wsparcia w zakresie ustawień drukarki, należy skontaktować się z ImPress Systems.**

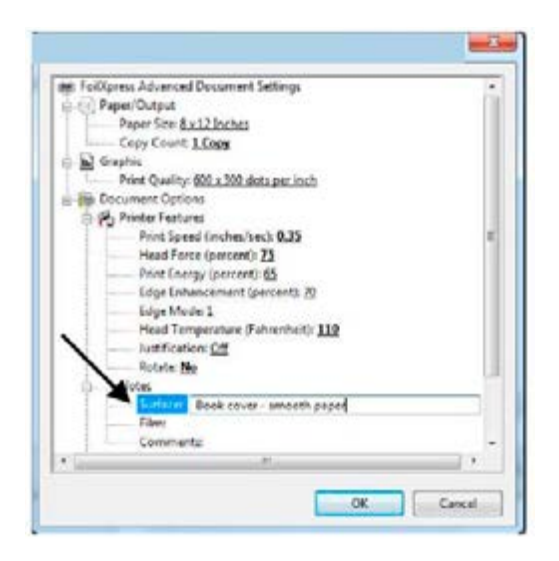

#### **Uwagi**

Aby ułatwić ewentualne ponowne wykorzystanie, należy zapisywać i przechowywać informacje dotyczące poszczególnych zadań drukarskich (np. materiał lub podłoże - pod "Surface (Powierzchnia)", numer dekoracyjnej folii cyfrowej – pod "Film"; a nazwę klienta i/lub numer zadania, użyty rodzaj folii oraz charakter przedmiotu przeznaczonego do nadruku – pod "Comments (Uwagi)".

#### usnie i ładowanie właściweści Zapisywanie i ładowanie właściwości

Ustawienia dla poszczególnych zadań mogą być zapamiętywane, a następnie stosowane ponownie, tworząc w ten sposób bibliotekę ustawień.

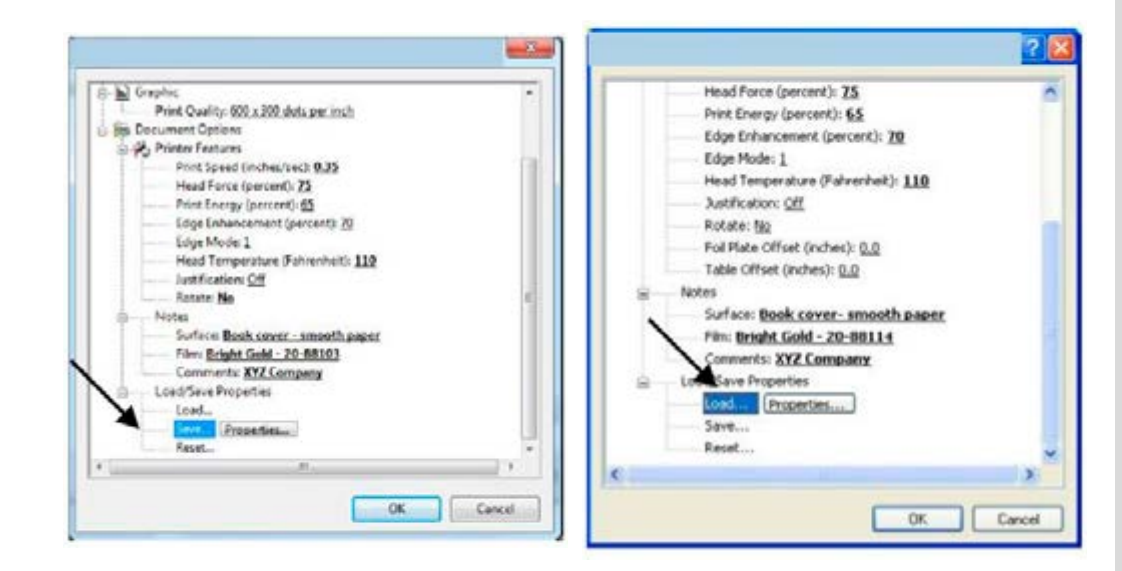

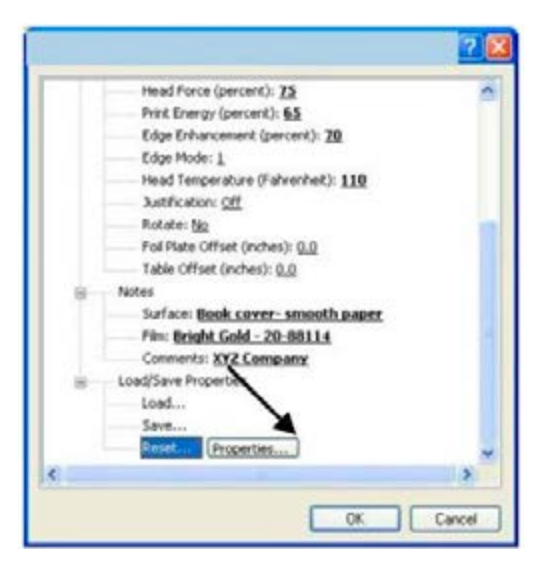

### **Resetowanie ustawień domyślnych**

Fabryczne ustawienia domyślne można zresetować wybierając zakładkę "Reset".

**Uwaga: Jeśli zostały utworzone nowe ustawienia domyślne w Panelu Sterującym (Control Panel), to one właśnie**  się pojawią po wybraniu rozkazu "Re**set".**

### **6 KONSERWACJA I ROZWIĄZYWANIE PROBLEMÓW**

### **O głowicy drukującej**

miotu po przejściu po dywanie) dochodzi łatwiej w suchym środowisku. Aby zmniejszyć Głowica drukująca jest wytwarzana zgodnie z najwyższymi standardami jakościowymi; jednakże jest to wrażliwe urządzenie elektroniczne i może ulec przedwczesnej awarii w wyniku uszkodzenia mechanicznego lub wyładowania elektrostatycznego. Do wyładowania elektrostatycznego (słabe porażenie elektryczne, gdy dotykamy metalowego przedryzyko, należy utrzymywać dostateczny poziom wilgotności powietrza w obszarze, gdzie drukarka Foil Xpress Direct ma być używana. Nie wolno dotykać głowicy drukującej podczas czyszczenia lub wykonywania regulacji w okolicy głowicy, bez uprzedniego rozładowania elektryczności statycznej przez dotknięcie uziemionego metalowego przedmiotu (np. ramy drukarki).

> Powierzchnię głowicy drukującej, (która dotyka folii i ochrania matrycę drukującą) stanowi cienka powłoka krzemionkowa. Materiał ten jest bardzo twardy, ale kontakt z twardym przedmiotem może w nim spowodować pęknięcie lub odprysk. Następujące wskazówki pozwolą na zmniejszenie ryzyka uszkodzenia:

- 1. Głowica nie powinna nigdy wchodzić w kontakt z metalowymi przedmiotami (np. wszystkie narzędzia i oprzyrządowanie powinny być wykonane z tworzyw sztucznych).
- 2. Należy stosować najniższy Nacisk głowicy niezbędny do uzyskania wymaganej jakości wydruku.
- 3. Należy upewnić się, że układ zadania i pozycjonowanie przedmiotu jest właściwe, a głowica drukująca opuszcza się we właściwym obszarze drukowania.
- 4. Zapewnić, aby powierzchnia przedmiotu nadrukowywanego była czysta i wolna od twardych wad powierzchni.
- 5. Zapewnić najwyższą możliwą czystość przestrzeni roboczej.

### Czyszczenie głowicy drukującej

Głowica drukująca powinna być czyszczona zgodnie z Procedurą czyszczenia, opisaną szczegółowo poniżej, po wykonaniu 5000 wydruków. Z upływem czasu pozostałości folii gromadzą się na głowicy drukującej. Drukarka Foil Xpress Direct nie drukuje prawidłowo, dojdzie do przyklejenia folii do głowicy podczas druku, niezbędne jest natychmiastowe zatrzymanie drukowania i przeprowadzenie czyszczenia. jeśli na głowicy znajdują się jakiekolwiek zanieczyszczenia. Również w wypadku, gdy

#### 5) Wcisnąć przycisk Trybu (2) razy. Spowoduje to **Procedura czyszczenia**

- 1. Wyłączyć drukarkę.
- 2. Zdjąć folię ze szpuli dostawczej i odbiorczej.
- z. zając lonę ze szpan dostawczej i odbioleżej.<br>3. Założyć rolkę papieru czyszczącego do głowicy (Printhead Cleaning Paper) na szpulę dostawczą.
- 4. Włożyć pusty rdzeń odbiorczy na szpulę odbiorczą i przymocować papier czyszczący taśmą samoprzylepną.
- razy. Ta operacja usuwa wszelkie pozostałości z 5. Wcisnąć przycisk Trybu (2) razy. Spowoduje to przestawienie drukarki w Tryb głowicy drukującej. czyszczenia.
- 6. Wcisnąć przycisk Druku. Drukarka Foil Xpress Direct wydrukuje wzór blokowy.
- **Czyszczenie rolki** Użyć pędzla do czyszczenia dolnej rolki, zwłaszcza, pozostałości z głowicy drukującej. 7. Powtórzyć naciskając przycisk Druku dziesięć razy. Ta operacja usuwa wszelkie
	- 8. Założyć ponownie folię i powrócić do pracy.

### **Czyszczenie rolki**

Użyć pędzla do czyszczenia dolnej rolki, zwłaszcza, gdy pojawi się jakiś problem z podawaniem.

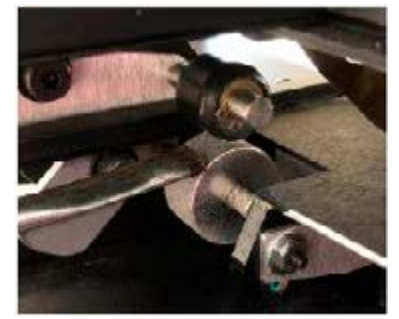

### **Komunikaty błędów w rozwiązywaniu problemów**

suje aż do osiągnięcia przez głowicę drukującą zadanej temperatury. Jest to normalne i Jeśli nastawiamy Temperaturę głowicy we Właściwościach Drukarki, światło gotowości pulbędzie się powtarzać w miarę, jak głowica nagrzewa się i stygnie. Przy testowaniu i rozwiązywaniu problemów/błędów należy wyłączyć opcję Temperatury głowicy.

> Światło gotowości będzie również pulsować, aby zasygnalizować Błędy, ale w takim wypadku będzie to sekwencja błysków odpowiednia dla konkretnego błędu, połączona z alarmem dźwiękowym. Na przykład dwa błyski światła gotowości, przerwa , i kolejne dwa błyski oznaczają Błąd Ruchu Osi Z. Alarm akustyczny sygnalizuje błąd.

### **Jeden błysk – Błąd Podawania Papieru lub Braku Papieru**

Błąd ten wskazuje, że albo zadanie nie zostało zakończone i nie ma papieru w zasobniku, albo przedmiot drukowany nie zwolnił Rolki Czujnika/Napędu.
## **Dwa błyski – Błąd Ruchu Osi Z**

Ten błąd często wskazuje na usterkę mechaniczną mechanizmu głowicy drukującej (Oś Z), lub problem elektryczny dotyczący czujnika położenia spoczynkowego osi Z (Z-Axis Home Sensor).

## **Trzy błyski – Błąd Temperatury głowicy**

Ten błąd często oznacza usterkę elektryczną dotyczącą głowicy drukującej lub kabla zasilającego głowicy.

## **Cztery błyski – Błąd Kalibracji głowicy**

Ten błąd często oznacza usterkę elektryczną głowicy drukującej lub jej kabla.

- Jeśli wystąpi taki komunikat błędu, należy postępować według następującej instrukcji: 1. Przeprowadzić procedurę Czyszczenia głowicy (wskazówki podano w instrukcji obsługi powyżej)
- 2. Sprawdzić wydruk na papierze czyszczącym.
- 3. Jeśli są fragmenty brakujące w wydrukowanym bloku, to znaczy, że te części głowicy nie działają.
- 4. W takim wypadku należy wymienić głowicę drukującą.

## **Pięć błysków – Defekt Punktu(ów) Głowicy**

Błąd ten często oznacza, że niektóre spośród punktów nie przeszły pozytywnie testu głowicy drukującej. W niektórych wypadkach możliwe jest usunięcie tej usterki przez wyłączenie i ponowne włączenie drukarki. Może się to również wydarzyć po wymianie głowicy drukującej.

## **Sześć błysków – Wyłączenie termiczne**

Błąd ten oznacza, że głowica drukująca nagrzała się nadmiernie. Należy zredukować ustawienia energii drukowania i/lub temperatury głowicy.

## **Siedem błysków – Błąd Marginesu**

Błąd ten występuje, gdy dane mają być wydrukowane w dwóch szczególnych obszarach:

- 1. W odległości do  $\frac{3}{4}$  cala (19 mm) od góry
- 2. W odległości do ½ cala (13 mm) od prawej strony. Należy usunąć informacje z tych obszarów. Wcisnąć przycisk Reset, aby usunąć błąd. Wysłać ponownie zadanie do drukarki

## **Osiem błysków – Błąd Ruchu Płyty Folii**

Błąd ten oznacza, że mechanizm płyty folii nie powrócił do pozycji wyjściowej. Jeśli pojawia się z powyższych komunikatów o błędzie, a powyższe wskazówki nie przynoszą rozwiązania problemu, należy wykonać, co następuje:

- 1. Wyłączyć i ponownie włączyć drukarkę, aby usunąć zadanie.
- 2. Wysłać zadanie ponownie. 3) Jeśli to nie rozwiązuje problemu, zgłosić to swojemu dostawcy lub ImPress Systems, przy zakupie bezpośrednim.

## **Zakładka stanu**

Możliwe jest uzyskanie tych informacji w oknie Właściwości Drukarki (Printer Properties), zakładka stanu (Status). Wejść w Printer Properties (Właściwości Drukarki), Advanced (Zaawansowane), zakładka Status (Stan). Wybrać z menu "Printer Error (Błąd Drukarki)"

i kliknąć "Get Status (Odczytaj stan)". Ilustracje na stronie dotyczą drukarek Foil Xpress, jednakże wskazówki mają także zastosowanie do drukarki Foil Xpress Direct.

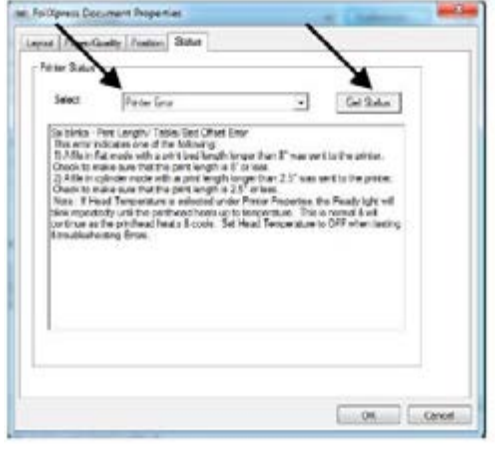

Aby określić, czy drukarka jest w trybie płaskim, czy cylindrycznym, wybrać "Printer Capability (Wydajność Drukarki)" i "Get Status (Podaj Stan)". Pojawi się poniższe okno, ujawniając wersję oprogramowania sprzętowego i tryb.

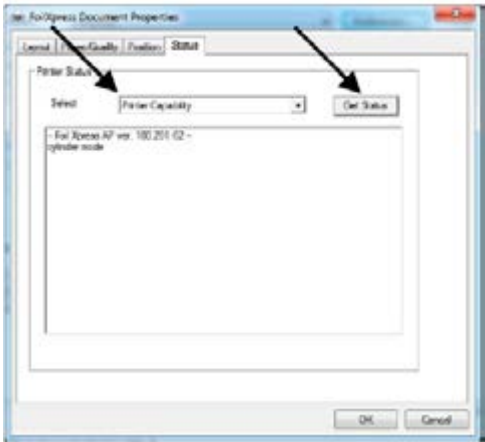

## **Dodatek B – Specyfikacja**

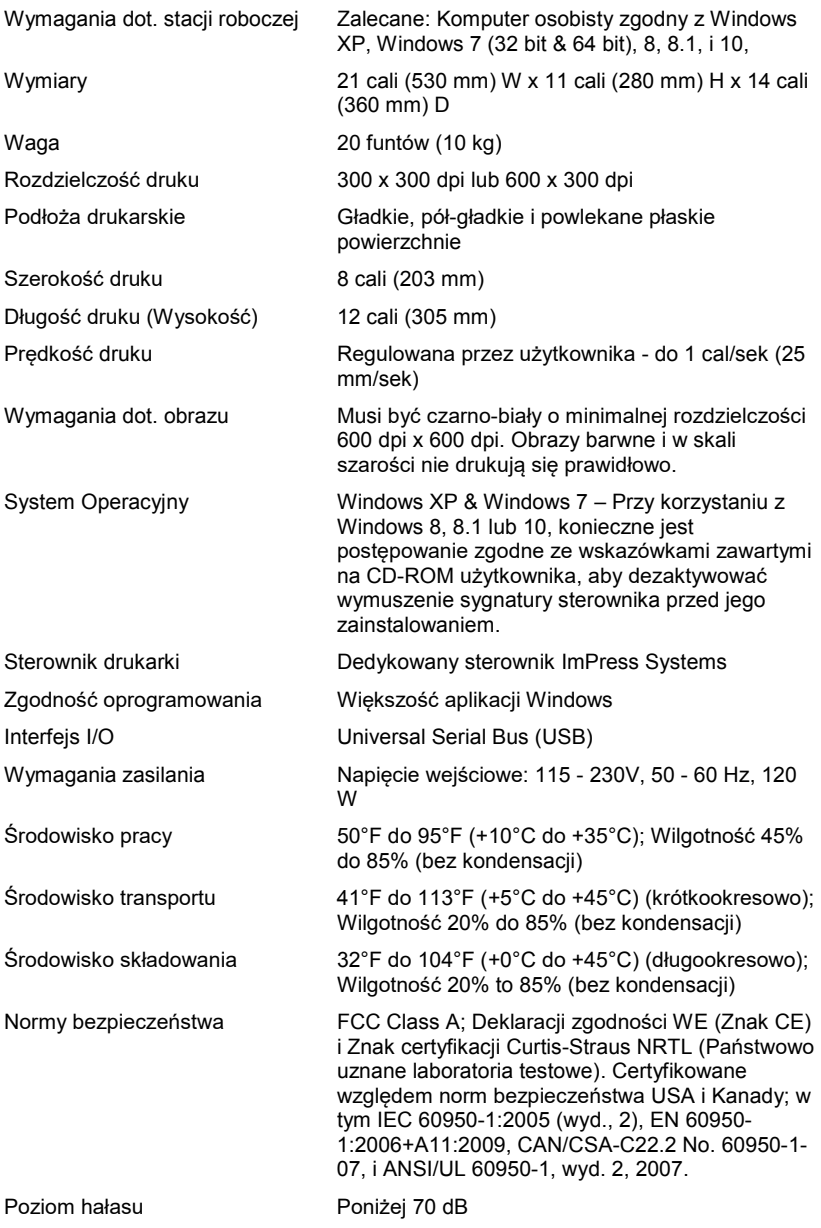

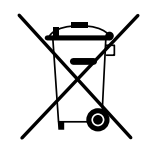

Zużyty sprzęt oznakowany niniejszym symbolem nie może być umieszczany i usuwany łącznie z innymi odpadami, w tym odpadami komunalnymi. Obowiązkiem użytkownika jest przekazanie zużytego produktu do punktu zbiórki w celu recyklingu odpadów powstałych ze sprzętu elektrycznego i elektronicznego. Właściwa segregacja i selektywna zbiórka odpadów zużytego sprzętu zmniejsza negatywne oddziaływanie substancji niebezpiecznych, które mogą się w nim znajdować, na środowisko naturalne i zdrowie człowieka. W celu uzyskania bardziej szczegółowych informacji dotyczących utylizacji zużytego sprzętu prosimy skontaktować się z przedstawicielem władz lokalnych, dostawcą usług utylizacji odpadów lub punktem sprzedaży, gdzie nabyto produkt. Zapewniając prawidłową utylizację sprzętu pomagamy chronić środowisko naturalne.

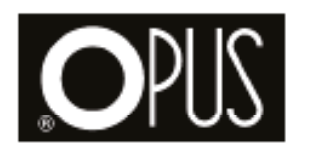

# **Foil Xpress Direct**

**PL Instrukcja obsługi EN User guide**

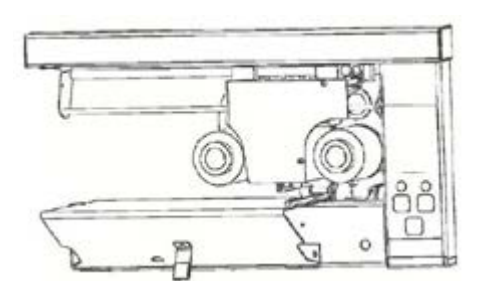

Printed in the United States of America. ImPress Systems reserves the right to modify the design and specifications contained herein without prior notice. Please contact your ImPress Sales Representative for the latest information.

Patents Pending - Worldwide Windows is a trademark of Microsoft Corporation. Disclaimer ImPress Systems will not be responsible for the safety, reliability, or performance of the product if (1) the prod-

uct has been altered in any way by non-authorized personnel, (2) the product has been subject to misuse, negligence, or neglect, or (3) has been used other than in accordance with the instructions herein.

## TABLE OF CONTENTS

## 1 GETTING STARTED

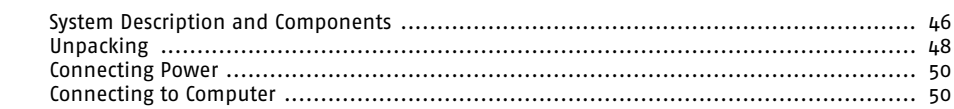

#### **Rozdział 2 – Omówienie Foil Direct 2 REVIEWING FOIL XPRESS DIRECT** Zasilanie ................................................................... 18

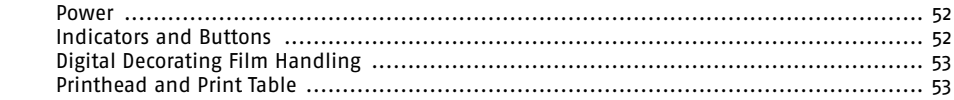

## **3 LOADING FOIL**

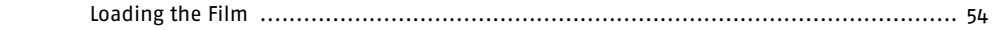

## **4 INSTALLING PRINTER DRIVER**

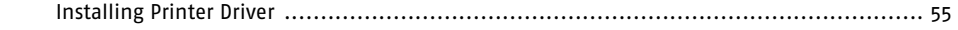

## **5 OPERATING FOIL XPRESS DIRECT**

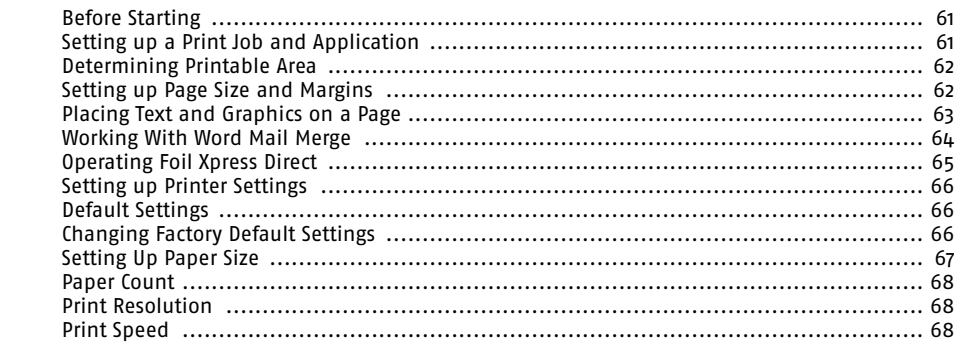

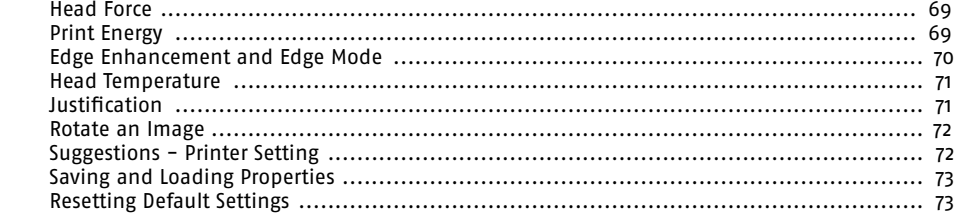

## **6 MAINTENANCE & TROUBLESHOOT-ING**

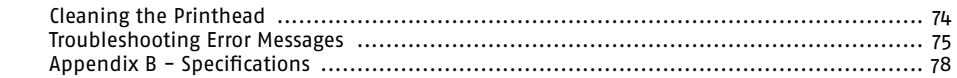

## **PREFACE**

## **Manual Scope**

This manual provides introductory and procedural information for operating Foil Xpress Direct. Keep it in a location where it can be readily referenced. For safe and effective use of Foil Xpress Direct, it is necessary that you read the entire manual. Before operating Foil Xpress Direct, you should become familiar with the described operating instructions and understand the basic system, warnings, cautions, and notes.

## **Conventions**

Observe all warnings and cautions, stated or implied, in the procedures to prevent both personal injury and equipment damage. Conventions are used in this manual when safety factors must be considered. These conventions indicate to the operator that extra safety precautions must be observed. A description of each follows:

**Note: This is an example of how notes will appear in the manual. A note provides information of which you should be aware while performing an operation.**

**Caution: This is an example of how cautions will appear in the manual. A caution warns of potential damage to the system if operating procedures are not strictly followed.**

**WARNING: This is an example of how warnings will appear in the manual. A warning informs you that personal injury may result if operating procedures are not strictly followed.**

## **GENERAL SAFETY**

## **Start-up Safety**

Operate the equipment within the levels of environmental tolerances specified in Appendix A -Specification listed in this manual.

## **Caution: Only qualified, trained service representatives should repair Foil Xpress Direct.**

**WARNING: Voltages within the product present the danger of an electric shock. Caution: Digital logic components are susceptible to electrostatic discharge and can be easily damaged.**

## **Mechanical Safety**

Position the power cord properly to avoid risk of tripping. Keep hands and clothing safely away from moving parts. Be careful not to contact the printhead immediately after or during operation.

## **Electrical Safety**

men assembleding the power cordy grasp the prag and not the timer replace credited.<br>Components with units of equal rating and capacity. Use only an AC line cord that matches the power rating for Foil Xpress Direct. Always use a cord that has a ground. Do not place and power rading for romapress sinced randeys ase a cord didenties a groundries ince prace<br>or store materials on Foil Xpress Direct. Keep fluids and contaminants safely away from When disconnecting the power cord, grasp the plug and not the wire. Replace electrical the unit.

#### **ON (włączone) (zasilanie połączone z siecią) Symbols**

-ganibors<br>These symbols appear on the rear panel of Foil Xpress Direct. It is important that you reco- $\frac{d}{dx}$  and  $\frac{d}{dx}$  and  $\frac{d}{dx}$  the securities and symbols gnize and understand these warnings and symbols. To oznaczenie znajduje się na przełączniku I<br>I<br>■<br>■ gnize and understand these warnings and symbols. jest przestawiony w stronę tego oznaczenia, zasilanie

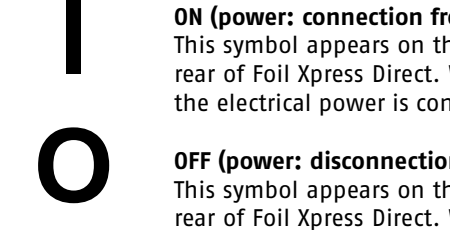

## **dzielenia** ON (power: connection from main)

This symbol appears on the system power toggle switch on the lower left **OFF (wyłączone) (zasilanie odłączone od sieci)**  the electrical power is connected. elektryczne jest włączone. To oznaczenie znajduje się na przełączniku rear of Foil Xpress Direct. When this side of the switch is pushed inward, jest przestawiony w stronę tego oznaczenia, zasilanie **OFF (wyłączone) (zasilanie odłączone od sieci)** 

## **OFF (power: disconnection from main)**

**drukarki Followei:** Gistomie. Gistomie. Gdynamicznik main, power toggle switch on the lower left This symbol appears on the system power toggle switch on the lower left rear of Foil Xpress Direct. When this side of the switch on the lower left<br>rear of Foil Xpress Direct. When this side of the switch is pushed inward, the electrical power is disconnected. TON APIESS DITECT. WHEN THIS SIDE OF THE SWITCH IS jiliou appeals un the system power toggle switch o<br>Enil Varocc Diroct Whon this side of the switch is a elektryczy bitect: Wilen

## **O LABELING Etykiety**

of manufacture. It is located in the lower left rear o f F o i l Xpress Direct above the ON / **OFF Switch.**<br>OFF Switch. This label contains the manufacturer's name, product number, serial number, and date

## **Product Label**

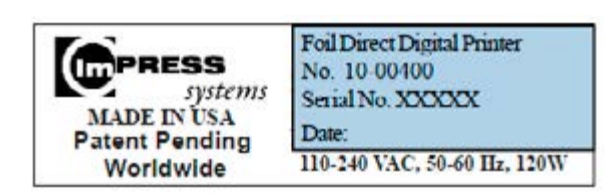

## **Etykieta Certification Label**

Lertification Label **These labels will indicate the regulatory approvals for Foil Xpress Direct . The labels will** be located on the lower right rear of Foll Xpress Direct or on the bottol ace are regarately approvale for reminprese sinect.<br>In right rear of Foil Ynrecs Direct or on the hottom of be located on the lower right rear of Foil Xpress Direct or on the bottom of the unit on the

## **FCC Label**

This device complies with part 15 of the FCC Rules. Operation is subject to the following two conditions: (1) This device may not cause harmful interference, and (2) this device must accept any interference received, including interference that may cause undesired operation.

**Note: This equipment has been tested and found to comply with the limits for a Class A digital device, pursuant to part 15 of the FCC Rules. These limits are designed to provide reasonable protection against harmful interference when the equipment is operated in a commercial environment. This equipment generates, uses, and can radiate radio frequency energy and, if not installed and used in accordance with he instruction manual, may cause harmful interference to radio communications. Operation of this equipment in a residential area is likely to cause harmful interference in which case the user will be required to correct the interference at his own expense.**

## **CE Mark**

This device complies with EC Declaration of Conformity in accordance with the following directives: 2014/35/EC The Low Voltage Directive, 2014/30/EC The Electromagnetic, Compatibility Directive, 98/37/EC The Machinery Directive

**Note: The EC Declaration of Conformity in its entirety is included in APPENDIX A. - Page 70.**

## **1 GETTING STARTED**

## **System Description**

Foil Xpress Direct is a compact, desktop printer that replaces traditional hot stamping, silk screening, and pad printing processes currently used to print and transfer hot stamping foil directly on to finished items.

Foil Xpress Direct significantly reduces the direct and indirect costs of printing by eliminating costly set up time, as well as the dies, screens, inks, and solvents used in traditional printing methods. The system is cost effective for long, short, and personalized runs and applies any computer-generated text and graphics instantly. Foil Xpress Direct Is safe, easyto-use, and produces sharp durable impressions on demand.

Foil Xpress Direct uses a printhead to heat and press ImPress Systems' unique Digital Decorating Foil<sup>M</sup> onto items - which is REAL hot stamping foil. As the film moves beneath the printhead, the applied heat and pressure causes the image to transfer from the film to the product.

**Note: ImPress Systems manufacturers several versions of "Foil Xpress Direct".**

**WARNING: This is a Class A product. In a domestic environment this product may cause radio interference in which case the user may be required to take adequate measures.**

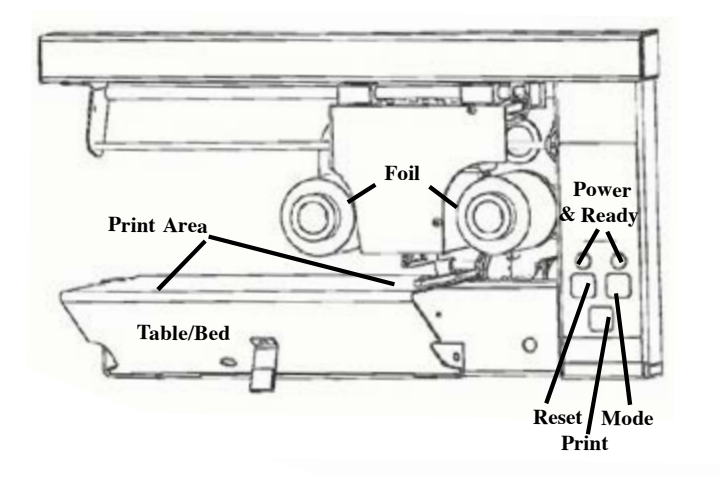

Figure 1-2. Rear View

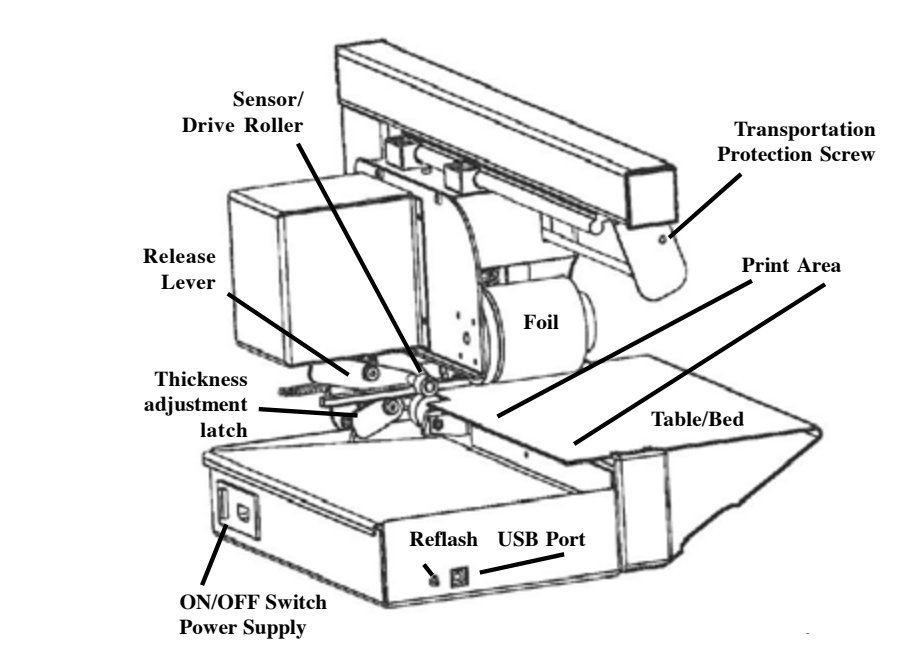

## **Unpacking**

First review and then complete this procedure to unpack your Foil Xpress Direct.

## **NOTE: Follow the instructions carefully to remove transportation screw before operating Foil Xpress Direct. (Instructions are included in the Quick Printing Guide and in this Manual).**

- 1. Use a utility knife to carefully cut the packaging tape on the shipping carton.
- 2. Remove the top piece of packing foam.
- 3. Inspect the contents for damage. Notify the carrier immediately if the shipment was mishandled or damaged in transit.
- 4. Foil Xpress Direct weighs approximately 20 pounds (10 kg)

## **Lifting**

## **WARNING: Bodily injury and systems damage might result from improper lifting. Do not attempt to lift Foil Xpress Direct by its casing or components at the top of the unit.**

In order to avoid injury or damage to Foil Xpress Direct , lift out of the box following directions on Page 12.

## Caution: Do not place hand under lead screw because this will damage the lead screw.<br>.

Frace Foil Apress Briect on a nat, stardy, sarrace: The anit is 21 what x 14 accp by 11 might<br>(53 cm x 36 cm x 28 cm). Ideally, the workspace on which Foil Xpress Direct is positioned should accommodate at least twice the weight of the printer. Place Foil Xpress Direct on a flat, sturdy, surface. The unit is 21" wide x 14" deep by 11" high

Consider operator access when positioningFoil Direct. Access is required to the frontfor film KROK (1): Otworzyć pudełko, wyjąć i odłożyć górny arkusz pianki. Ostrożnie choosing a suitable location. loading and product decorating.Also, consider the convenience to a powersource when

## prowadzącą, ponieważ można ją w ten sposób uszkodzić. **UNPACKING FOIL XPRESS DIRECT**

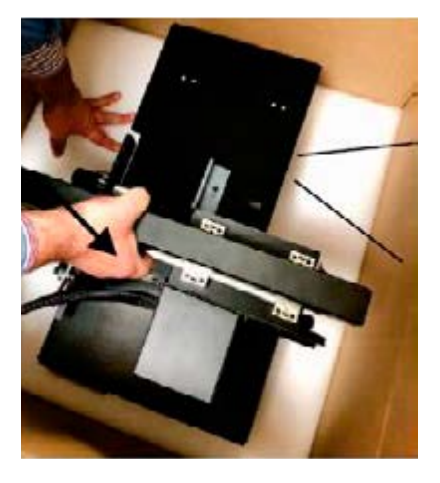

**Let Tansportation Protection Screw before Dispension operating the printer. Very important: Be sure to keep all packaging materials. It is imperative that Foil Xpress Direct be packaged properly if it is shipped in the future. It is necessary to remove and reposition** 

## **STEP 1**

Open box and remove top foam and set aside. Make sure to lift unit out of the box carefully.

**Caution: Do not place hand under lead screw because this will damage the lead screw.**

**Note: This version of Foil Xpress Direct does not have the Automated Card Feeder Mechanism**

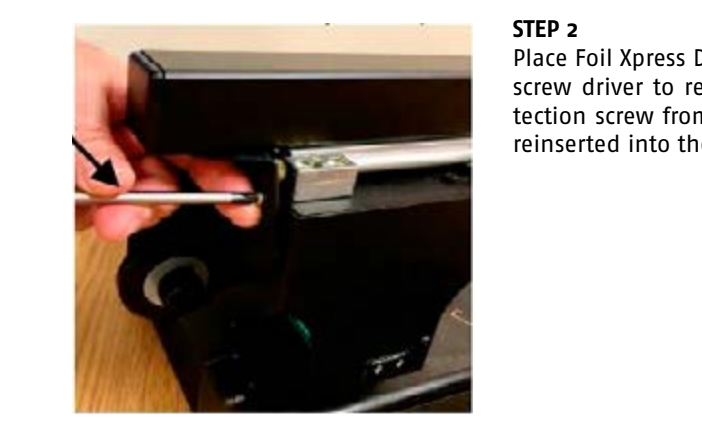

## **STEP 2**

Place Foil Xpress Direct on a table. Use a phillips screw driver to remove the transportation protection screw from the frame. The screw will be reinserted into the printer. (See Step 3 & 4)

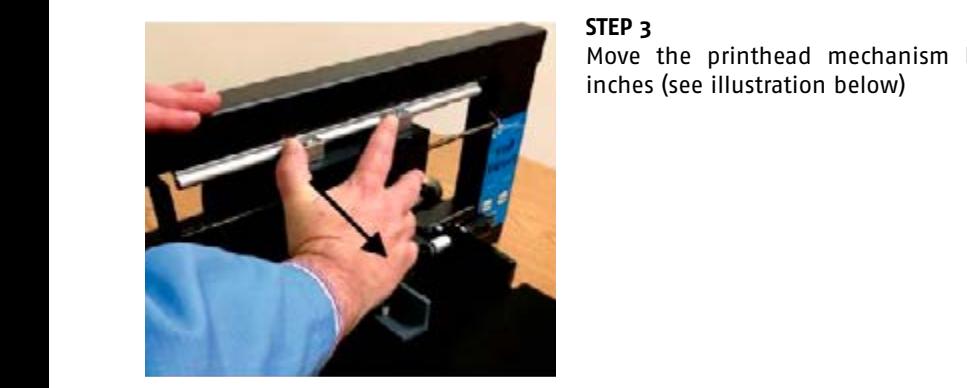

## **STEP 3**

Move the printhead mechanism back several inches (see illustration below)

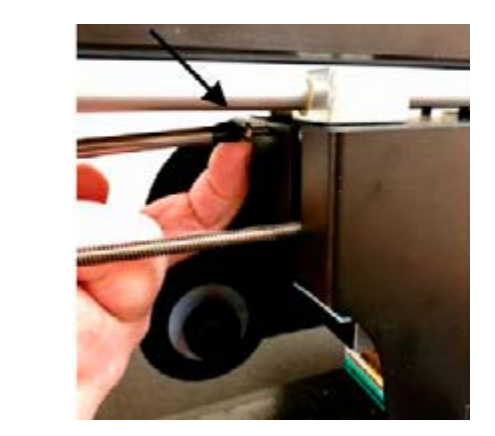

### **STEP 4**

Insert the screw that was removed in Step 2 into the hole indicated in illustration below. This screw protects the printer from damage during shipping.

**NOTE: It will be necessary to reposition this screw - into its original position - when shipping the printer in the future.**

VERY IMPORTANT NOTE: Save the shipping container and packing materials in the event **UWAGA:** WE all the mast be singled of retained at a face, date, both. konieczne będzie powstórne przeniesienie tego w jego w jego pierwszego pierwszego pierwszego pierwszego pierwsz **the unit must be shipped or returned at a later date. DO NOT SHIP WITHOUT USING ORIGI-**

Verify the contents against the items listed in the enclosed Packaging List and in Figure  $1 - 4.$ 

As part of your shipment, the following items were included:

- 1. Foil Xpress Direct ™
- 2. Power Cord
- 3. Digital Decorating Foils ™ (2 sample rolls)
- 4. Printhead Cleaning Paper
- 5. User CD includes: Operator's Manual Printer Driver
- 6. USB Cable
- 7. Warranty

## CONNECTING POWER

Attach the power cord between Foil Xpress Direct and the power source.

**Caution: The power cord provided is rated for the power rating of Foil Xpress Direct. If**  you are using a different power cord, verify that its rating is appropriate for use with Foil Xpress Direct and that it includes a ground line.

First review and then complete this procedure to connect power to your Foil Xpress Direct: 1. Verify that the power switch of Foil Xpress Xpress Direct (lower left back panel) is in the

n. verify that the power switch of foll appeas appess bifect (lower left back parier) is<br>OFF position. When the side marked "O" is fully depressed, the unit will be OFF.

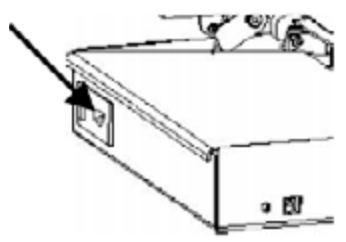

- 2. Plug the power cord firmly into the receptacle on Foil Xpress Direct.
- 3. Plug the other end of the power cord into a grounded wall outlet.

**Caution: Before connecting to a power source, check Foil Xpress Direct specification label to confirm the voltage and frequency rating match that of the power source.**

 $2$  which and  $2$  and  $2$  and  $2$  and  $2$  and  $2$  and  $2$  and  $2$  and  $2$  and  $2$  and  $2$  and  $2$  and  $2$  and  $2$  and  $2$  and  $2$  and  $2$  and  $2$  and  $2$  and  $2$  and  $2$  and  $2$  and  $2$  and  $2$  and  $2$  and  $2$  and  $2$  and Figure 1.5. Switching the Power OFF

4. Check to be sure that the unit is far enough from the wall to accommodate the con-<br>nected serd nected cord.

- neede eere.<br>5. Load film (as described in Chapter 3).
- 6. Press the power switch to the ON position.

## tabliczkę znamionową drukarki Foil Direct, aby **CONNECTING TO COMPUTER** potwierdzierdzić za internet za internet za zakontrolitektura i częstotliwości za internet za zakontrolitektur

Foil Xpress Direct is equipped with a Universal Serial Bus (USB) connection. Figure 1-5 identifies printer USB port connection on the back panel of Foil Xpress Direct .

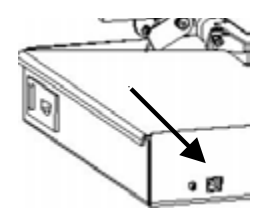

For proper communication:

- 1. Locate your workstation within 6 feet (2 meters) from Foil Xpress Direct.
- 2. Power OFF the workstation and Foil Xpress Direct .
- 3. Connect the printer end of the interface cable to the USB Male B Connector.

Figure *ii*, been reflect Figure 1.5. Back Panel

4. Connect the USB Male A Connector computer end of the USB Cable A–B into your worksta–  $\mathsf{tion}.$ tion.

note, make sure that foil apress bifect is always connected to this same to<br>cable is moved the printer may not communicate with your workstation. **Note: Make sure that Foil Xpress Direct is always connected to this same USB port. If the** 

3) Connect the printer end of the interface cable **Note: Turn Foil Xpress Direct on first and then turn on your workstation.**

## **REFLASH BUTTON**

This button is used to update the embedded firmware in Foil Xpress Direct. You will be contacted by ImPress Systems when this is necessary and be given instructions on how to complete this operation.

## *Note: Make sure that Foil Direct is always* **Note: Foil Xpress Direct will not operate if this switch is pushed in.** *Note:* Foil Direct *will not operate if this*

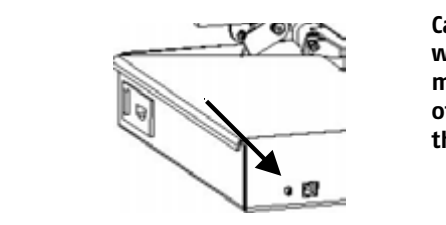

**Caution: Do not damage this button. Foil Xpress Direct will not operate if this button has been pushed in or damaged in any way. For this reason, make sure this area of Foil Xpress Direct does not come in contact with anything that may cause damage to this area of the printer.**

### **2 REVIEWING FOIL XPRESS DIRECT**  $\cdots$

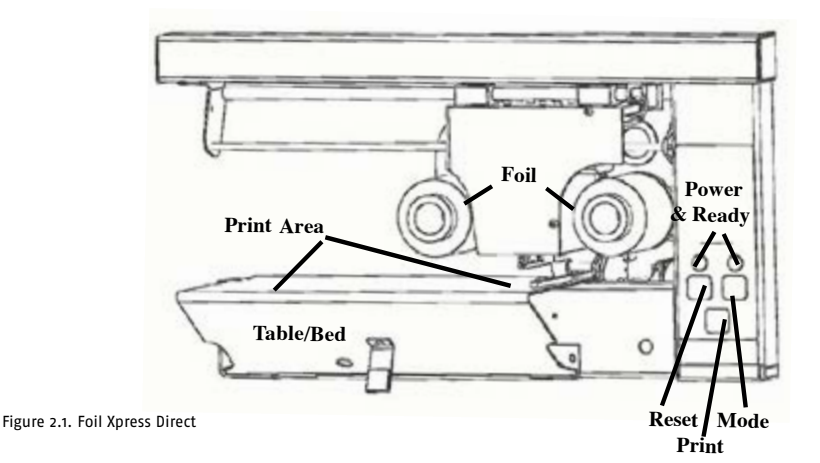

## **POWER**

Instructions for connecting power are included in Chapter 1. The enclosure protects the operator from electric shock and shields the electronics from potentially destructive electrostatic discharge.

**Caution:** The electronics enclosure should not **Caution: The electronics enclosure should not be opened except by qualified, trained personnel.**

## **INDICATORS AND BUTTONS**

### **Figure 2-1**

shows the location of the indicators and buttons necessary to operate Foil Xpress Direct .

## **Power**

This indicator illuminates a solid amberwhen Foil Xpress Direct is ON.

### **Ready**

This indicator illuminates a solid green when Foil Xpress Direct is ready to print.

## **Print**

Printing can only be initiated after data has been successfully downloaded. Press Print button to initiate the print.

### **Reset**

This button is used to cancel a print job and put Foil Xpress Direct back to normal operation after using one of the "Modes" (see below).

## **Mode**

This button is used to put the printer into various "Modes". For example, pressing the for

he Mode Button once will put the printer into the "Foil Changing Mode" and make it possible for the user to change the foil. It may be necessary to use this Button to put the printer into certain states of operation that will allow the user to perform this and other tasks. In each case it is necessary to do the following:

- 1. Pressing Mode initiates the process (for example pressing the Mode button once to change foil).
- 2. Press Print to start the process.
- 3. Press Reset to take the printer out of this Mode.

#### **FILM HANDLING Film Handling** Figure 2-3 shows the film handling system.

Figure 2-3 shows the film handling system. Film Handling System

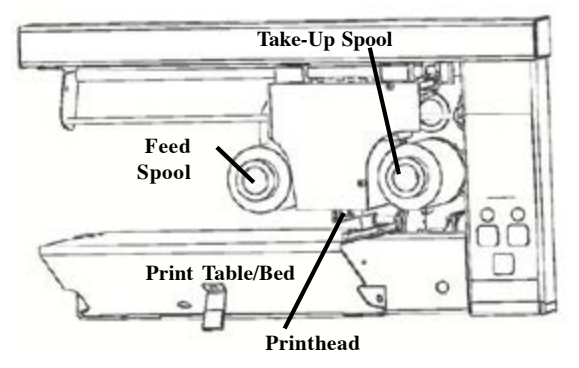

Figure 2.3. Film Handling System

## **Feed Spool**

Holds the roll of ImPress digital decorating film used to decorate.

## **Take-Up Spool**

Accumulates the used film and helps regulate Accumulates the used film and helps regulate the proper tension on the film.

of Foil Xpress Direct. Repair for damage incurred due to the use of non-approved films, foils or ribbons is not covered by the warranty. **Caution: The quality of printing and the life of the printhead are affected by the films used with Foil Xpress Direct. ImPress Systems' brand of digital decorating foils are hot stamping foils that have been carefully formulated, tested, and matched to the needs** 

## **PRINTHEAD**

The printhead consists of an array of individually addressable heating elements. It provides energy to transfer the image from the film to the item being printed.

non-approved films, foils or ribbons is not Caution: The Printhead can fail prematurely due to mechanical abuse or static dis**charge. Refer to Chapter 6 - Printhead Maintenance - for additional important information. Read before operating Foil Xpress Direct.**

## **Print Table/Bed & Print Area**

Items to be printed are loaded and unloaded on the Print Table/Bed. Items are printed in 8" (203 mm) by 2.24" (57 mm) passes. Maximum print area of an image is 8" (203 mm) by 12" (305 mm).

**Note: It is important not to place information in the file within the following margins: 1/2 inch (13 mm) on the right side and 3/4 inch (19 mm) from the top. If there is any information placed within these margins, the Ready light will blink 7 times indicating a "Margin Error". Press Reset to cancel the Error message, remove the information from this area and resend the file.**

## **3 LOADING FILM Chapter 3 Loading Film**

This chapter describes how to load and unload the film.

#### **Caution: To prevent printhead damage, do not operate Foil Xpress Direct without film Caution:** To prevent printhead damage, do **loaded.** ead damage, do not operate foil *A*press

1. First - Foil Xpress Direct must be put into "Foil Changing Mode". Press "Mode" Button once to select this Mode. Press "Print" to initiate. Foil Handling System will move along the arm to the left. to select this Mode. Press "Print" to initiate.

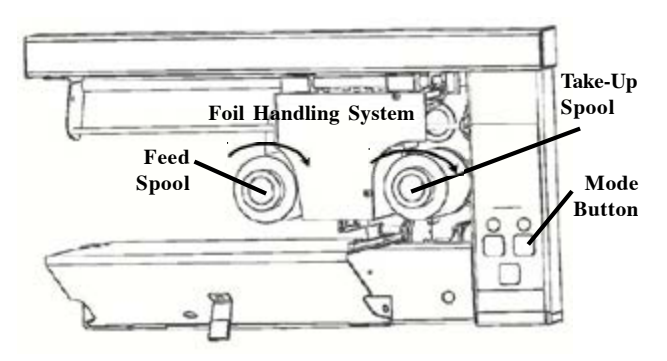

Figure 3.1. Loading the film

- 2. Once the Foil Handling System has stopped moving to the left, slide a roll of film onto onto the Feed Spool such that the film unwinds from the top of the roll in a clockwise direction. Verify that the underside of the film (the side wound to the inside of the roll) faces down as it passes beneath the printhead. (Figure 3-1)
- 3. Slide an empty take-up core on the Take-Up Spool to collect the used film. Make certain that the metal ring on the end of the tub is against the flange on the Take-Up Spool.
- takeup shool as shown in Figure 3-2. 4. Pull foil from Feed Spool down and under the printhead, and then up and around the

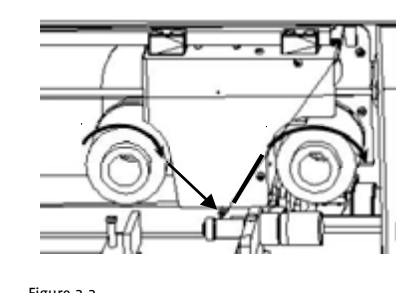

**Caution: It is very important for the film to travel correctly. Wrinkles in the film will cause defects in printing.**

5. Attach the end of the film to the top of the take up core on the Take-Up Spool. Affix with a piece of adhesive tape.

 $t<sub>l</sub>$  correctly. Writing the foil Figure 3.2.

- 6. Turn the empty take-up core clockwise to remove any slack while checking that the film advances smoothly without kinking or wrinkling.
- advances smootnly without kinking or wrinkling.<br>7. Press the Reset button to return the Foil Handling System to its Home Position and put Foil Xpress Direct into its normal operation.

Note: There is a short video included in the Folder "Instructional Vidoes" on the User CD called - "Mode 1: Changing Foil" - that shows this operation.

## $\overline{I}$  INCTALLING DOINTED DR **4 INSTALLING PRINTER DRIVER**

*Note: There is included in the User CD in the Foil Xpress Direct Driver Folder. The Printer Driver priver is included in the User CD in the Foil Xpress Direct Driver Folder. The Printer Driver the Folder Instructional Windows XP and Windows 7 operating systems.* **It also works with Windows 8,**  $\overline{\phantom{a}}$ *B.1, and Windows 10, but only if the following instructions are followed. Foil" - that shows this operation.* Foil Xpress Direct' Printer Driver must be installed before operating the printer. The Printer *Windows 8, 8.1 lub 10. Jeśli wskazówki te nie* 

**Note: Do not try to install the Driver without first following instructions below that de-***zostaną wykonane, nie będzie można zainstalować*  **tail how to Disable Driver Signature Verification on 64-Bit Windows 8, 8.1 or 10. If you**  *sterownika.* do not follow these instructions, you will not be able to install the driver. należy do opcji Rozwiązywania Problemów

From the boot manager. The easiest way to bring up this screen is to select Restart from To disable driver signature verification, you need to get into the Troubleshooting options the power options menu (on Windows 8 it is under Charms or on the login screen, and in<br>the power options menu (on Windows 8 it is under Charms or on the login screen, and in Windows 10 it is on the Start Menu. windows 8 pod macharms of or

windows to it is on the start menu.<br>Hold down the SHIFT key while you clickRestart. Klikając Restart przytrzymać klawisz SHIFT.

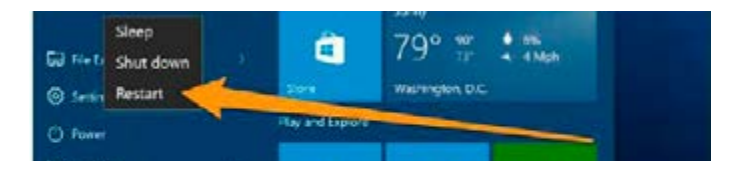

Once your computer has rebooted, you will be able to choose the Troubleshoot Option.

### "Advanced options (opcje zaawansowane)". **Foil Xpress Direct user guide**

When the window below appears, select "Troubleshoot".

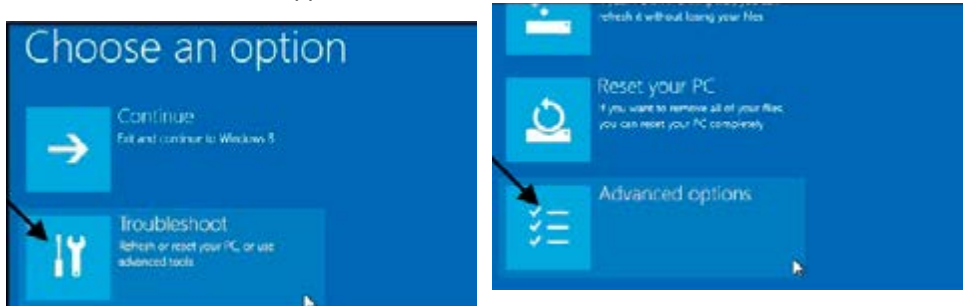

**The state of the constructs**<br>When the window below appears, select "Advanced options".

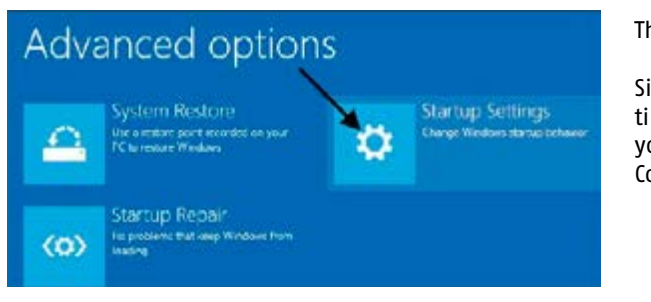

Then select "Startup Settings".

 $\frac{1}{2}$  Startup Settings time configurations settings, Since we are modifying boot you will need to restart your Computer, so select "Restart".

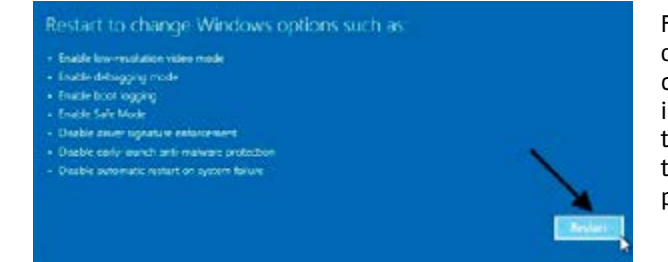

Finally, you will be given a list of startup settings that you can change. The one we are looking for is "Disable driver signature enforcement". To choose this setting, you will need to press the F7 key.

## wreszcie otrzymujemy listę ustawień rozruchowych, w przez podziała w rozruchowych, w rozruchowych, w rozruchowy które można zmienić. Poszukujemy opcji "Disable

Press a number to choose from the options below where  $\mathbf{r}$  is the sympathy sympathy sympathy sympathy  $\mathbf{r}$  is the  $\mathbf{r}$ 

- Wreszcie otrzymujemy listę ustawień rozruchowych, w przez podziała wystawień rozruchowych, w przez podziała wy
- które można zmienić. Poszukujemy opcji "Disable
- 3) Enable low-resolution video
- wymuszenie sygnatury sterownika)". Aby wybrać to
- 5) Enable Safe Mode with Networking
- 6) Enable Safe Mode with Command Prompt<br>7) Disable driver signature enforcement
- 
- 8) Disable early launch anti-malware protection.
- 9) Disable automatic restart after failure

You will now be able to install the Foil Xpress Direct Printer Driver following the instructions on the next pages.

VERY IMPORTANT: THE DRIVER MUST BE INSTALLED MANUALLY using the "Add a Printer" function in the Control Panel. Also, make sure Foil Xpress Direct is connected to the workstation using USB cable. wi; the Ukivek Must be Installed Ma

Operating systems vary, but you need to get into Settings under Control Panel under "Printers & Faxes" and once in this Window select "Add a Printer". enis vary, but you need to get in

Depending on the operating system, you may see one of the following screens: ". ene operacing system, you may see o

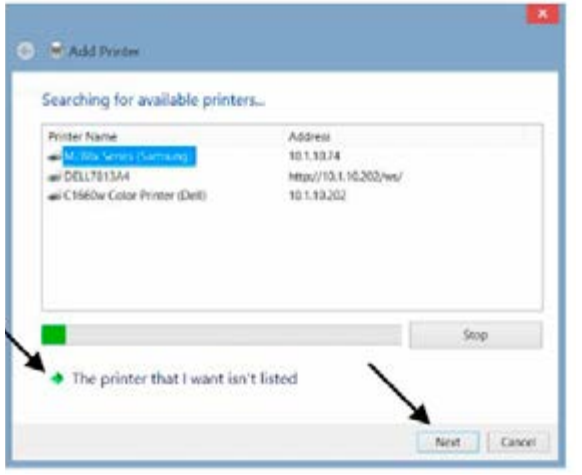

If this screen appears, you must select "The printed that I wanted isn't listed", and then "Next

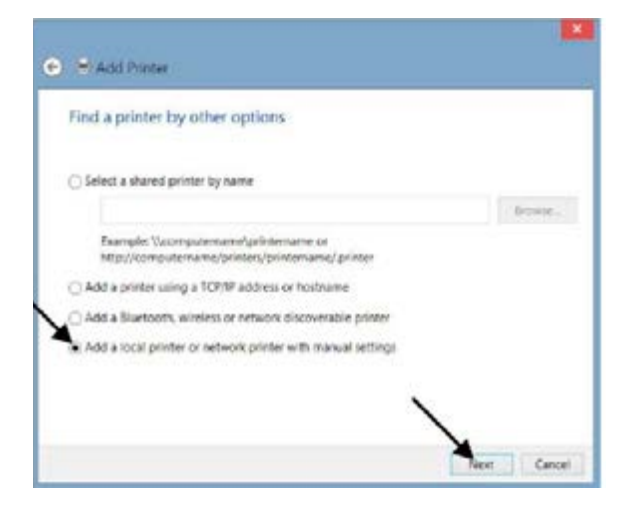

Or if this Window appears, select "Add a local printer or network printer with manual settings." and then "Next"

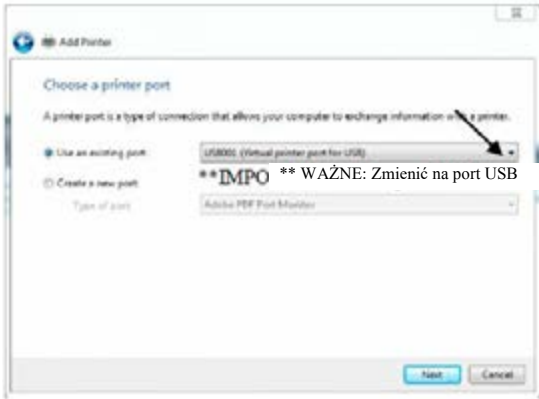

Important: Windows default is "LPT1 (Printer Port)". Make sure you change UBS Port that is connected to Foil Xpress Direct.

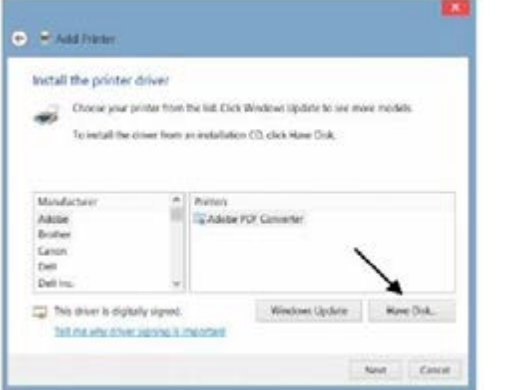

Select "Have Disk".

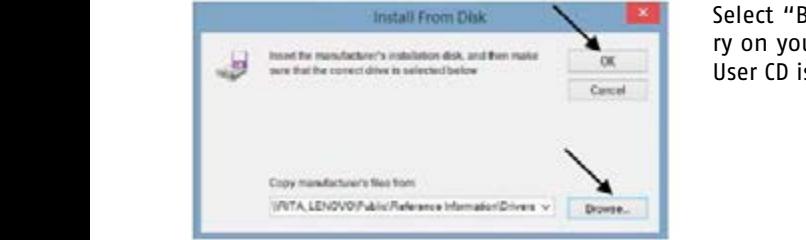

którym katalogu naszego komputera znajduje się

Select "Browse" and find which directory on your computer the ImPress Systems User CD is located and Select "OK"

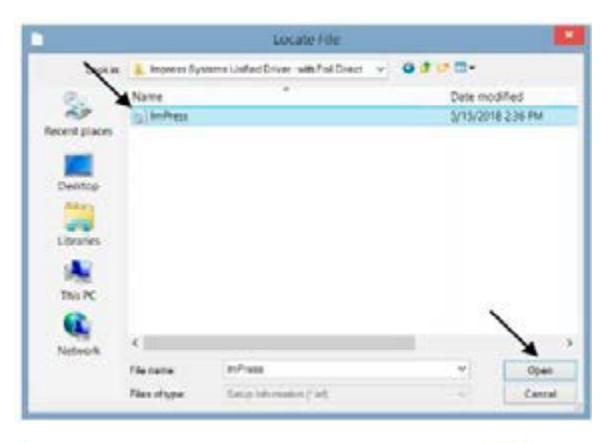

Highlight "ImPress.inf" file. Select "Open".

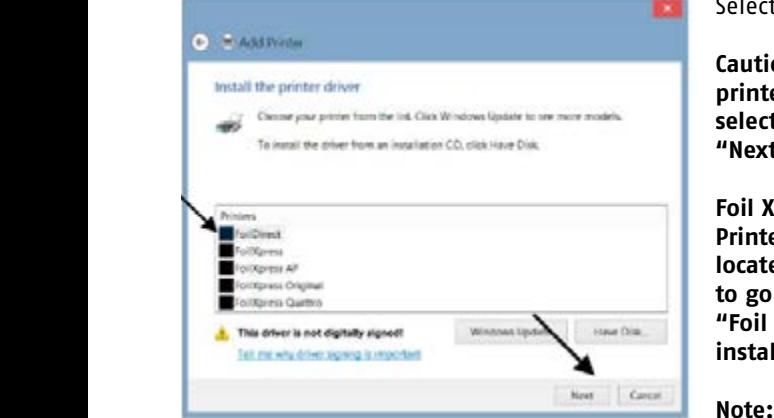

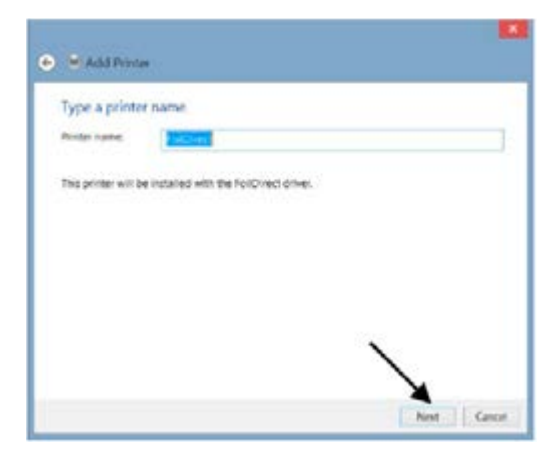

Select Printer Name "Foil Xpress Direct".

**Caution: Be sure to select the correct printer. THIS IS VERY IMPORTANT. Do not select a different printer. Now select "Next".**

**Foil Xpress Direct should appear under Printer Name. If it is not, use arrow located in the upper left hand corner to go back and make sure you selected "Foil Xpress Direct". Select "Next" to install the driver.**

**Note: ImPress Systems manufacturers several versions of "Foil Xpress Xpress Direct". Any references to "Foil Xpress Direct" in this manual also refers to other versions of "Foil Xpress Direct".** 

The following warning will appear. Select Continue - Do not STOP Installation.

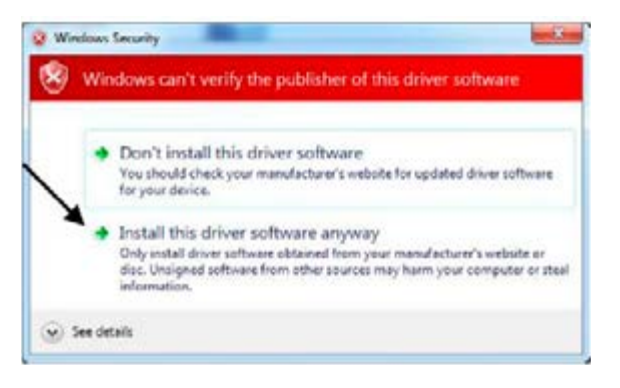

The installation process will be now be completed.

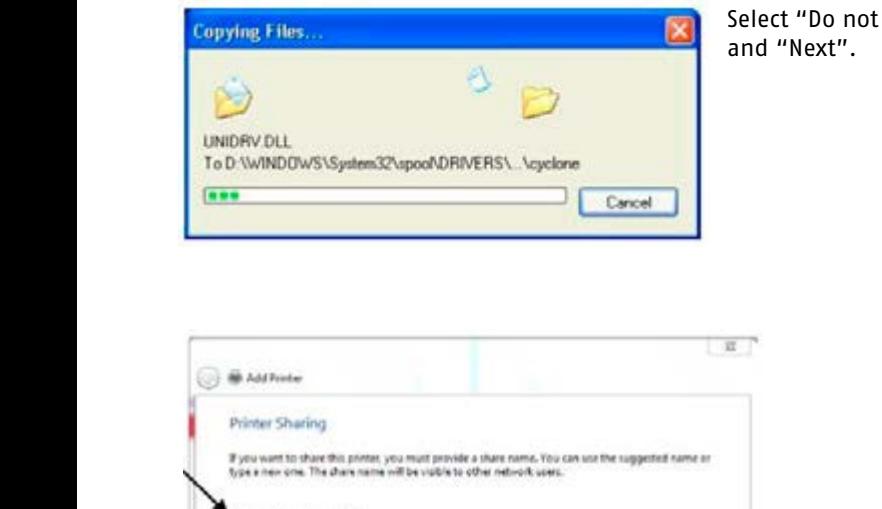

share this printer"

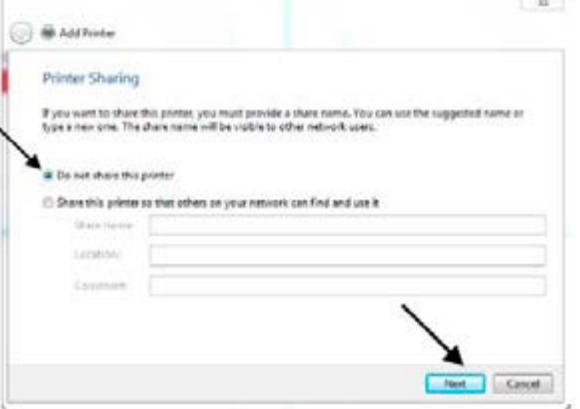

**Note: It is not necessary to select Foil Xpress Direct as the Default Printer. However, if the Default Printer is not Foil Xpress Direct, user must select Foil Xpress Direct as the designated printer when printing. Printer Settings are selected under "Properties" once the Foil Xpress Direct Printer is selected. Therefore for various reasons, it is strongly suggested the Foil Xpress Direct be set as the default printer.**

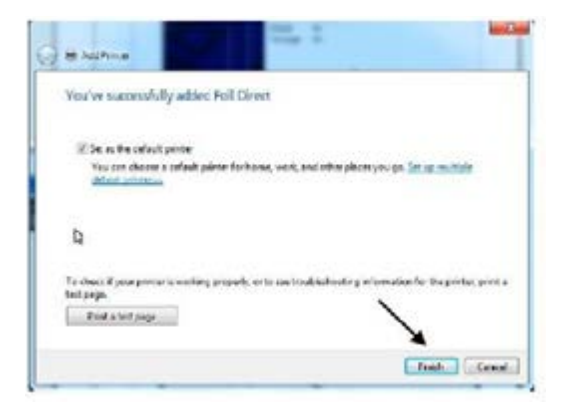

It is not necessary to print a test page. Select "Finish" to complete install.

## **5 OPERATING FOIL XPRESS DIRECT**

## **BEFORE STARTING**

Before operating Foil Xpress Direct, check to make certain that the following operations have been completed:

- 1. Foil Xpress Direct is connected to the computer.
- 2. Foil is loaded.
- 3. The computer and Foil Xpress Direct are plugged in and turned ON.
- 4. The items to feed and print are positioned correctly on in the hopper.

## **SETTING UP A PRINT JOB**

Setting up a print job requires the following steps:

- 1. Selecting a Windows application, (e.g., Adobe InDesign, Corel Draw, Microsoft Word) for laying out the print job.
- 2. Determining the printable area.
- 3. Setting up the page size.
- 4. Placing graphics and text on the page.
- 5. Setting up Print Properties and Settings
- 6. Placing the item to be printed on the print table/bed.
- 7. Sending the print job to the printer.

## **SELECTING AN APPLICATION**

Foil Xpress Direct has been designed to operate using Windows compatible software applications, e.g., Adobe InDesign, Illustrator, Corel Draw and Microsoft Word. The optimum application is dependent on the requirements of a particular job.

In the next several sections, instructions will be given for each operation for both Microsoft Word and Corel Draw.

**Note: The following information is meant to summarize and guide the operator through the basic operational requirements for Foil Xpress Direct. Refer to Help or the Manual for the application being used for more detailed instructions.**

## **PRINTABLE AREA**

The maximum printable area for Foil Xpress Direct is an 8" (203 mm) by 12" (305 mm) image. Set up the page size in the application to the appropriate size for the job and position graphics and text.

**Note: It is important not to place information in the file within the following margins: 1/2 inch (13 mm) on the right side and 3/4 inch (19 mm) from the top. If there is any information placed within these margins, the Ready light will blink 7 times indicating a "Margin Error". Press Reset to cancel the Error message, remove the information from this area and resend the file.**

## **SETTING UP PAGE SIZE**

Setting up Page Size in Microsoft Word:

When using Foil Xpress Direct, the page size is the printable area. It is also necessary to set up the page orientation. In this example, the page size will be 8" (203 mm) by 12" (305 mm). The orientation is Portrait.

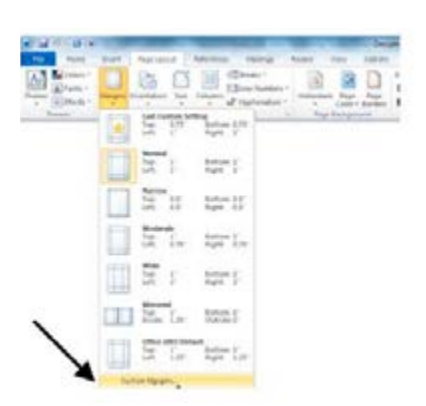

Go to Page Layout Tab and select Margins. Select Custom Margins.

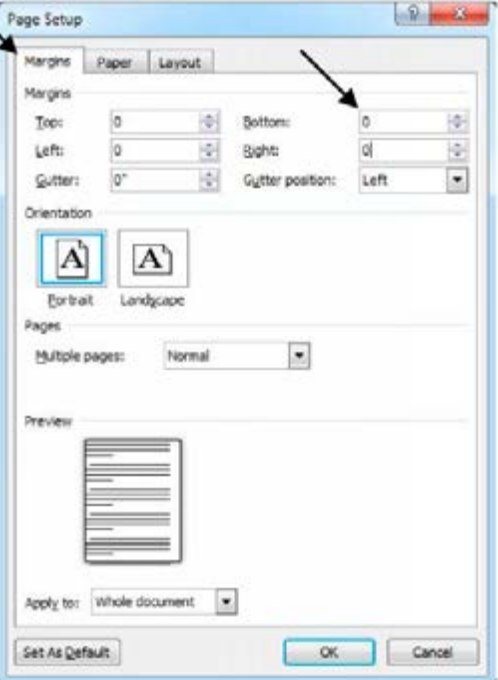

In Page Setup Window, under Margins Tab set all of the margins - Top, Bot- $\begin{array}{|c|c|c|c|}\hline \multicolumn{1}{|c|}{\mathbf{A}}\end{array}$ nas set an or the margins one prise.<br>tom, Left, Right, and Gutter - to "0".

*Uwaga: Upewnić się, że Orientacja jest pionowa (Portret).* **Note: Make sure that Orientation is set to Portrait.**

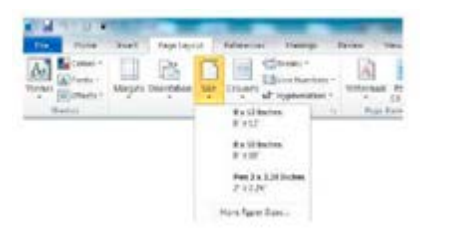

Go to Page Layout Tab and select Size. Select 8 x 12 Inches. It is important that the page size in the file is the same as the page size in the driver.

## *Uwaga: Ważne jest, aby nie umieszczać informacji w przycisk Reset, usunąć informacje z obszaru*  **MARGINS IN PRINTABLE AREA**

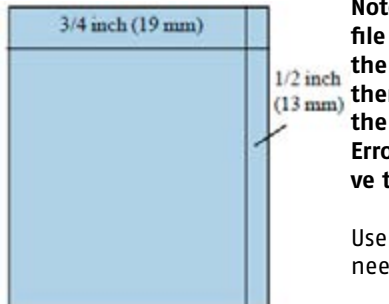

**m portant is important not to place information in the** *ince widden* are *tologinal inclusion*, *incenting margins: in the inch (19 mm)* from the top. If *przyciskim reset and informacje z obsaru informacje z obszaru indicating a "Margin* $\frac{1}{2}$ **file within the following margins: 1/2 inch (13 mm) on there is any information placed within these margins, Error". Press Reset to cancel the Error message, remove the information from this area and resend the file.**

> Use Rotate feature in the driver as a work around if you need to print within this margin area.

There is more information later in this document that describes all of the features in the driver. To rotate in image, select "Yes" in the Printer Features Rotate Tab. The image will appear the same on the screen, but the print will be rotated 180 degrees on the item. If you prefer, you can also rotate the information within the file. In either case, make sure that the page size in the file and driver are the same.

printable area of the page." Select Ignore - otherwise Word will add margins, and this **Caution: If you neglected to select Foil Xpress Direct as your printer, you will get the following Microsoft Word warning message: " One or more margins are set outside the will effect the placement of your image on the page.**

## **Setting the Page Size in Corel Draw:**

In the Property Bar, set horizontal page size to 8" (203 mm) and vertical page size 12" (305 mm). Page Size will change from "Letter" to "Custom".

## Note: Under the Layout Tab in Foil Xpress Direct Printing Preferences, select "Portrait" **as the orientation before sending the file to the printer.**

### **PLACING TEXT AND GRAPHICS ON A PAGE**

There are no special requirements for placing text or graphics in either Word or Corel Draw when using Foil Xpress Direct. Make sure, however, that image print resolution is at least 600 x 600 dpi or higher.

### **WORKING WITH MAIL MERGE**

**F**ollowing are some basic guidelines when using Mail Merge. Refer to Help or the Manual for more detailed instructions.

## **Working with Mail Merge in Word:**

Creating any type of mail merge document involves merging themain document with a data source. A data source contains the information that changes. Merge fields, which are inserted into the main document, instruct Word where to print information from the data source. When you merge the documents, Word replaces merge fields with information from the data source. The data source can be set up in Word or other applications, including Microsoft Excel and Access, can be used to retrieve and store data. Refer to the user Manual for that particular application for additional information. Working with Mail Merge.

Create the main document (template file) in Word. This file should be set up with the font, positioning, and point size required for the job.

**Note: The page size set up in Word must be the same as Page Size in the Foil Xpress Direct Printer Driver. Follow the instructions included in this Manual to set up the page size in the driver that matches this job. Once set up, this size will always be an available option.**

Once the main document (template file) is set up, use the Mail Merge Wizard to complete the mail merge process.

### **Step 1**:

Under Tools, select "Letters and Mailings - Mail Merge Wizard" Select "Letter" under type of document

## **Step 2:**

Select "Use Current Document" (the document just created above) At the bottom, select "Next: Select Recipients"

### **Step 3:**

Select, "Use an existing list" Select the file data file to be merged

**Note: When selecting a file in the directory that is not a Word document, make sure that "All files" is chosen under "Files of Type" Select Table Window will pop up - Select "OK"**

## **Note: Make sure that all of the recipients you want to merge are checked.**

### Step  $\mathbf{L}$ :

Select "More Items" Insert Field that you want to merge from the database source

### **Step 5:**

Preview your letters and complete the merge

## UNDERSTANDING THE OPERATION OF THE PRINTER

Place book cover on the Table/Bed with the edge up against the fence. Send the file to the printer and wait for the Ready light to illuminate. Press the Print Button. The Sensor/ the printer and wait for the Ready light to munimate. Pless the Print Button. The sensor<br>Drive Roller located towards the back (see Figure 5–1) motor will start turning. Move the book cover towards the Drive Roller. Once the book cover makes contact with the Drive *book cover and make contact with the* Roller it will start feeding. *Drive Roller.* Once the book cover that *will go into an Error State -- and will*

Note: You have 6 seconds to move the book cover and make contact with the Drive Roller. After 6 seconds, Foil Xpress Direct will go into an Error State -- and will sound **an alarm and blink once indicating Paper Feed Error.**

Note: If you move the item towards the Sensor/Drive Roller without pressing the Print button, it will move the item through without printer - so make sure you Press the **Print Button to print on the item.** *without printer - so make sure you Press*

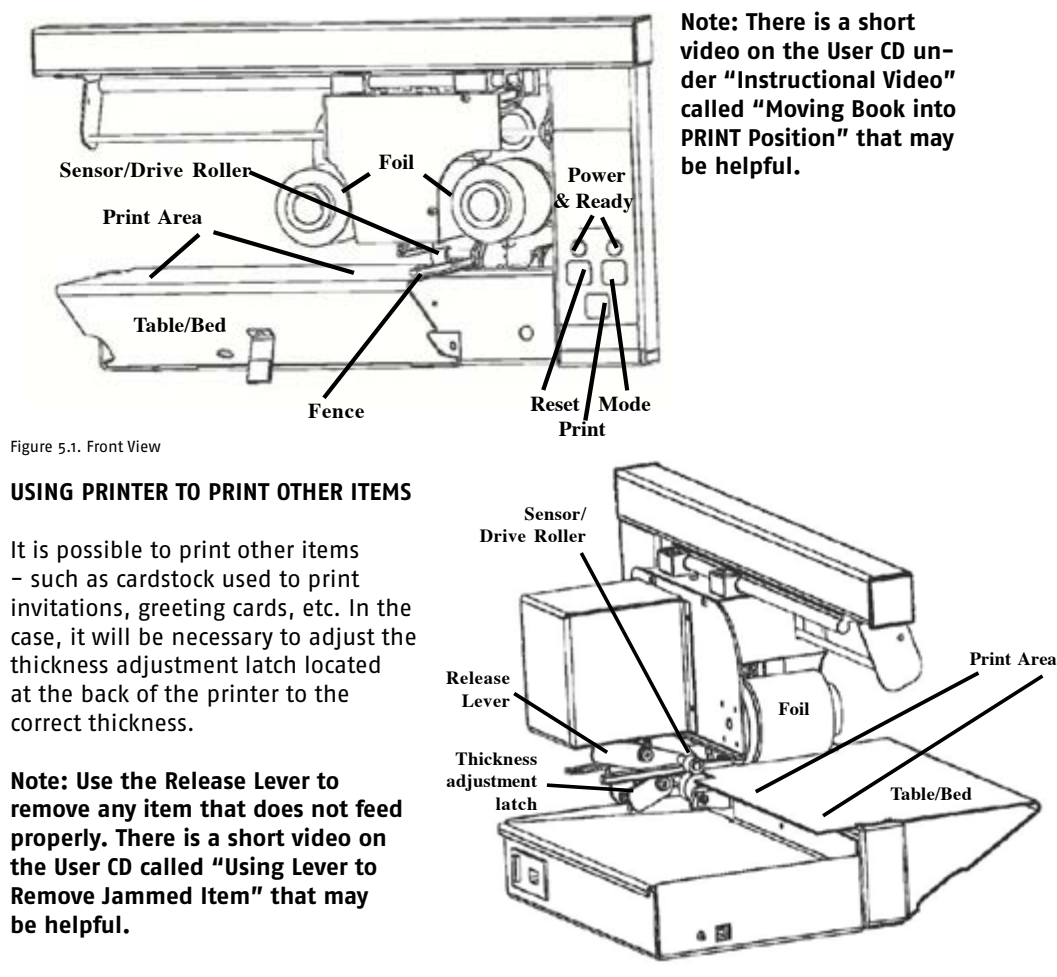

#### $\mathbf{v}$  ,  $\mathbf{m}$  and  $\mathbf{v}$  and  $\mathbf{v}$  is  $\mathbf{v}$  is a measure  $\mathbf{v}$ SETTING UP PRINTER SETTINGS

upewnić się, że Foil Direct jest wybraną drukarką. Select "Print" from the File Menu and make sure that Foil Xpress Direct is the selected printer.

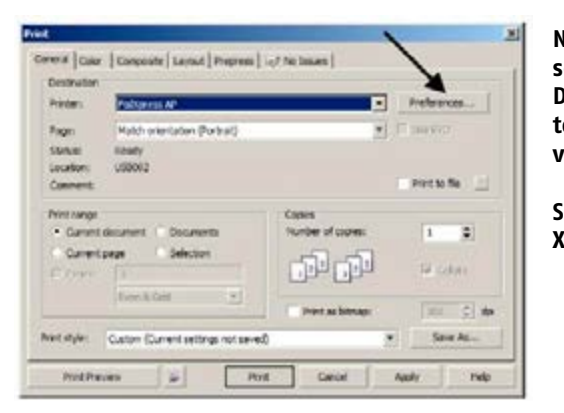

**Note: ImPress Systems manufacturers several versions of "Foil Xpress Direct". All references in this manual to "Foil Xpress Direct" refer to other versions of "Foil Xpress Direct".**

**Screen captures will appear as "Foil Xpress Direct" on your workstation.**

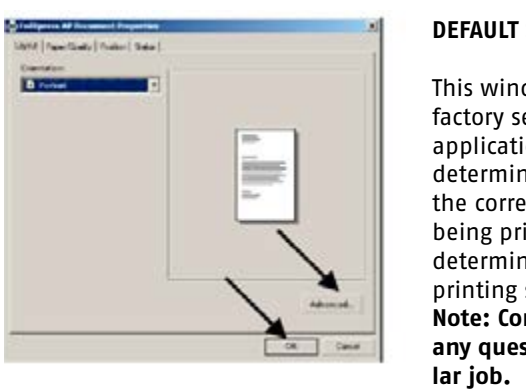

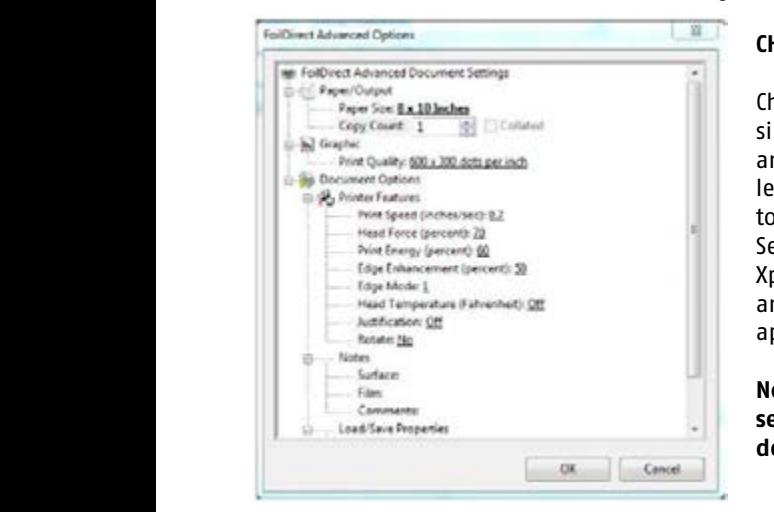

## **DEFAULT SETTINGS**

**This window contains Foil Xpress Direct default This window contains Foil Xpress Direct default drukarki Foil Directory settings. Printer Settings for a particular drukarki Foil Direct. W oknie tym można wy ustawie in the contract of the selected in this window and are** determined by that application and film with które są właściwe dla tego zastosowania i folii z  $t =$  the correct transfer properties for the substrate nadrukowywanego nadrukowywanego printed . Once optimal settings have been<br>nadrukowywanego podłoża. Gdy wybrane zostane zostane zostane zostane zostane zostane zostane zostane zostane z determined, they can be Saved and Loaded for printing similar jobs.

**Note: Contact ImPress Systems if there are any questions regarding settings for a particu-**

## **CHANGING FACTORY DEFAULT SETTINGS**

Changing factory default settings is possible by selecting: Control Panel; Printers; and right clicking the Foil Direct Icon. Select "Printing Preferences". Changing Factory Default Settings Select "Advanced". Select new default settings in the "Foil Xpress Direct Advanced Options" Window and Select "OK". These settings will now appear when a new file is opened.

**Note: The next several pages describe setting up Printer Settings in greater detail.**

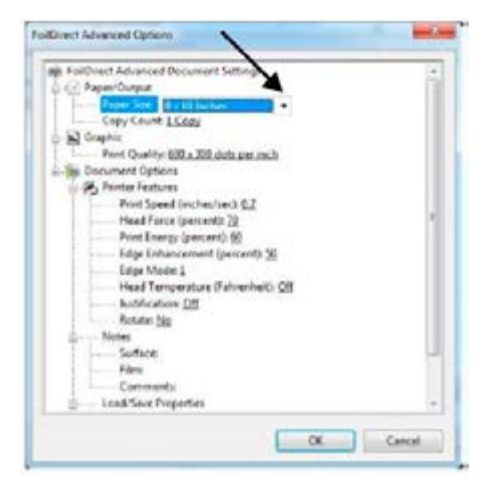

## **SETTING UP PAPER SIZE**

Select Paper Size from the drop down Menu. The default is 8 x 12 inches. Other page sizes include 8 x 10 Inches, 5 x 7 Inches, and A4. It is possible to create Custom Page Sizes in Windows.

Note: Do not create Landscape pages sizes (for example 7 x 5 Inches). Foil Xpress Direct will not operate properly.

## **PRINTABLE AREA POSITIONING**

Review the Application Note: Information on Printable Area that is included with the Quick Set-Up Guide for more information regarding positioning.

Information in the file will be printed without any breaks or seams as long as the file does not include graphic images that are wider than 2.24 inches. The printhead mechanism will move to each position automatically until the entire file has been printed.

Caution: Do not include graphics that are wider than 2.24 inches. If a graphic image *Uwaga: Tworzenie Niestandardowych formatów papieru możliwe jest w Panelu Sterującym przez*  **passes. Also, any text that is in line with the graphic will also be seamed. included in the setup is wider than 2.24 inches, the image will be printed in multiple** 

> *kliknięcie prawym klawiszem myszy w oknie*  **Note: Creating Custom paper sizes is possible in Control Panel by right clicking in the**  *Drukarki (nie ikonki Foil Direct) i wybranie*  **Printer Window (not on Foil Xpress Direct Icon) and Selecting "Server Properties".**  *"Server Properties (Własności serwera)". Poniższe wskazówki dotyczą Windows XP. Przy*  **Instructions below are for Windows XP. When working with Windows 7 or 8, select**  *pracy w Windows 7 lub 8,wybrać "Printer Server*  **"Printer Server Properties" in Menu Bar.**

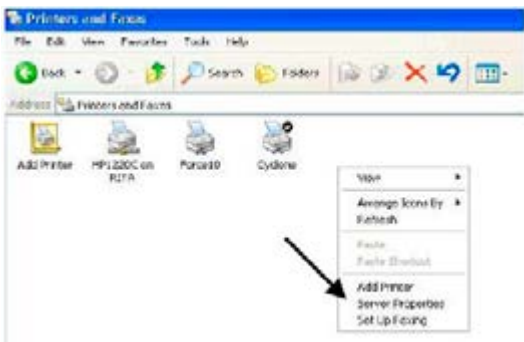

Set up Custom Size by selecting "Create a new form"; naming that Form in the "Form Name" Window.

Set the Custom Width and Height of the Paper Size. Select "Save Form" and "OK".

**Note: This Custom Size will now appear in the Paper/Output -- Paper Size in Foil Xpress Direct Advanced Options Window.**

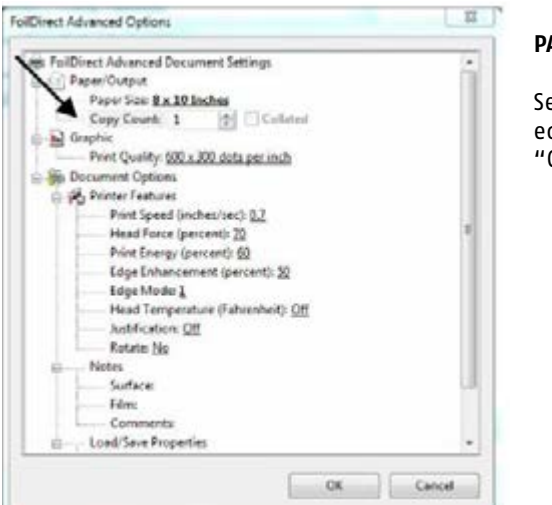

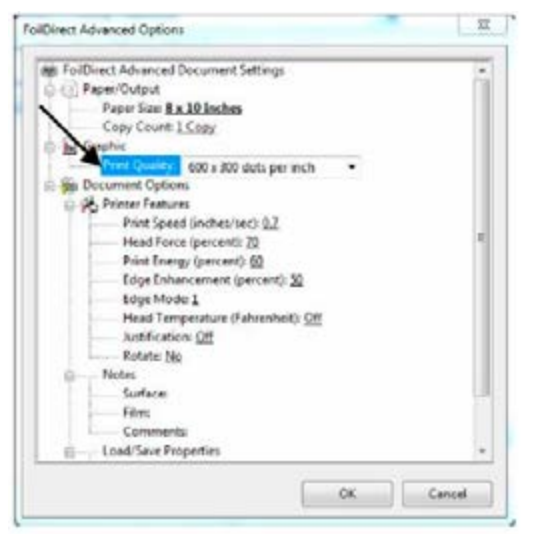

## **PAPER COUNT**

Selecting number of copies to be printed can be set either in Print Window or "Copy Count" in Paper/Output Tab.

**Foil Xpress Direct user guide** 

## **PRINT RESOLUTION**

Print resolution can be set in Print Quality Tab at either 300 x 300 dpi or 600 x 300 dpi. It is recommended that print jobs be set to the higher resolution when possible.

Note: Foil Xpress Direct may not support 600 x

300 dpi printing in certain applications. In these instances, the print image may be distorted. Depending on the application, the image will be either compressed or only parts of the file will be transferred. The best way to test if the problem is the resolution is to print the image at 300 x 300 dpi and see if the problem goes away.

## **DESCRIPTION OF PRINTER SETTINGS**

The amount of pressure and heat necessary to transfer an image is dependent upon the material to be printed and the film. It may take several attempts before finding ideal settings for a particular job. Following are suggested settings for printing on a smooth paper book cover or cardstock.

#### $\mathbf{y}$  from  $\mathbf{y}$   $\mathbf{z}$   $\mathbf{y}$   $\mathbf{z}$   $\mathbf{y}$   $\mathbf{z}$  terms to  $\mathbf{y}$   $\mathbf{z}$  terms to  $\mathbf{y}$   $\mathbf{z}$   $\mathbf{y}$   $\mathbf{z}$   $\mathbf{y}$   $\mathbf{z}$   $\mathbf{y}$   $\mathbf{z}$   $\mathbf{y}$   $\mathbf{z}$   $\mathbf{y}$   $\mathbf{z}$   $\mathbf{y}$  **PRINT SPEED**

The print speed is measured in inches/second. This determines the time the digital decorating film and substrate are exposed to heat and force. Some film/substrate combinations may demand slower print speeds, allowing more time for the transfer process to

complete. Suggested range for Print Speed for a smooth paper book cover is between .35 *książki potrzebne będzie więcej nacisku, aby*  and .55 inches per second. *przenieść obraz (np. 85%).*

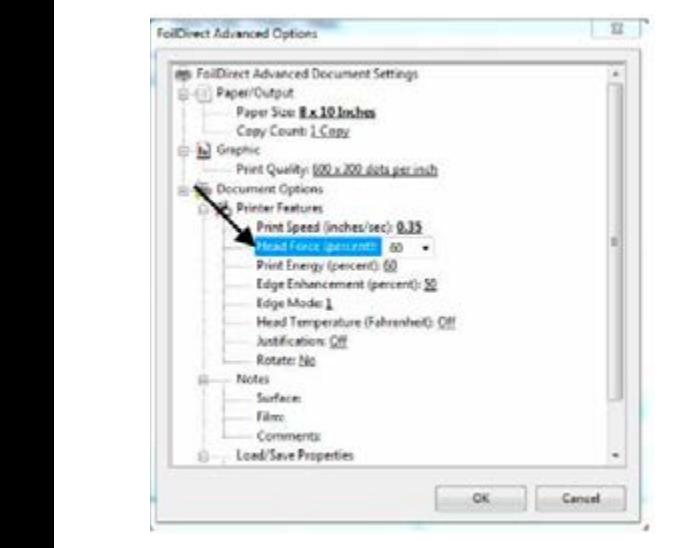

### **HEAD FORCE**

The downward pressure the printhead exerts causing contact and adhesion of the film to the substrate. Printhead force is measured in lbs. Increase force to improve adhesion of film to substrate. Decrease force if marring or excessive substrate compression results.

Suggested range for Head Force is between 40 and 85 percent. These numbers are relative to the maximum setting for the printer.

**Note: When printing on paper or cardstock, Head Force should be set on the lower side**  *powodowały przyklejanie folii do głowicy*  **(for example - 40 percent). When printing on a book cover, more force will be needed to transfer an image (for example - 85 percent).** *zalecane.*

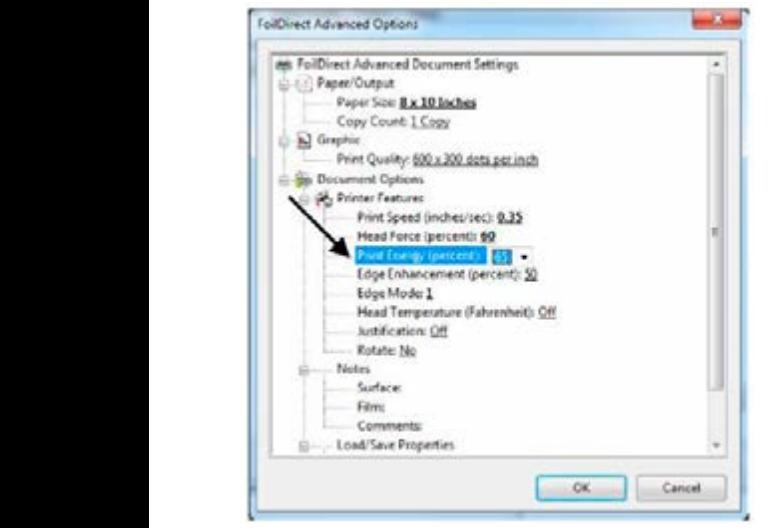

### **PRINT ENERGY**

The relative energy delivered to each printhead element when the element is on. This determines the temperature of the printhead elements when printing.

Increase print energy to improve edge definition and fill. Decrease print energy to prevent film melting and sticking to the printhead or excessive bridging. An increase in speed will most likely require in increase in energy. In most cases, print energy should be set at 65.

**Note: Settings of over 65 - 70 will result in the film sticking to the printhead - so do not use settings higher than 70.**

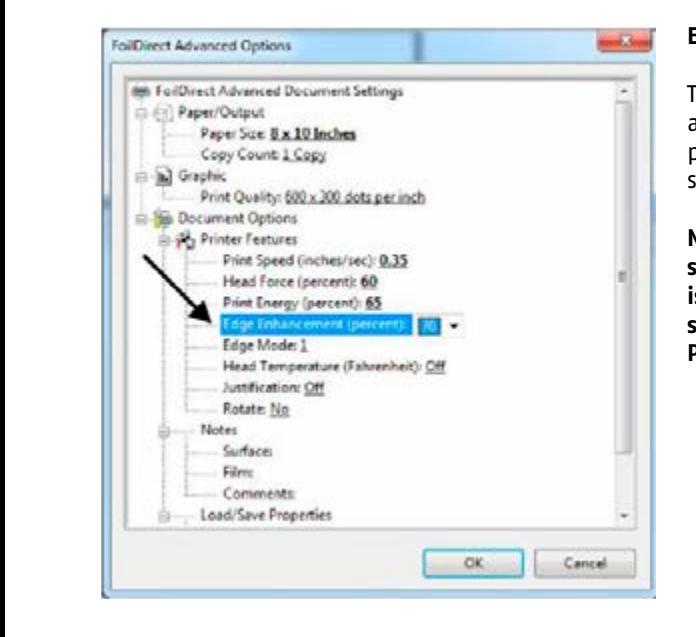

## **EDGE ENHANCEMENT**

The relative supplemental energy applied to printhead elements when printing the edges of an image. This setting sharpens edges.

**Note: When printing text, select a setting for Edge Enhancement that is 5% more than Print Energy (e.g., set Edge Enhancement to 70 when Print Energy is set at 65).**

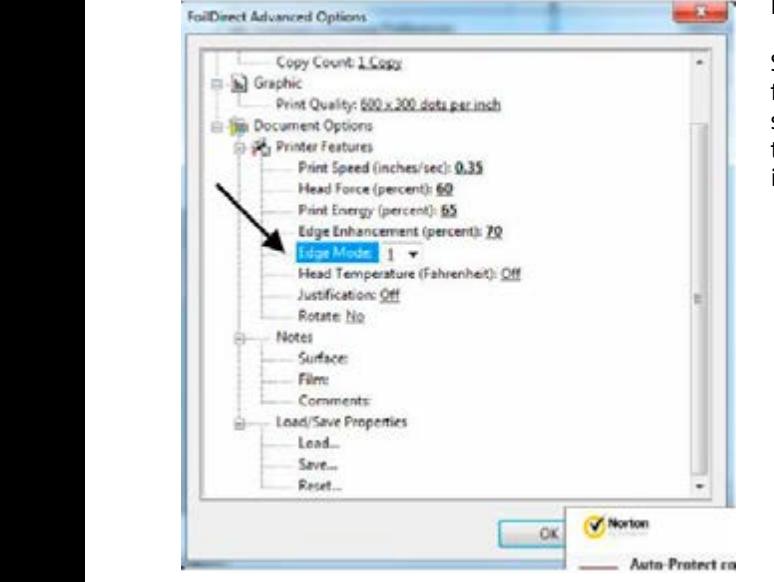

## **EDGE MODE**

Should be used when printing very fine lines or smaller (thinner) point size fonts. May help increase definition. Default is set at 1 - maximum is 5.

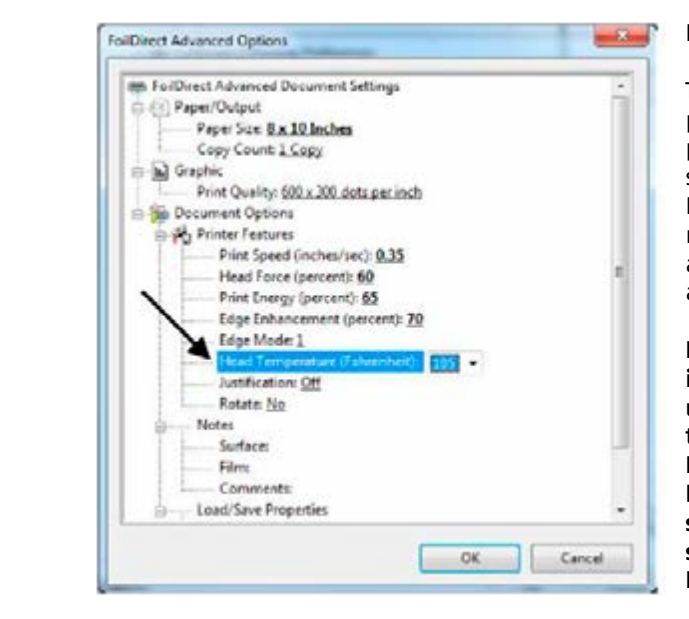

## **HEAD TEMPERATURE**

The background temperature of the printhead. Use this option when printing on difficult to print substrates and when Head Force, Print Energy and Edge Enhancement per recommendations in previous pages and desired print quality is still not achieved.

**Note: The Ready light will blink intermittently until the heater heats up to temperature. Also note that the Ready light is used to signal Error messages. In this case, the blinks are sequences. For example, six binks - and the a break - then six more blinks - will sign a Print Length/Offset Error.**

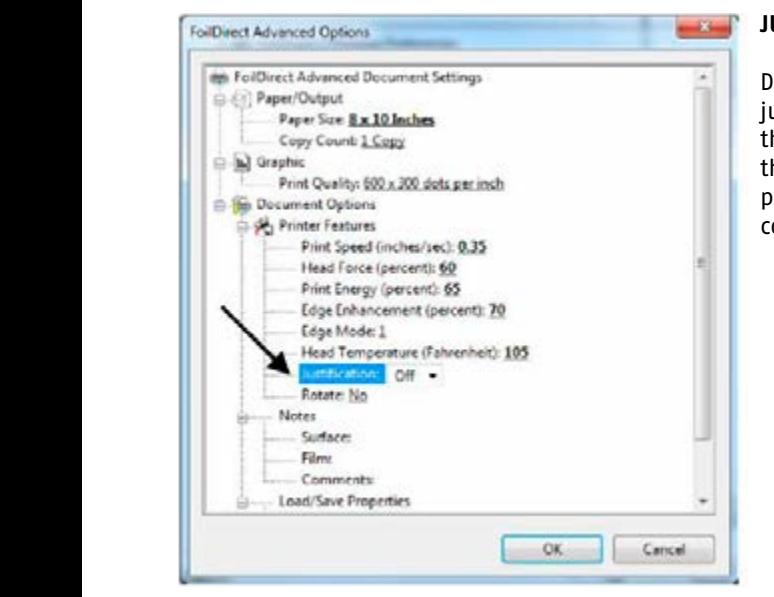

## **JUSTIFICATION**

Default is "Off". Selecting "On" will justify the position of the image at the front side of the printhead. Using this setting may be necessary when printing in bottom corner of a book cover.

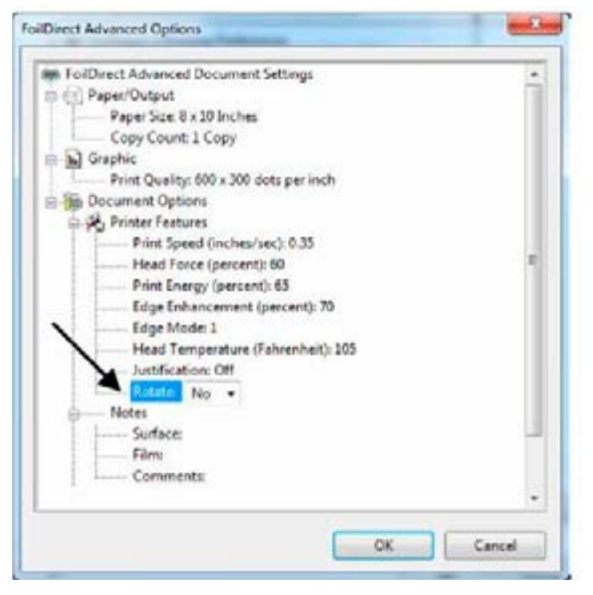

### **ROTATING AN IMAGE**

To rotate in image, select "Yes" in the Printer Features Rotate Tab. The image will appear the same on the screen, but the print will be rotated 180 degrees on the item .

## **SUGGESTIONS FOR DETERMINING PRINTER SETTINGS**

Determining printer settings for a particular application requires some experimentation. The goal is to transfer the image without defects (bridging, misses, marring surface, etc.) and without burning the film.

## conduct the printhead cleaning procedure described in the Maintenance Guide. **Note: Once the film sticks to the printhead (due to burning\*), it will be necessary to**

Here are several suggestions in determining Printer Settings:

- 1. Select 600 x 300 dpi whenever possible.
- 2. Slowing down the Print Speed will give the film a longer dwell time.
- 3. Less Print Energy and Edge Enhancement will be required when the Head Temperature Option is ON.
- 4. Increasing force will improve adhesion of film but if set too high can drag and mar the surface of the item.
- 5. Increase Print Energy and Edge Enhancement in increments of 5% until the desired transfer is achieved.
- 6. If there are still misses in the print, decrease the Print Speed in increments of 5% until the desired transfer is achieved.
- 7. \*Using Print Energy greater than 65 or 70 will burn the foil and cause the film to stick to the printhead

**Note: Films must be tested for print quality, durability, and adhesion on all materials. If you have any questions or need technical support regarding Printer Settings, call ImPress Systems.**
#### materiał lub podłoże - pod "Surface (Powierzchnia)", **NOTES**

For easy reference, store information regarding print job (e.g., material or substrate or casy reference, store information regarding princ job (e.g., indiction or substitute to an experiment under<br>under "Surface"; digital decorating film/foil number under ("Film"); and customer name and/or job number; film used; and style of item to be printed under "Comments"

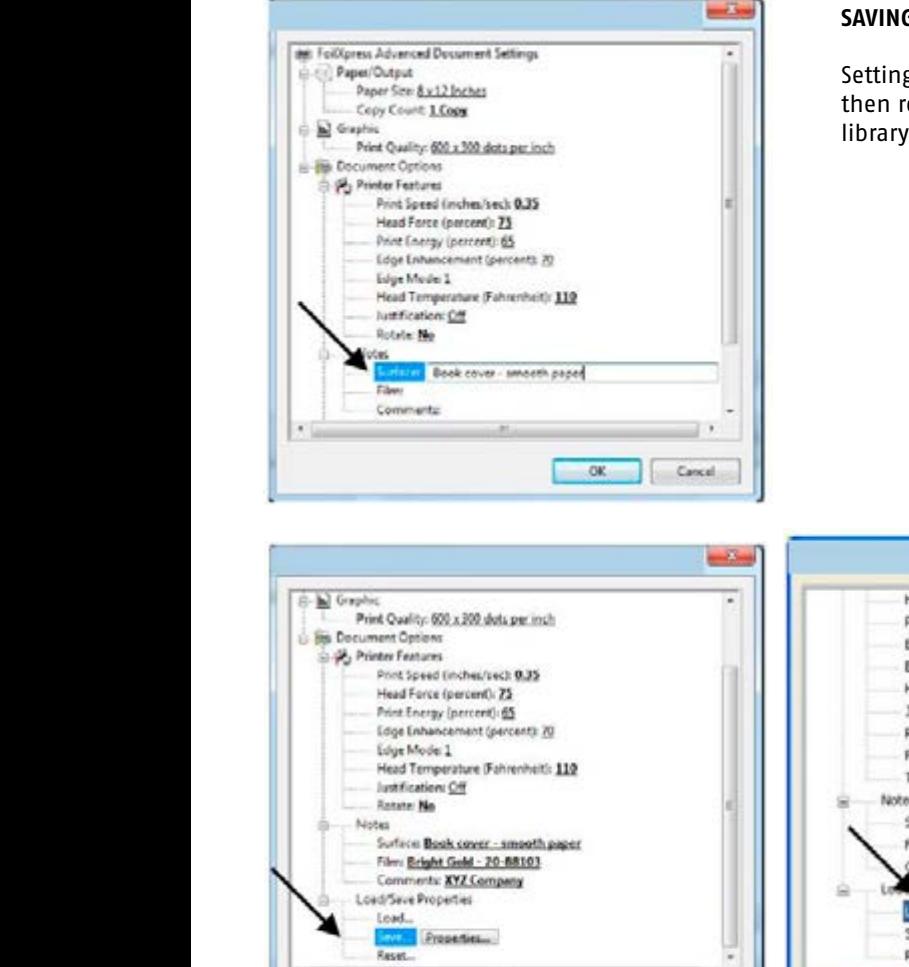

#### **SAVING AND LOADING PROPERTIES**

gs for jobs can be saved and eopened thereby creating a of settings.

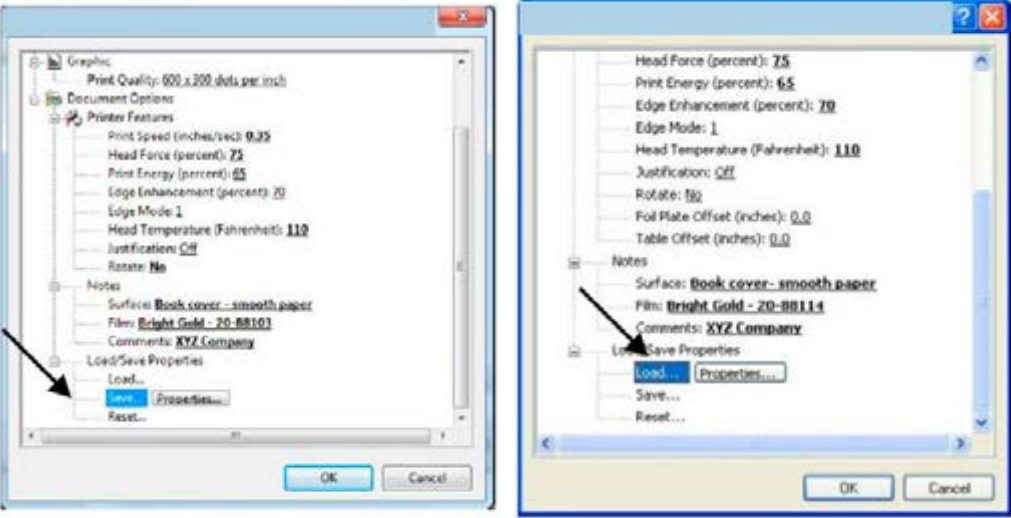

#### **RESETTING DEFAULT SETTINGS**

Default factory settings can be reset by selecting "Reset" Tab.

Note: If new default settings are created in Control Panel, these settings will appear **when Reset is selected.**

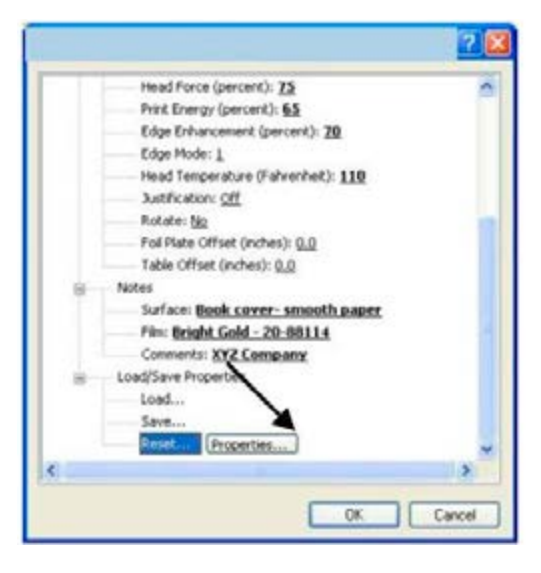

## **6 MAINTENANCE & TROUBLESHOOTING**

### **ABOUT THE PRINTHEAD**

across a carpet) is prevalent in a dry environment. To reduce the risk, maintain sufficient The printhead is manufactured to the highest quality standards; however, it is a sensitive electronic device and can exhibit premature failure due to mechanical abuse or static discharge. Static discharge (a shock when you touch a grounded metal object after walking humidity levels in the area where Foil Xpress Direct is being used. Never touch the printhead when cleaning or replacing or when making adjustments in the area of the printhead without first discharging yourself by touching a grounded metal object (e.g., the frame).

> The surface of the printhead (which makes contact with the foil and protects the print array) is a thin layer of silica. This material is extremely hard but can be cracked or chipped by hard objects. Follow these guidelines to reduce the risk of damage:

- 1. Never allow the printhead to contact a metal object (e.g., all tooling and fixturing should bemade of plastic).
- 2. Use the lowest Print Force required to achieve the desired print quality.
- 3. Make sure that the job set-up and product positioning are correct and that the printhead will come down in the appropriate print location.
- 4. Insure the surface of the item to be printed is clean and free from hard surface defects.
- 5. Insure that the work area is as clean as possible.

#### **CLEANING THE PRINTHEAD**

The printhead should be cleaned using the Cleaning Procedure detailed below after every 5,000 prints. Over time, residue from the film accumulates on the printhead. Foil Xpress Direct will not print properly if there is any residue on the printhead. Also, if for any reason the film sticks to the printhead during any print, it is necessary to stop printing and clean immediately.

#### **CLEANING PROCEDURE**

- 1. Turn Foil Xpress Direct OFF.
- 2. Remove the film from the Feeder and Take-Up spools. wydrukuje wzór blokowy.
- 3. Load roll of Printhead Cleaning Paper on Feed spool.
- 4. Insert empty take–up core on Take–Up spool and attach with adhesive tape. 7) Powtórzyć naciskając przycisk Druku dziesięć
- 5. Press the Mode button (2) times. This will put the printer in Cleaning Mode.<br>Canalist Line Model Controller in Cleaning Model Canalists of the United States of the Cleaning Model.
- 6. Press the Print Button. Foil Xpress Direct will print a block pattern.
- of thess the trint Button. Fon xpress Breet (win print a block puttern).<br>7. Repeat by pressing the Print Button ten times. This operation removes any residue on the printhead.
- 8. Reload film and resume operation.

#### **Cleaning Roller**

Use a brush to clean the bottom roller especially if you are experiencing problems feeding.

#### **TROUBLESHOOTING ERROR MESSAGES**

If Head Temperature is selected under Printer Properties, the Ready light will blink repeatedly until the printhead heats up to temperature. This is normal & will continue as the printhead

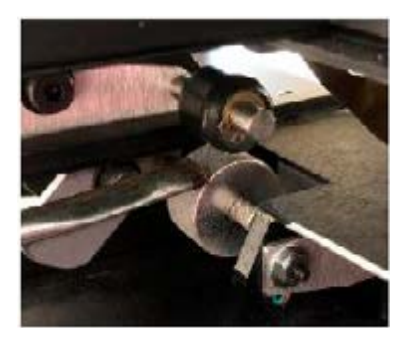

heats & cools. Set Head Temperature to OFF when testing & troubleshooting Errors.

The Ready light will also blink to signal Errors, but in this case, the blinks are in a pattern and an alarm will signal the error. For example, the Ready light will blink twice - then pause -- then blink twice again -- to reflect a Z-Axis Motion Error. An alarm will signal an Error.

#### **One blink - Paper Feed or No Paper Error**

This Error indicates that either the job is not complete and there is no paper in the hopper or the item being printed has not cleared the Sensor Driver Roller.

#### **Two blinks - Z-Axis Motion Error**

This Error often indicates a mechanical problem with printhead (Z-Axis) mechanism or an electrical problem with the Z-Axis Home Sensor.

#### **Three blinks - Printhead Temperature Error**

This Error often indicates an electrical problem with the printhead or printhead cable.

#### **Four blinks - Head Calibration Error**

This Error often indicates an electrical problem with the printhead or printhead cable.

If this Error messages occurs, follow these instructions:

- 1. Perform the Cleaning Procedure (refer to manual for instructions)
- 2. Examine the print on the cleaning paper
- 3. If there are parts missing in the printed block, this indicates that parts of the printhead no longer work.
- 4. In this case, replace the printhead.

#### **Five blinks - Head Dot(s) Failure**

This Error often indicates that some of the dots have failed on the printhead test. In some cases, it is possible to clear this error by turning the printer OFF and ON. This also may happen when the printhead has been replaced.

#### **Six blinks - Temperature Shut Down**

This error indicates that the printhead has gotten too hot. Reduce the print energy and/ or head temperature.

#### **Seven blinks - Margin Error**

This Error occurs when data is placed in two specific areas: 1. Within 3/4" (19 mm) from the top 2. Within 1/2" (13 mm) from the right side

Remove information within these areas. Press Reset to clear the Error Send the job again to Print

#### **Eight blinks - Foil Plate Motion Error**

This error indicates that the foil plate mechanism has not returned to the home position. If any of these error messages occur and information above does not help solve the problem, follow these instructions:

- 1. Turn the printer OFF and then ON to clear the job.
- 2. Send the job again.
- 3. If this does not solve the problem, report to your dealer or to ImPress Systems if you purchased directly.

#### **STATUS TAB**

t is possible to find this information under Printer Properties, Status Tab. Go to Printer Properties, Advanced, Status Tab Select "Printer Error" in menu and select "Get Status". Illustrations on next page are for Foil Xpress printers. However, instructions also apply for Foil Xpress Direct.

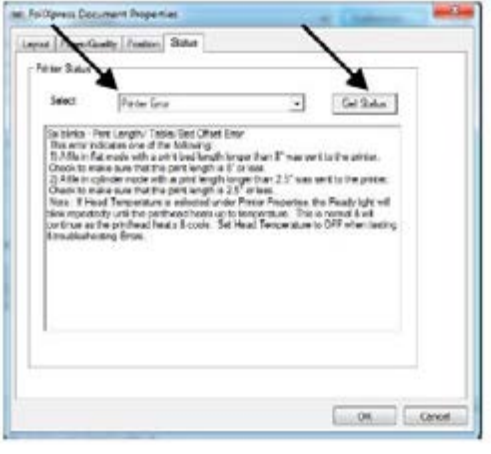

To determine whether printer is in flat or cylinder mode, select "Printer Capability" and "Get Status". This window will display firmware version and mode.

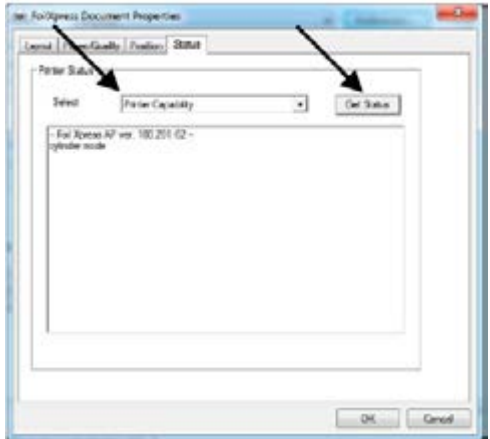

# **Appendix B - Specifications**

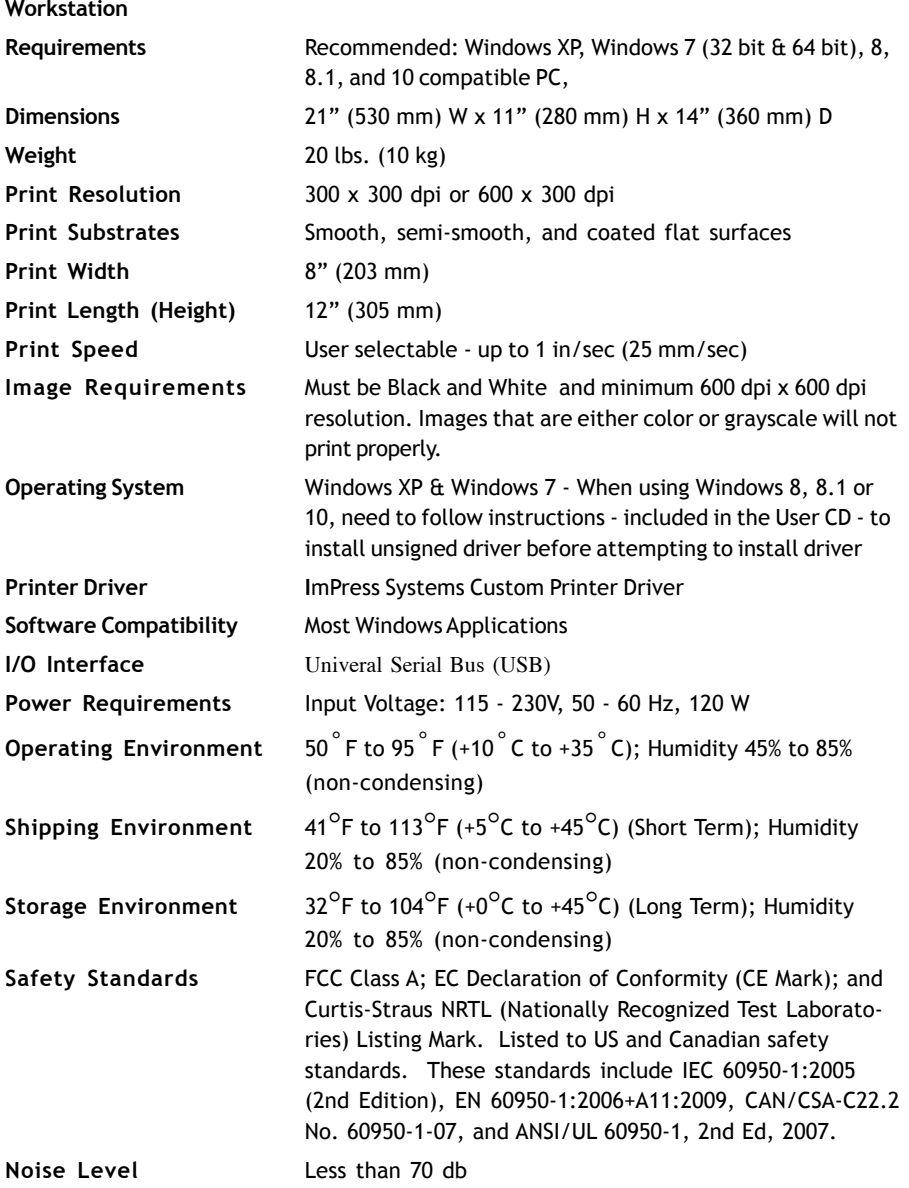

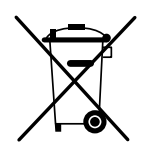

Equipment and products marked with this symbol cannot be deposed together with normal or municipal waste. The user is required to take their used product to a collection point for recycling of waste electrical and electronic equipment. Proper segregation of used equipment reduces the negative impact of hazardous substances that may be in there, in to the environment which could impact, human and wild life health. For more detailed information concerning the disposal of used equipment, please contact your local authority, waste disposal service or the point of sale where you purchased the product. By ensuring proper disposal of equipment we are helping to protect the environment, humanity and wild life health.